# **SONY**

# *Personal Navigation System*

Uživatelská příručka

#### nav-u

*NV-U70 NV-U50T NV-U50* 

© 2005 Sony Corporation

V tomto materiálu uvedené údaje a data se mohou změnit bez předchozího oznámení. Bez výslovného písemného schválení Sony Corporation se žádná část těchto podkladů nesmí pro jakýkoliv účel rozmnožovat nebo překládat, nezávisle na tom, jakým způsobem nebo jakými prostředky, ať elektronicky nebo mechanicky. Všechny technické údaje, výkresy atd. podléhají autorskému zákonu.

© Copyright 2005, Sony Corporation Všechna práva vyhrazena.

# Obsah

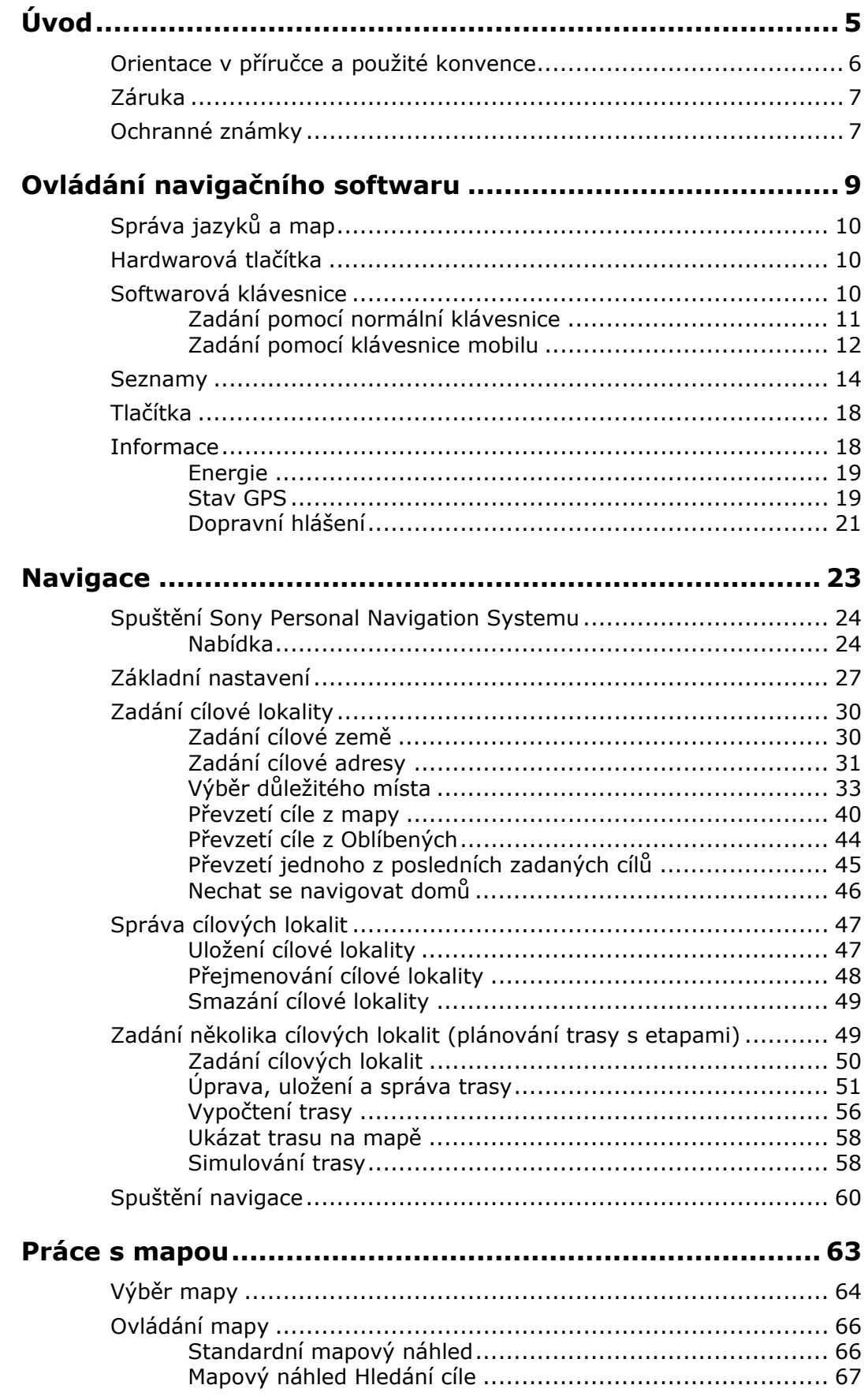

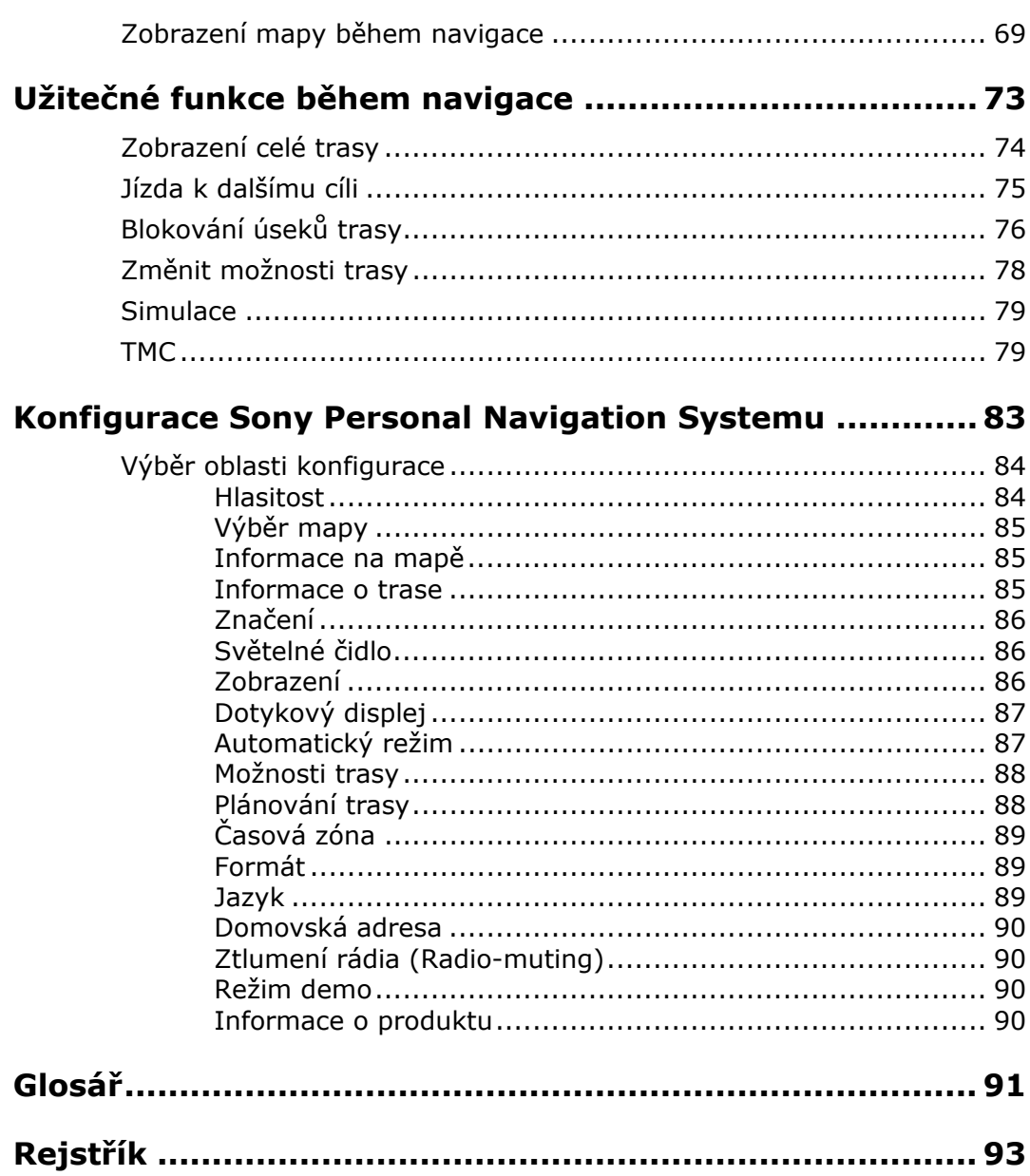

# <span id="page-4-0"></span>**Úvod**

### **V této kapitole naleznete informace k těmto tématům:**

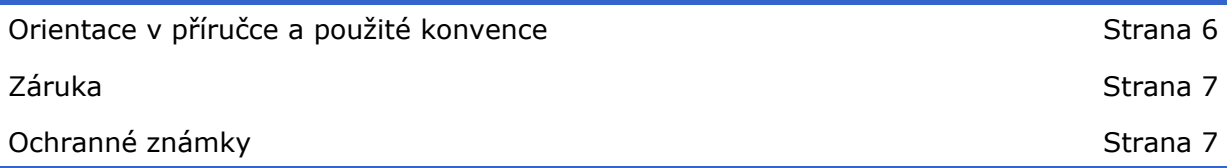

# <span id="page-5-0"></span>**Orientace v příručce a použité konvence**

ь.

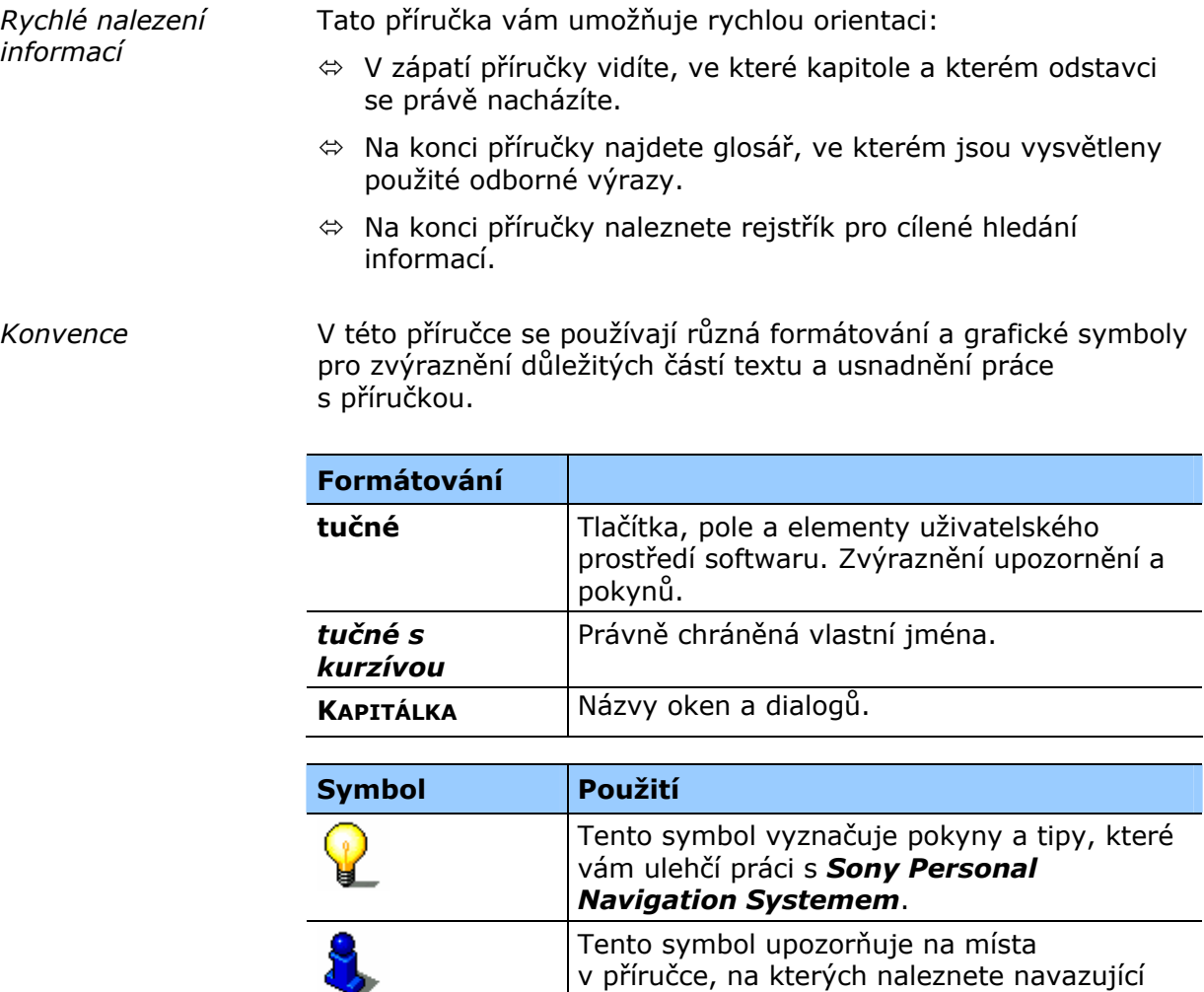

informace.

věcným škodám.

Tento symbol varuje před riziky, která mohou vést k poškození zdraví nebo ztrátě života či

### <span id="page-6-0"></span>**Záruka**

*Omezení záruky* Vyhrazujeme si obsahové změny dokumentace a softwaru bez dalšího sdělení. Sony Corporation nepřebírá záruku za správnost obsahu nebo za škody, které vyplývají z použití uživatelské příručky. Budeme vám vděční za upozornění na chyby nebo návrhy na zlepšení, abychom vám mohli v budoucnu nabídnout ještě

dokonalejší produkty.

# **Ochranné známky**

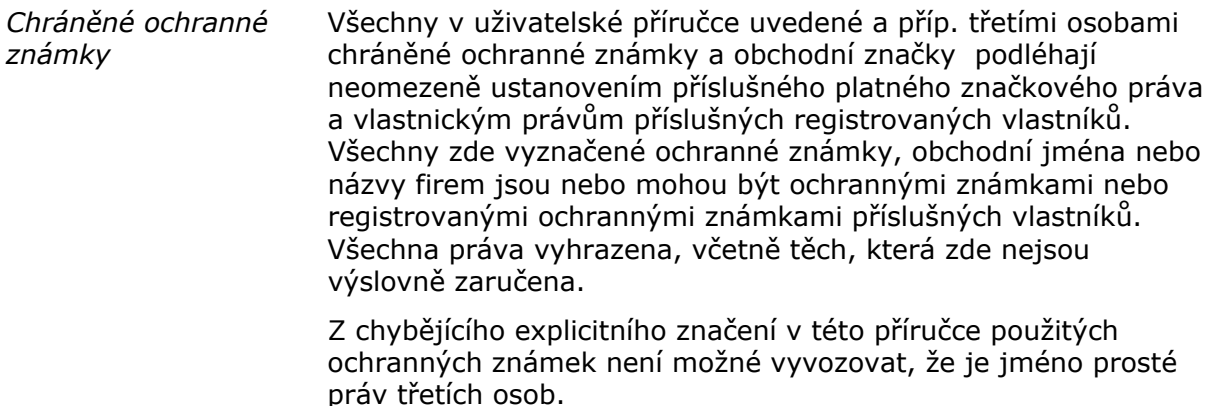

Ù Windows a ActiveSync jsou ochrannými známkami Microsoft Corporation.

# <span id="page-8-0"></span>**Ovládání navigačního softwaru**

#### **V této kapitole naleznete informace k těmto tématům:**

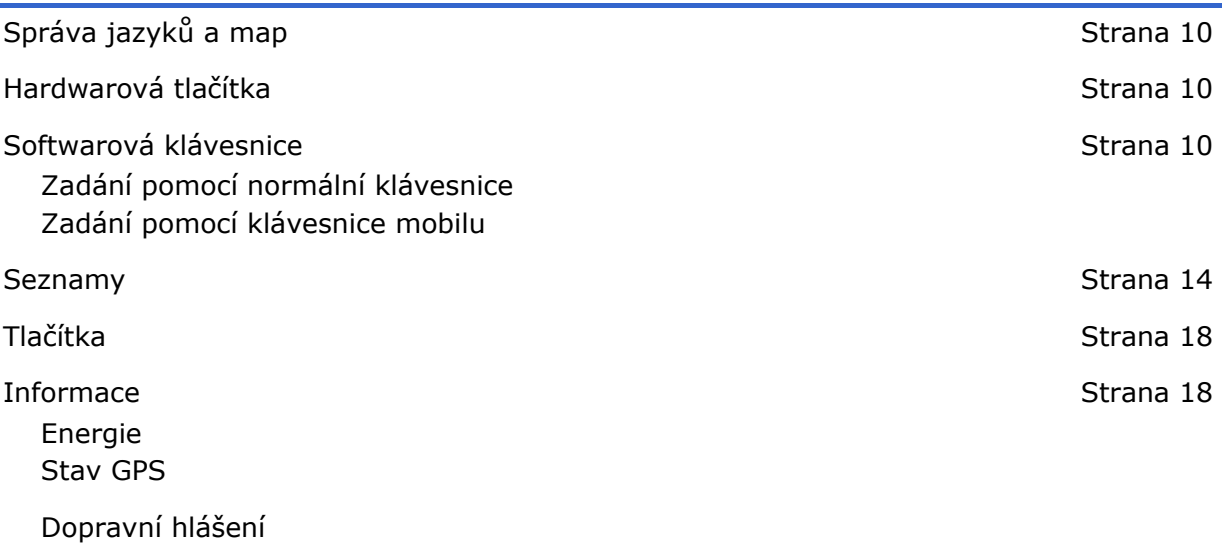

# <span id="page-9-0"></span>**Správa jazyků a map**

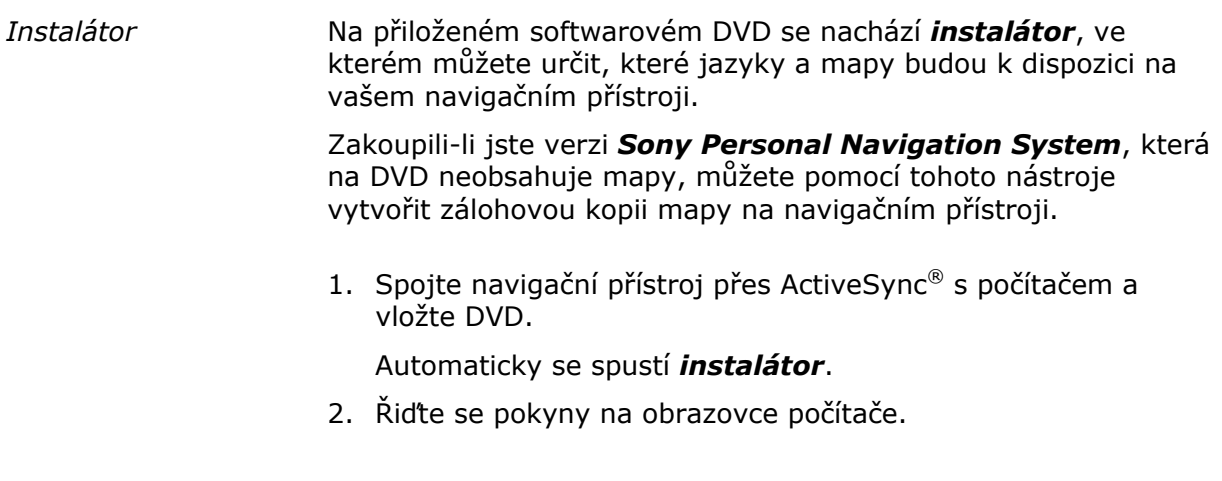

# **Hardwarová tlačítka**

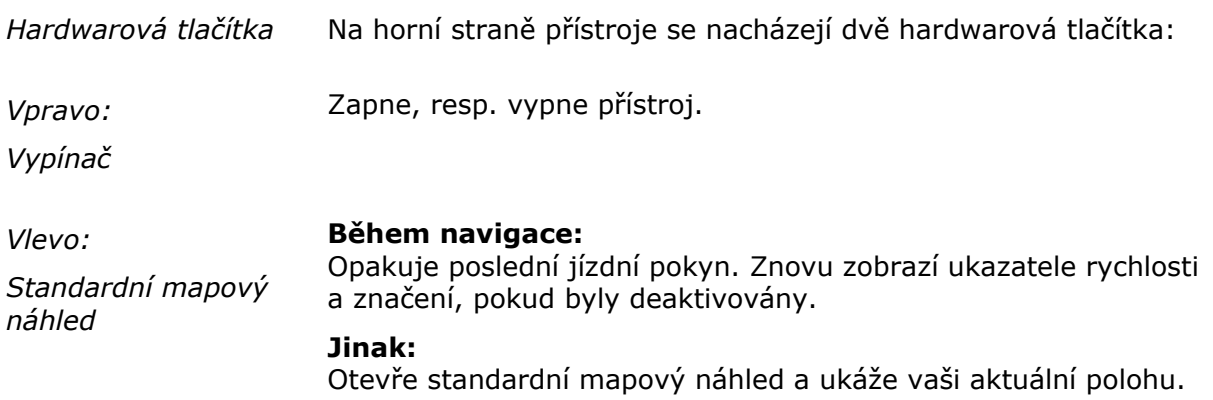

# **Softwarová klávesnice**

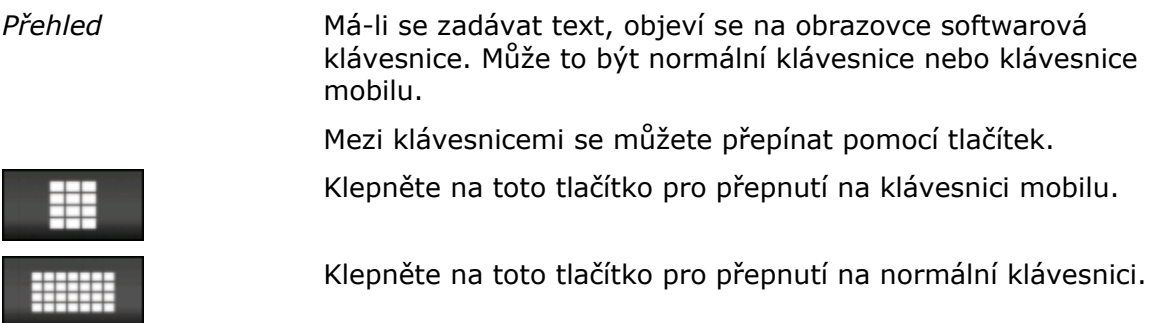

## <span id="page-10-0"></span>**Zadání pomocí normální klávesnice**

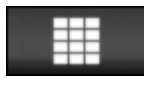

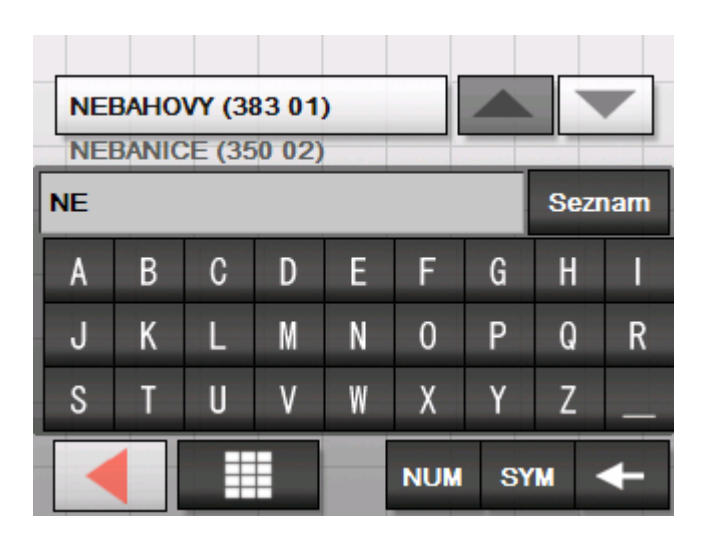

Na normální klávesnici můžete vše zadávat prstem. Na normální klávesnici je možné zadávat pouze velká písmena.

Při zadávání názvů míst nebo ulic nemusíte zadávat interpunkci ani přehlásky. *Sony Personal Navigation System* tyto znaky doplní automaticky za vás. Hledáte-li např. město "Würzburg", zadejte "WURZBURG".

Vaše zadání se objeví v poli přímo nad klávesnicí. Na tlačítku nad klávesnicí vidíte první datový záznam, který začíná na písmeno, které jste zadali.

Položka na tlačítku je součástí seznamu položek, které odpovídají všem dosavadním zadáním. Pomocí tlačítek

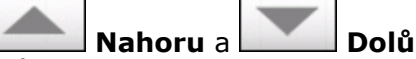

.

můžete v tomto seznamu listovat.

Více než tři položky najednou můžete zobrazit klepnutím na tlačítko

Seznam

O použití tlačítka **Seznam** Vás informuje kapitola ["Seznamy](#page-13-0)" na stránce [14](#page-13-0).

Pro zadání mezery klepněte na klávesu

*Vložení mezery, smazání jednoho znaku* 

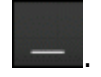

Pro smazání znaku před kurzorem klepněte na klávesu

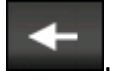

<span id="page-11-0"></span>*Přepínání mezi režimem zadávání číslic a písmen* 

Pro zadávání číslic, například PSČ, klepněte na klávesu

**NUM** 

.

.

.

Pro návrat do režimu zadávání písmen klepněte na

**ABC** 

*Zvláštní znaky* Pro zadání zvláštních znaků klepněte na klávesu

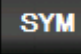

Zobrazí se klávesnice zvláštních znaků.

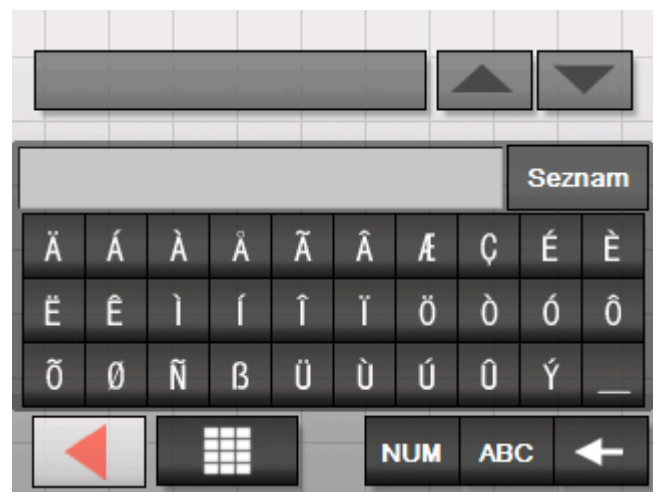

Pro návrat k zadávání písmen klepněte na

**ABC** 

.

Zvláštní znaky se při zadávání údajů adresy nemusejí zadávat, mohou být ale užitečné při označování uložených cílů a tras.

# **Zadání pomocí klávesnice mobilu**

# ###

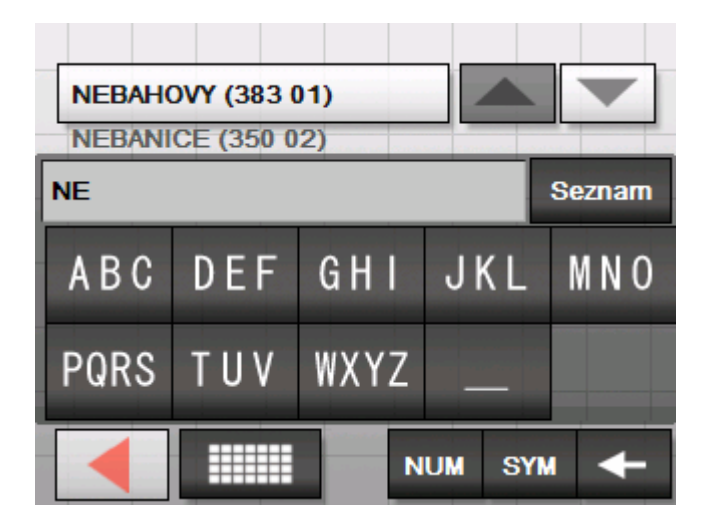

Na klávesnici mobilu můžete všechny údaje zadávat prstem. Na klávesnici mobilního telefonu je možné zadávat pouze velká písmena.

Jako u mobilu je ke každé klávese přiřazeno několik písmen. Klepněte na klávesu tolikrát, dokud se neobjeví příslušné písmeno (Například pro zadání "S" klepněte na klávesu "PQRS" čtyřikrát).

Při zadávání názvů míst nebo ulic nemusíte zadávat interpunkci ani přehlásky. *Sony Personal Navigation System* tyto znaky doplní automaticky za vás. Hledáte-li např. město "Würzburg", zadejte "WURZBURG".

*Vložení mezery, smazání jednoho znaku* 

Pro zadání mezery klepněte na klávesu

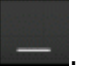

Pro smazání znaku před kurzorem klepněte na klávesu

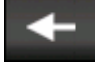

.

.

.

.

*Přepínání mezi režimem zadávání číslic a písmen* 

Pro zadávání číslic, například PSČ, klepněte na klávesu

**NUM** 

Pro návrat do režimu zadávání písmen klepněte na

**ABC** 

*Zvláštní znaky* Pro zadání zvláštních znaků klepněte na klávesu

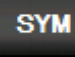

Zobrazí se klávesnice zvláštních znaků.

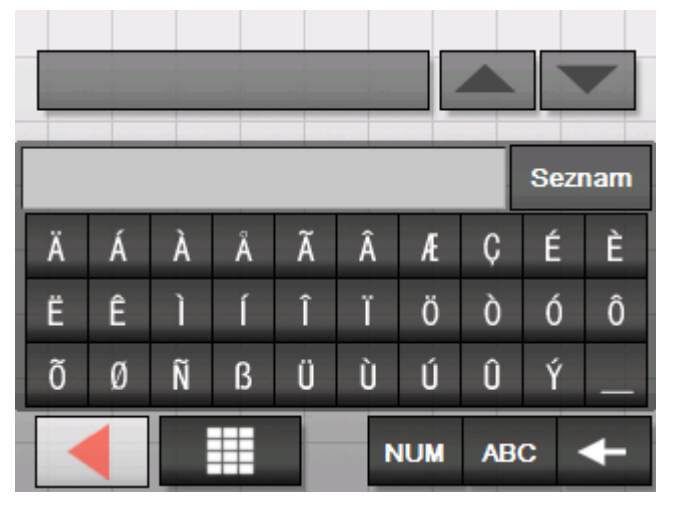

Pro návrat k zadávání písmen klepněte na

**ABC** 

.

Zvláštní znaky se při zadávání údajů adresy nemusejí zadávat, mohou být ale užitečné při označování uložených cílů a tras.

# <span id="page-13-0"></span>**Seznamy**

*Přehled* V mnoha případech se objevují seznamy, ze kterých můžete vybrat položku.

> To je např. v případě, kdy jste při zadání místa neuvedli kompletně jeho jméno. Po zadání každého písmene se objeví v textovém poli první položka, která začíná na zatím zadaná písmena.

**Seznam** 

Nad klávesnicí je možné zobrazit maximálně tři položky. Pro zobrazení většího seznamu s dalšími odpovídajícími záznamy klepněte na tlačítko **Seznam**.

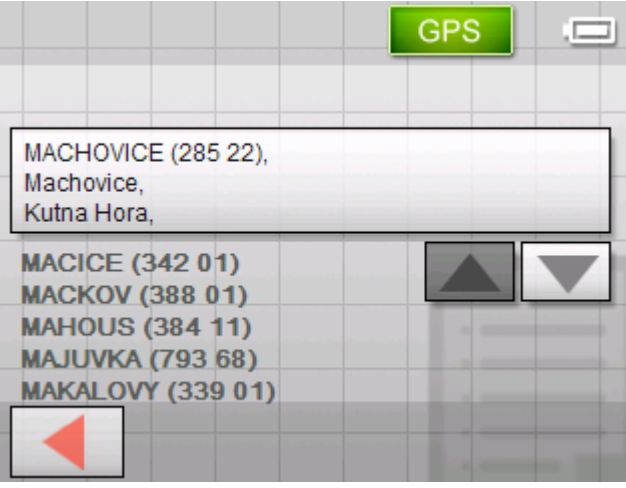

Na konci seznamu naleznete záznamy, které obsahuje zatím zadaná posloupnost písmen ne na začátku, nýbrž uprostřed nebo na konci názvu.

*Vyznačená položka seznamu* 

Jedna položka seznamu je vždy vyznačena a zobrazí se na tlačítku. K této položce se často zobrazí další informace v dalších řádcích. U míst je tam například uvedeno PSČ a okres, ke kterému vyznačené místo patří.

Vyznačenou položku je možné vybrat klepnutím na tlačítko, na kterém se nachází.

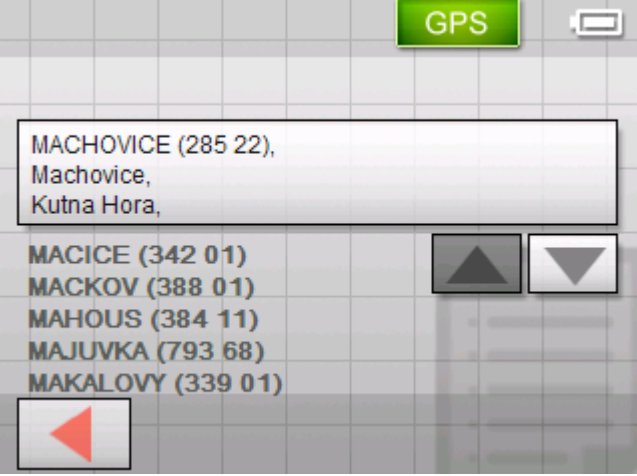

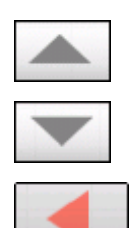

*Tlačítka* Na obrazovkách se seznamy se na pravém a dolním okraji obrazovky nacházejí tři tlačítka:

> **Nahoru:** Klepněte na toto tlačítko pro posunutí seznamu o jednu položku nahoru.

Dolů: Klepněte na toto tlačítko pro posunutí seznamu o jednu položku dolů.

**Zpět:** Klepněte na toto tlačítko pro návrat k masce zadání bez výběru položky seznamu.

*Příklad* Příklad: Hledání místa SEDLCE.

- 1. Klepněte v **NABÍDCE** na tlačítko **Nový cíl**. Objeví se maska **NOVÝ CÍL**.
- 2. Klepněte na tlačítko **Navigace**.

Objeví se maska **NAVIGACE**.

- 3. Klepněte na tlačítko **Adresa**. Objeví se maska **ADRESA**.
- 4. Klepněte na tlačítko **Místo nebo PSČ**.

Objeví se **MASKA ZADÁNÍ**.

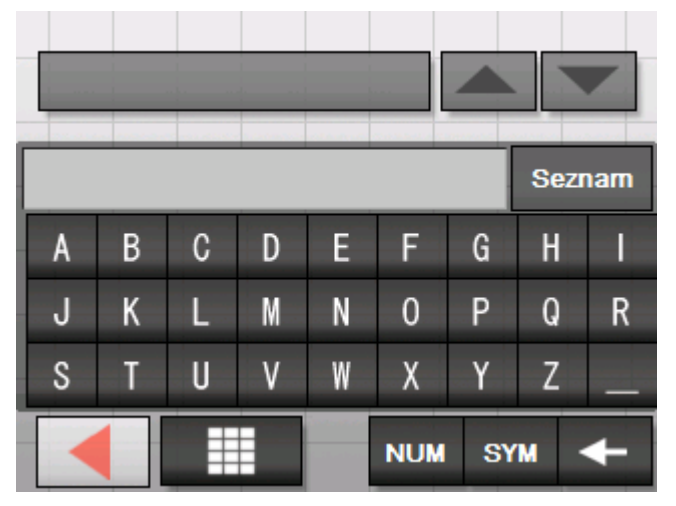

5. Klepněte na písmenka SE.

Písmeno W se objeví v zadávacím řádku nad tlačítky s písmeny.

Nad ním se v tlačítku objeví první místo z databáze, jehož jméno začíná na SE.

Pod tlačítkem se objeví druhé místo, jehož jméno začíná na SE.

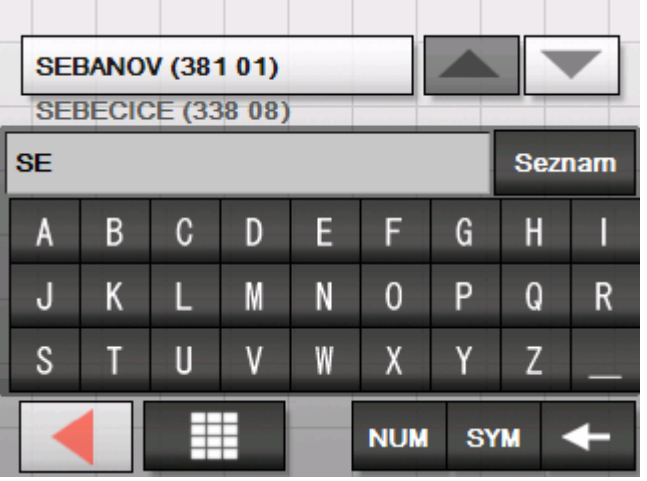

Pomocí tlačítek **Nahoru** a **Dolů** můžete v tomto seznamu listovat. Uvidíte ovšem vždy maximálně 3 položky seznamu.

6. Klepněte na DL.

V zadávacím poli je nyní text SEDL.

Nad ním se na tlačítku objeví první místo z databáze, jehož jméno začíná na SEDL.

Pod tlačítkem se objeví druhé místo, jehož jméno začíná na SEBES.

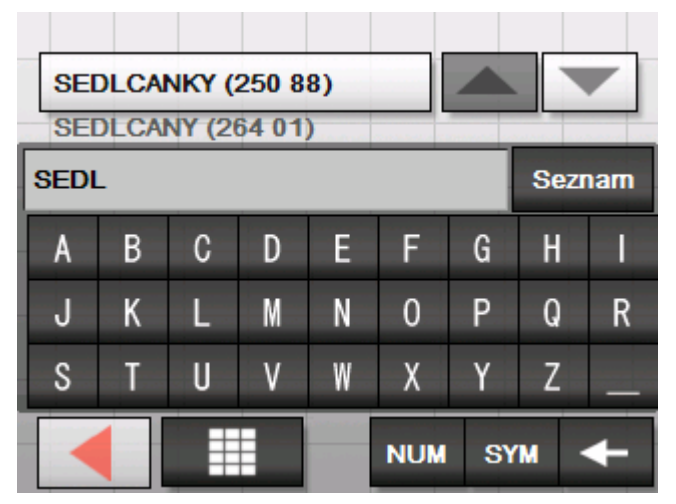

#### Seznam

7. Klepněte tolikrát na tlačítko **Seznam**.

Objeví se seznam všech míst, která začínají na SEDL. Místo na tlačítku je vyznačeno.

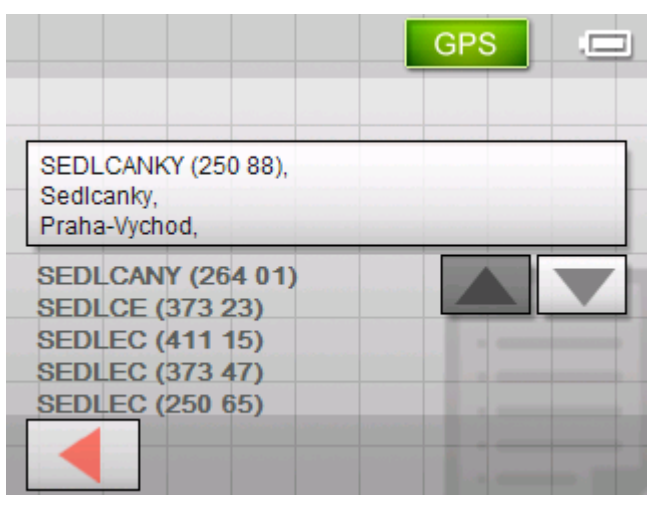

Na konci seznamu jsou všechna místa, která obsahují SEDL ve svém názvu.

8. Klepněte tolikrát na tlačítko **Dolů**, dokud se místo SEDLCE neobjeví na tlačítku.

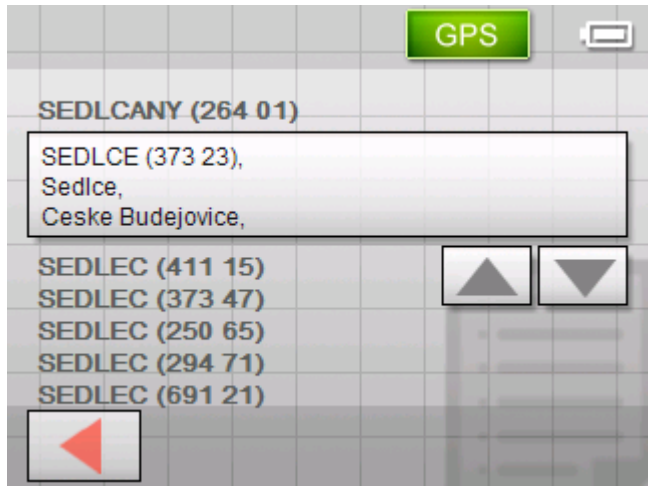

<span id="page-17-0"></span>9. Klepněte na SEDLCE.

Objeví se maska **ZADÁNÍ ADRESY**. SEDLCE se vložilo do pole **Místo nebo PSČ**.

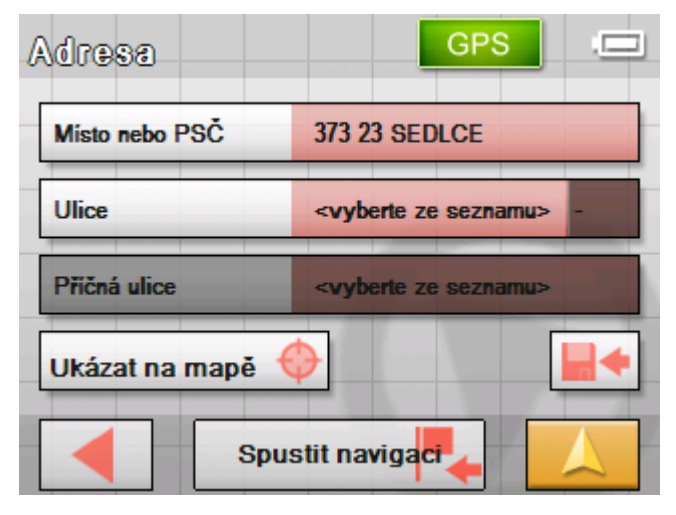

# **Tlačítka**

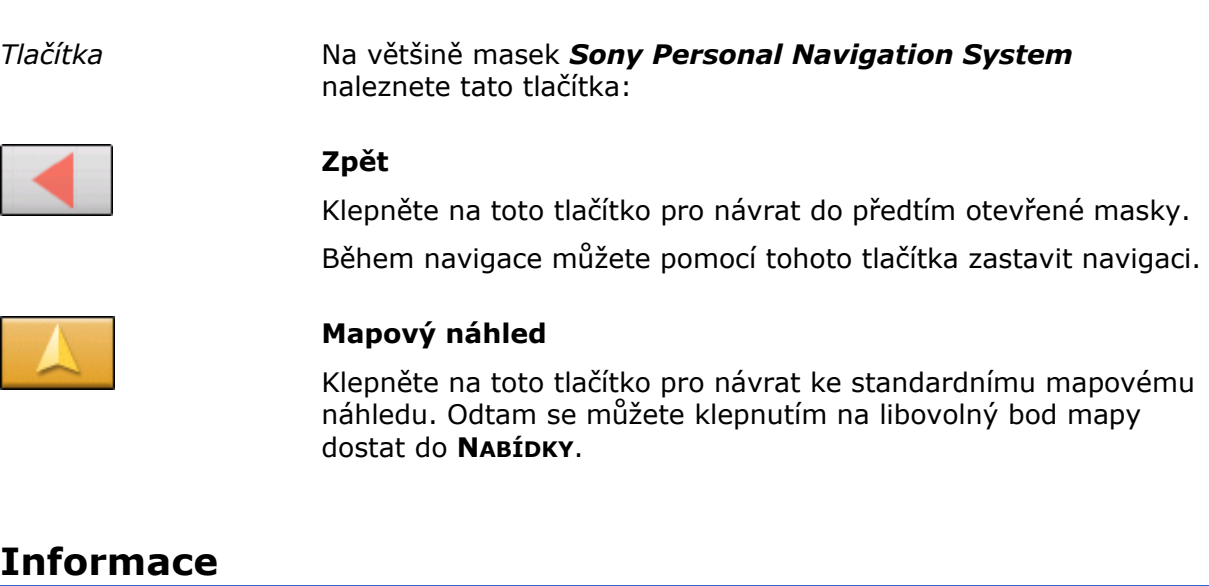

*Überblick* Téměř na všech maskách *Sony Personal Navigation System* naleznete tlačítka **GPS** a **TMC**, pomocí kterých můžete kdykoliv zobrazit aktuální stav GPS a aktuální dopravní hlášení.

### <span id="page-18-0"></span>**Energie**

Symbol **Energie** se nachází v pravém horním rohu obrazovky. Symboly na tlačítku mají následující význam:

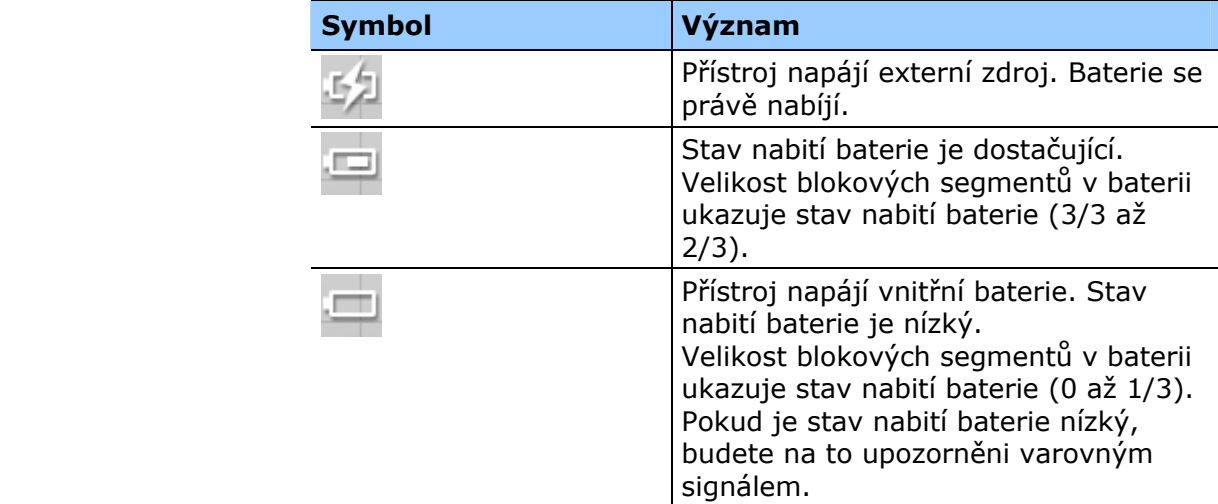

#### **Stav GPS**

Okno **STAV GPS** obsahuje informace o vašem momentálním stanovišti a vaší aktuální rychlosti. Mimoto můžete vaši momentální polohu uložit.

Tlačítko **GPS** se nachází v pravé polovině horního okraje obrazovky. Barva tlačítka a číslo za symbolem mají následující význam:

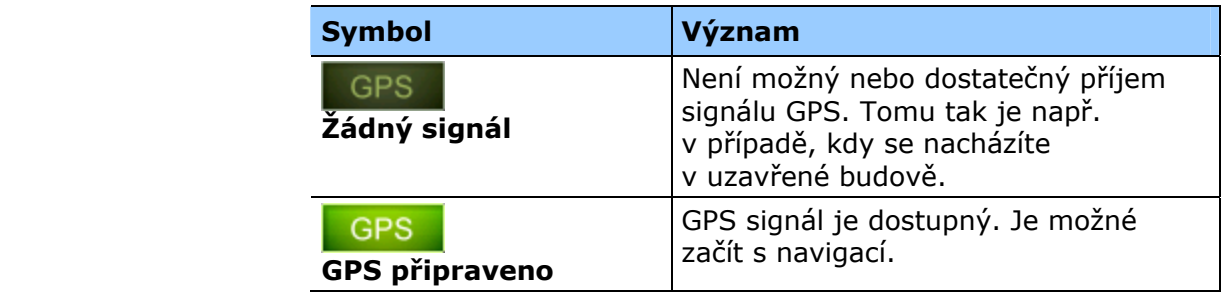

**GPS** 

Klepněte na tlačítko **GPS**.

#### Otevře se okno **STAV GPS**:

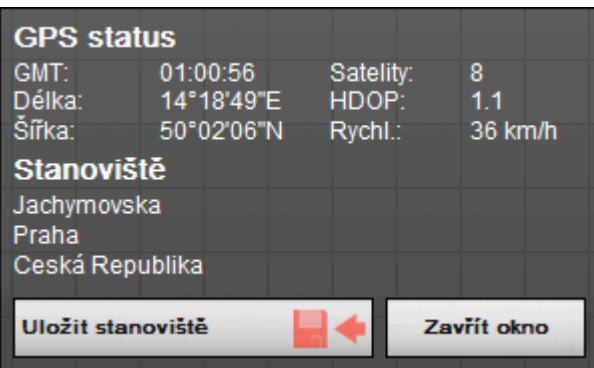

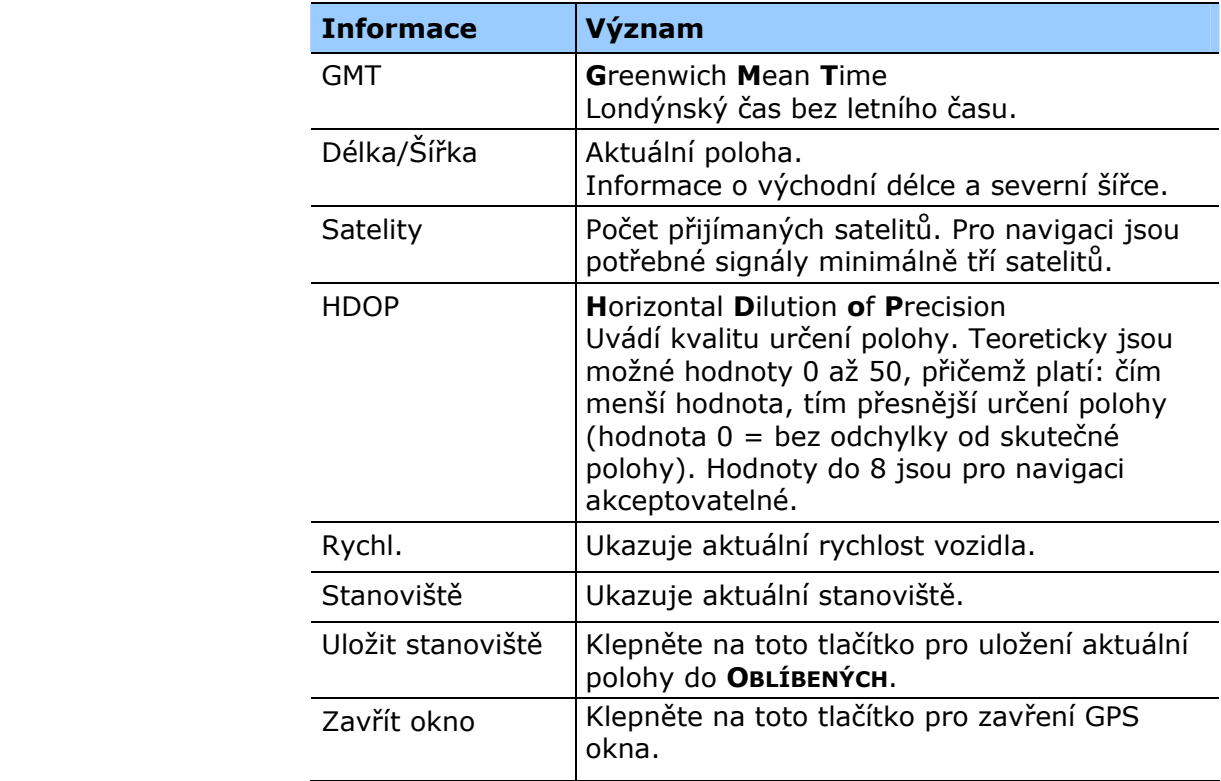

## <span id="page-20-0"></span>**Dopravní hlášení**

*TMC přístroj* Je-li váš navigační přístroj v TMC kolébce, má systém k dispozici aktuální dopravní hlášení a v případě potřeby může trasu dynamicky změnit, např. kvůli objížďky zácpy. Aktuálně platná dopravní hlášení si můžete zobrazit.

> **Upozornění:** Na rozdíl od standardní kolébky je v TMC kolébce modul k příjmu hlášení TMC. TMC modul poznáte podle nápisu TMC na levé straně.

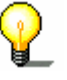

Pokud není přístroj vložen do TMC kolébky, tlačítko **TMC** se nezobrazuje.

Tlačítko **TMC** se nachází uprostřed horního okraje obrazovky. Různá tlačítka mají následující význam:

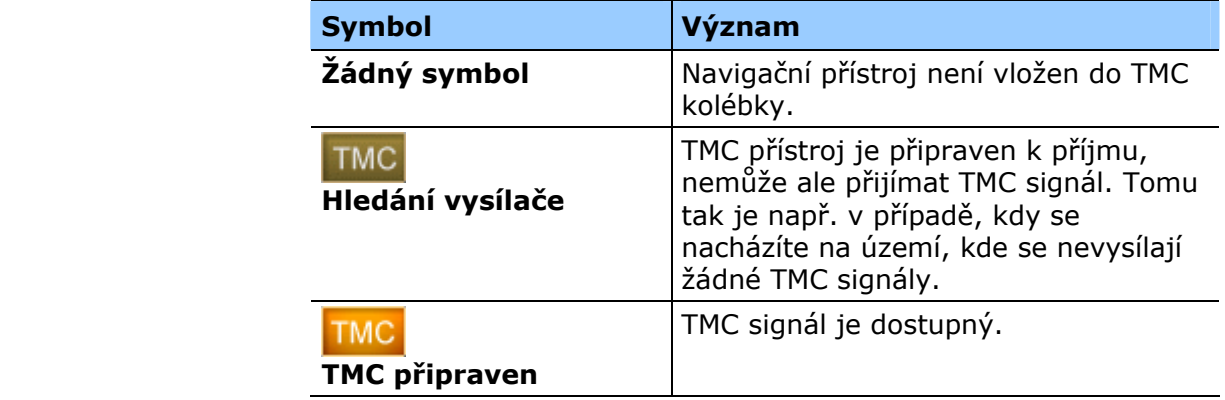

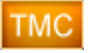

#### **TMC**

Klepněte na toto tlačítko pro zobrazení informací o TMC.

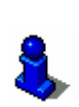

Popis funkcí TMC naleznete v kapitole "[TMC](#page-78-0)" na stránce [79.](#page-78-0)

# <span id="page-22-0"></span>**Navigace**

#### **V této kapitole naleznete informace k těmto tématům:**

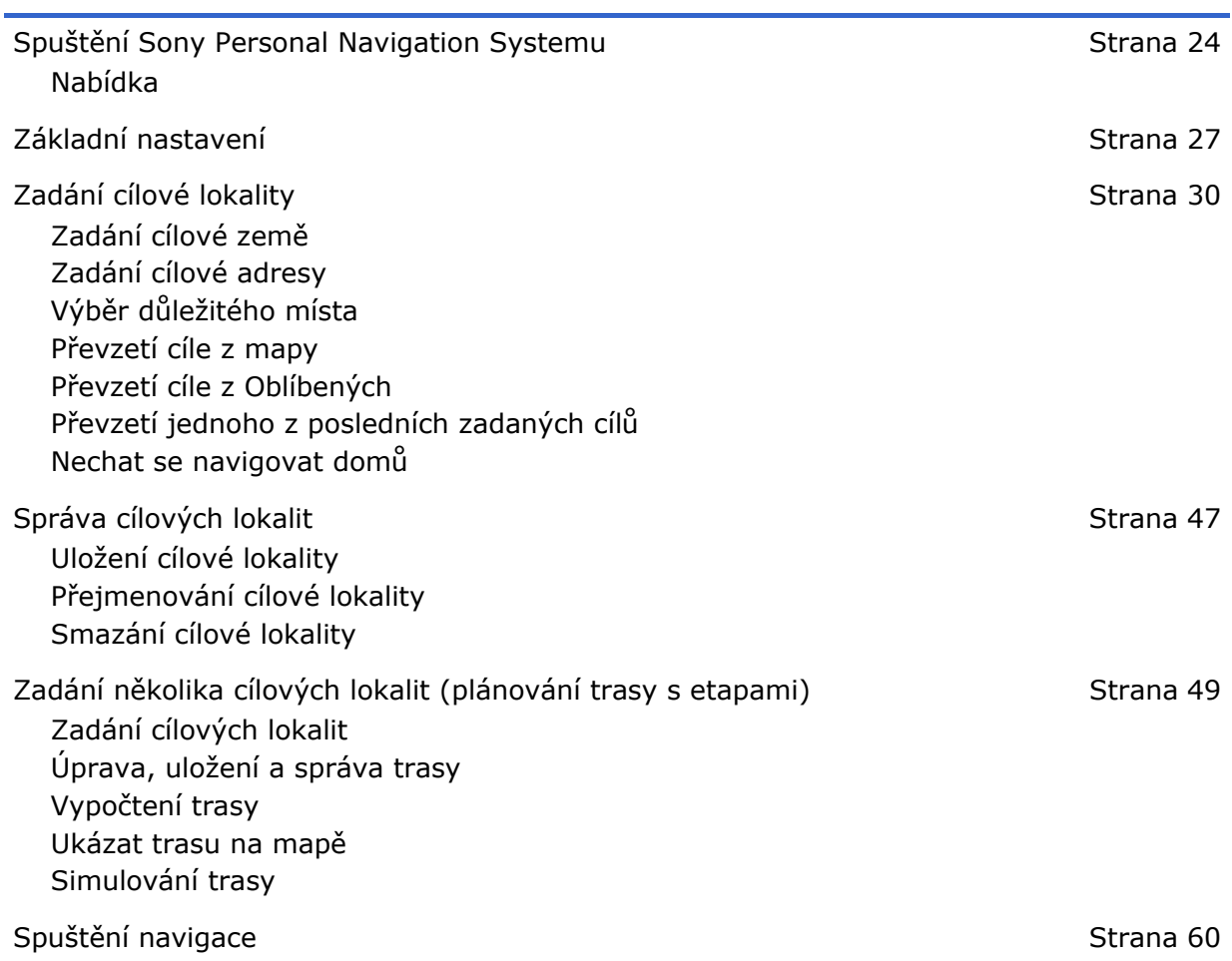

## <span id="page-23-0"></span>**Spuštění Sony Personal Navigation Systemu**

*Jak spustit Sony Personal Navigation System* 

1. Zapněte přístroj (pravé tlačítko na horní straně navigačního přístroje).

Přístroj ukáže výřez mapy. Je-li již možné vyhodnotit GPS signál, zobrazí se vaše aktuální pozice na mapě.

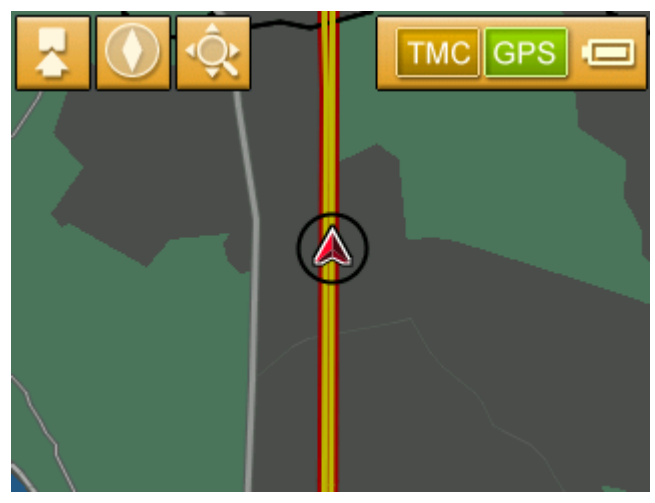

**Upozornění:** Téměř na všech ostatních maskách naleznete tlačítko

#### **Mapový náhled**.

Pomocí tohoto tlačítka se můžete rychle dostat zpět do standardního mapového náhledu.

2. Pro otevření **NABÍDKY** klepněte na libovolné místo na mapě.

#### **Nabídka**

Otevře se **NABÍDKA**:

*Nabídka* 

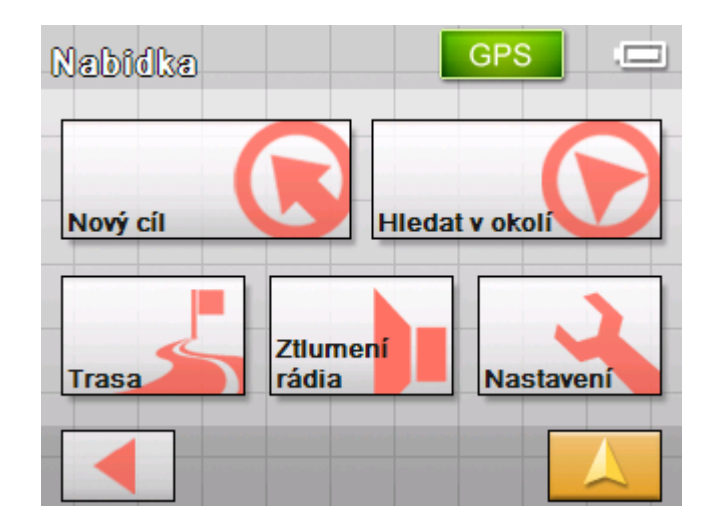

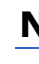

Z **NABÍDKY** můžete přistupovat ke všem funkcím programu.

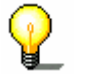

**Upozornění:** *Sony Personal Navigation System* se vždy otevírá s obrazovkou, která byla aktivní při vypnutí.

*Nový cíl* Klepněte na tlačítko **Nový cíl** pro zadání cíle navigace nebo plánování trasy.

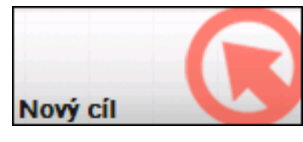

Bližší informace o navigaci k určitému cíli obdržíte v odstavci "[Zadání cílové lokality"](#page-29-0) na stránce [27.](#page-29-0)

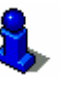

Bližší informace o navigaci domů obdržíte v kapitole ["Nechat se](#page-45-0)  [navigovat dom](#page-45-0)ů" na stránce [46.](#page-45-0)

Bližší informace o plánování trasy obdržíte v odstavci ["Zadání](#page-48-0)  ně[kolika cílových lokalit \(plánování trasy s etapami\)](#page-48-0)" na stránce [49](#page-48-0).

*Hledání v okolí* Klepněte na tlačítko **Hledát v okolí** pro hledání důležitého místa v blízkosti vaší aktuální polohy.

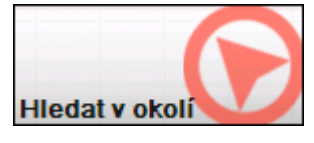

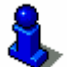

Přečtěte si k tomu další informace v odstavci "Dů[ležité místo](#page-32-0)  [v aktuálním okolí"](#page-32-0) na stránce [33.](#page-32-0)

*Trasa* Klepněte na tlačítko **Trasa** pro úpravu nebo simulaci již vygenerované trasy.

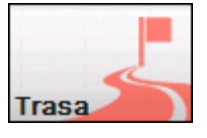

Bližší informace o zobrazení celé trasy obdržíte v kapitole "[Zadání](#page-29-0)  [cílové lokality"](#page-29-0) na stránce [27.](#page-29-0)

Bližší informace o zablokování úseku trasy během navigace obdržíte v odstavci ["Blokování úsek](#page-75-0)ů trasy" na stránce [76](#page-75-0).

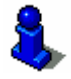

Bližší informace o simulaci trasy obdržíte v kapitole "[Simulování](#page-57-0)  [trasy"](#page-57-0) na stránce [58.](#page-57-0)

Bližší informace o přeskočení etapy obdržíte v kapitole "[Jízda](#page-74-0)  [k dalšímu cíli"](#page-74-0) na stránce [75.](#page-74-0)

Bližší informace o možnostech trasy obdržíte v odstavci "[Možnosti](#page-87-0)  [trasy"](#page-87-0) na stránce [88.](#page-87-0)

*Vypnutí reproduktoru* Klepněte na tlačítko **Ztlumení rádia** pro vypnutí reproduktoru přístroje. Pak nemůžete slyšet žádné jízdní pokyny. Tlačítko se zobrazí jako zamáčknuté.

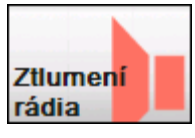

Klepněte ještě jednou na toto tlačítko pro opětovné zapnutí reproduktoru.

*Nastavení* Klepněte na tlačítko **Nastavení** pro úpravu nastavení vašeho Sony Personal Navigation Systemu.

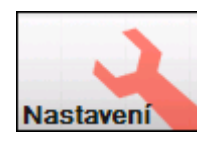

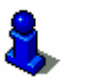

Přečtěte si k tomu další informace v odstavci "Výbě[r oblasti](#page-83-0)  [konfigurace"](#page-83-0) na stránce [84](#page-83-0).

*Ukončení navigace* Toto tlačítko se zobrazuje pouze během navigace nebo simulace.

Klepněte na tlačítko **Ukončit navigaci** pro přerušení navigace (nebo simulace).

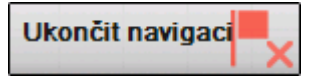

*Stav GPS* Klepněte na tlačítko **GPS** pro zobrazení informací o určení polohy GPS a o vašem aktuálním stanovišti.

**GPS** 

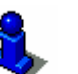

Přečtěte si k tomu další informace v odstavci ["Stav GPS](#page-18-0)" na stránce [19](#page-18-0).

*Hlášení o zácpách* Klepněte na tlačítko **TMC** pro zobrazení přehledu aktuálních dopravních hlášení, které přijal váš přístroj.

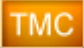

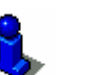

Přečtěte si k tomu další informace v odstavci ["TMC"](#page-78-0) na stránce [79](#page-78-0).

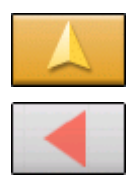

Klepněte na tlačítko **Mapový náhled** pro opětovné otevření standardního mapového náhledu.

Tlačítko **Zpět** v **NABÍDCE** má stejnou funkci.

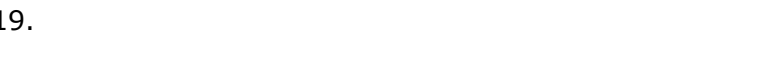

# <span id="page-26-0"></span>**Základní nastavení**

*Základní nastavení* Před zahájením práce s *Sony Personal Navigation Systemem* byste měli

- $\Leftrightarrow$  nastavit pro vaše stanoviště platnou časovou zónu, aby se vám během navigace zobrazovaly správné časy příjezdu a
- Ù zadat vaši domovskou adresu, abyste se z každého místa mohli rychle nechat navigovat domů.
- 1. Klepněte v **NABÍDCE** na tlačítko **Nastavení**.

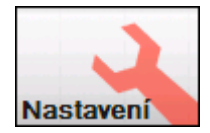

Otevře se maska **NASTAVENÍ**.

2. Klepněte na tlačítko **Dolů**, dokud neuvidíte obrazovku s tlačítkem **Časová zóna**. Klepněte pak na **Časová zóna**.

*Nastavení časové zóny* 

Otevře se maska **ČASOVÁ ZÓNA**.

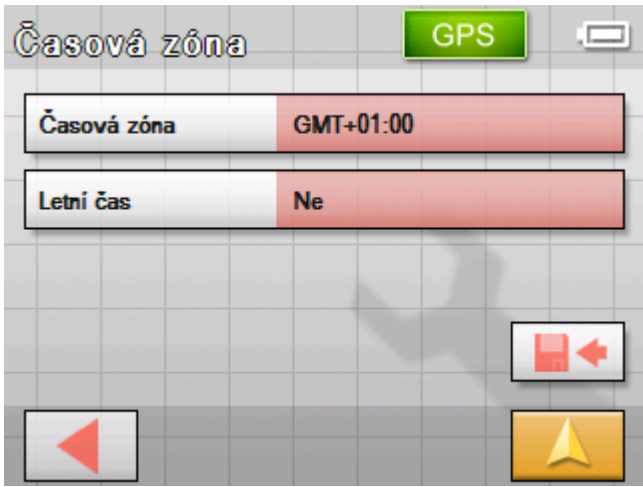

3. Klepněte na tlačítko **Časová zóna**.

Otevře se seznam **ČASOVÉ ZÓNY**.

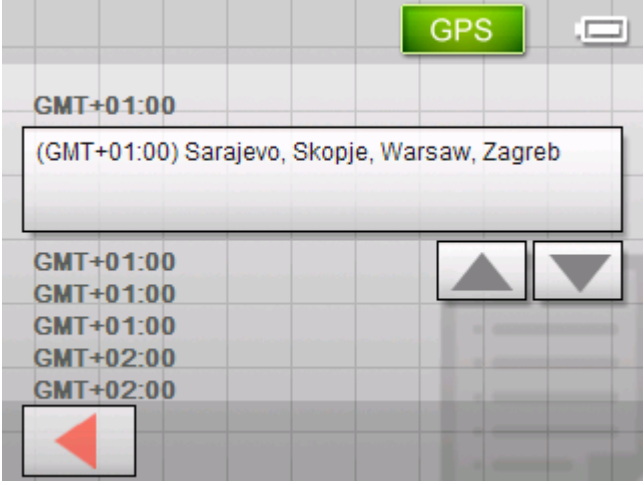

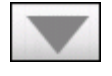

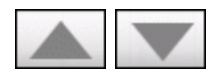

- 4. Použijte tlačítka **Nahoru** a **Dolů** pro výběr časové zóny (GMT bez letního času) na vašem aktuálním stanovišti. Zobrazení měst nebo států v aktuálně vybrané zóně usnadňuje vaši volbu.
- 5. Klepněte na vybranou časovou zónu.
	- Časová zóna se převezme do masky nastavení **ČASOVÁ ZÓNA**.
- 6. Klepněte na toto pole pro přepnutí mezi letním časem (Ano) a zimním časem (Ne).

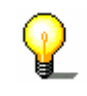

**Upozornění:** Pokud se na vašem stanovišti mění čas nebo jedete-li do jiné časové zóny, musíte provést odpovídající nastavení.

- 7. Klepněte na tlačítko **Uložit**.
- 8. Klepněte na tlačítko **Zpět**.

Otevře se maska **NASTAVENÍ**.

9. Použijte tlačítka Nahoru a Dolů pro výběr obrazovky pomocí tlačítka Domovská adresa. Klepněte pak na Domovská adresa.

*Zadat domovskou adresu* 

Otevře se maska **DOMOVSKÁ ADRESA**.

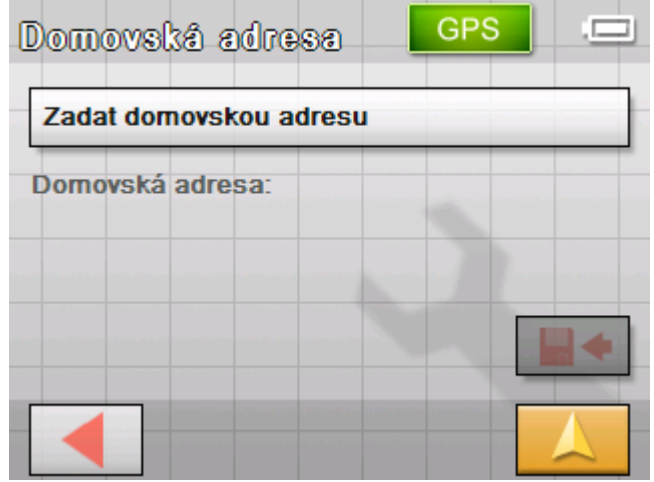

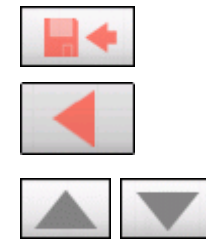

10.Klepněte na tlačítko **Zadat domovskou adresu**.

Otevře se maska **NAVIGACE**.

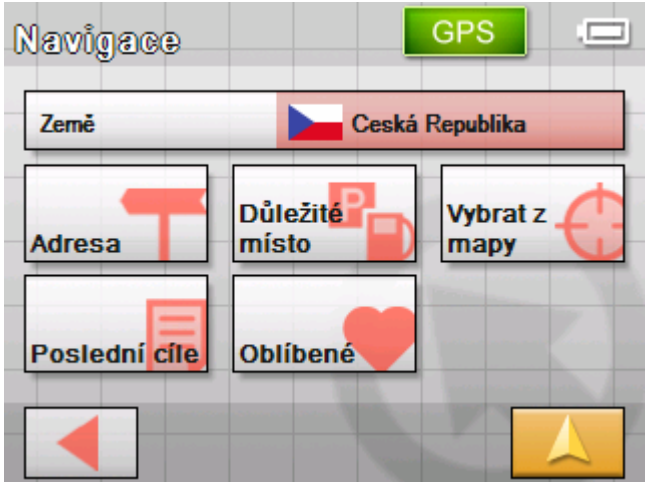

11.Klepněte na tlačítko **Adresa** a zadejte svou domovskou adresu. (Viz "[Zadání cílové adresy](#page-30-0)", str. [31](#page-30-0))

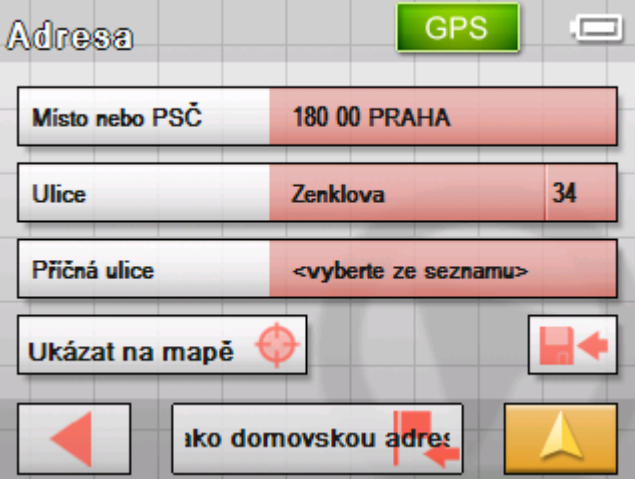

12.Klepněte na tlačítko **Jako domovskou adresu**.

Adresa se převezme do masky **DOMOVSKÁ ADRESA**.

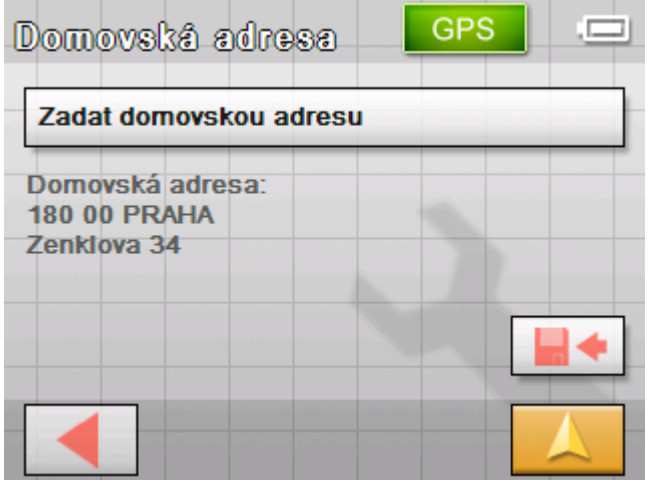

<span id="page-29-0"></span>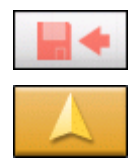

- 13.Klepněte na tlačítko **Uložit**.
- 14.Klepněte na tlačítko **Mapový náhled**. Otevře se standardní mapový náhled.

# **Zadání cílové lokality**

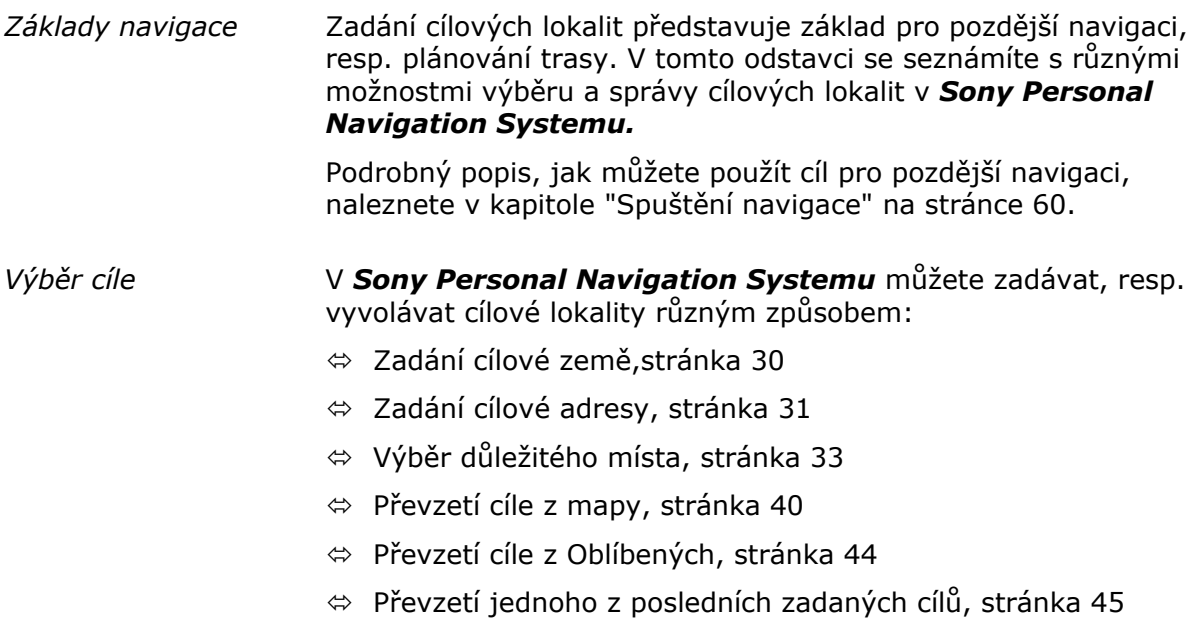

Ù [Nechat se navigovat dom](#page-45-0)ů, stránka [46](#page-45-0)

### **Zadání cílové země**

Zadejte nejprve zemi, ve které leží váš cíl. Toto zadání nemusíte pokaždé opakovat. Pouze když se váš cíl nachází v jiné zemi než poslední, musíte zemi opět zadat.

1. Klepněte v **NABÍDCE** na tlačítko **Nový cíl**.

Otevře se maska **NOVÝ CÍL**.

2. Klepněte na tlačítko **Navigace**.

#### <span id="page-30-0"></span>Otevře se maska **NAVIGACE**.

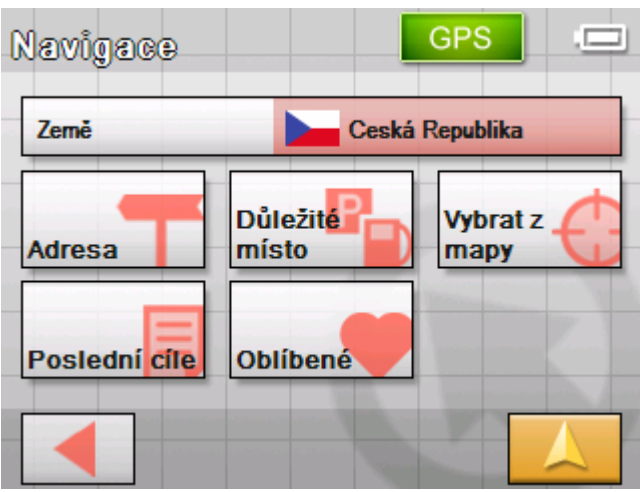

- 3. Klepněte v masce **NAVIGACE** na tlačítko **Země**. Otevře se seznam **ZEMĚ**.
- 4. Klepněte na zemi, ve které se nachází váš cíl.

Otevře se maska **NAVIGACE**.

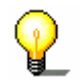

**Upozornění:** Můžete vybrat pouze země, z nichž je alespoň část zobrazena na vaší aktuálně načtené mapě.

#### **Zadání cílové adresy**

- 1. Klepněte v **NABÍDCE** na tlačítko **Nový cíl**. Otevře se maska **NOVÝ CÍL**.
- 2. Klepněte na tlačítko **Navigace**.

Otevře se maska **NAVIGACE**.

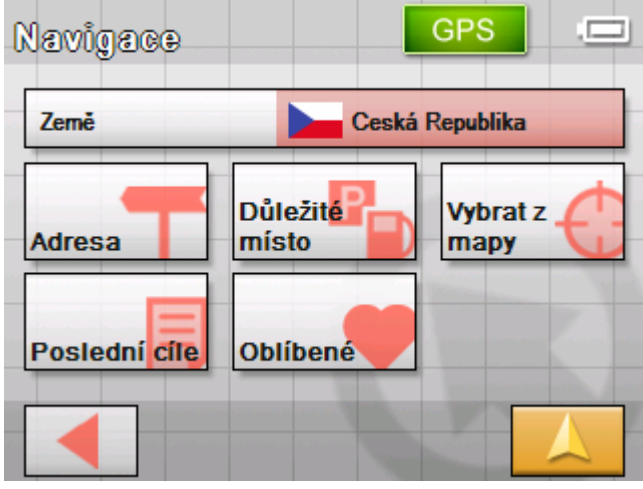

3. Klepněte v masce **NAVIGACE** na tlačítko **Adresa**.

*Jak zadat cílovou lokalitu…* 

#### Otevře se maska **ADRESA**.

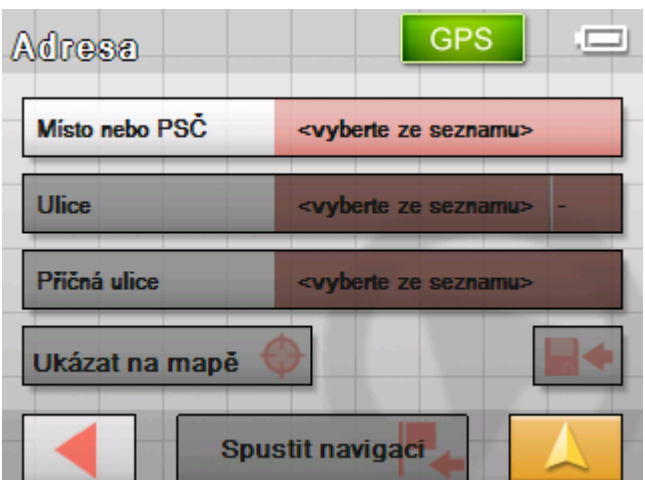

- 4. Do pole **Místo nebo PSČ** zadejte cílovou lokalitu. Můžete zadat buď PSČ nebo název místa.
- 5. Zadejte do pole **Ulice** název ulice.
- 6. Znáte-li číslo domu vašeho cíle, zadejte je do pole vedle ulice.
- 7. Chcete-li jako cílovou lokalitu nadefinovat křižovatku (například pokud není dostupné číslo domu), zvolte v poli **Příčná ulice** příčnou ulici k výše zadané.

O práci se seznamy vás informuje kapitola ["Seznamy"](#page-13-0) na stránce [14](#page-13-0).

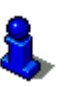

*Ukázat na mapě* Klepněte na tlačítko **Ukázat na mapě** pro zobrazení zadané adresy na mapě.

Přečtěte si k tomu další informace v kapitole "Spuště[ní navigace"](#page-59-0) na stránce [60](#page-59-0).

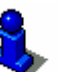

*Ukázat na mapě* Klepněte na tlačítko **Ukázat na mapě** pro zobrazení zadané adresy na mapě.

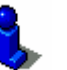

Přečtěte si k tomu další informace v kapitole ["Zadání n](#page-48-0)ěkolika [cílových lokalit \(plánování trasy s etapami\)"](#page-48-0) na stránce [49.](#page-48-0)

*Uložení* Klepněte na tlačítko **Uložit** pro uložení zadané adresy do **OBLÍBENÝCH**.

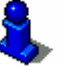

Přečtěte si k tomu další informace v kapitole ["Uložení cílové](#page-46-0)  [lokality](#page-46-0)" na stránce [47.](#page-46-0)

### <span id="page-32-0"></span>**Výběr důležitého místa**

*Důležitá místa* Důležitá místa, zkráceně nazývaná také POI (**P**oint **o**f **i**nterest) jsou součástí mapy a mohou na ní být zobrazena. K důležitým místům patří letiště a přístaviště trajektů, restaurace, hotely, čerpací stanice, veřejná zařízení a další. Důležitá místa můžete použít jako cíl navigace.

#### **Důležité místo v aktuálním okolí**

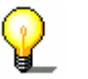

**Upozornění:** Důležitá místa v aktuálním okolí můžete vybrat jen tehdy, je-li dostatečný příjem GPS pro zjištění polohy.

**1.** Klepněte v **NABÍDCE** na tlačítko **Nový cíl**.

Otevře se maska **NOVÝ CÍL**.

2. Klepněte na tlačítko **Navigace**.

Otevře se maska **NAVIGACE**.

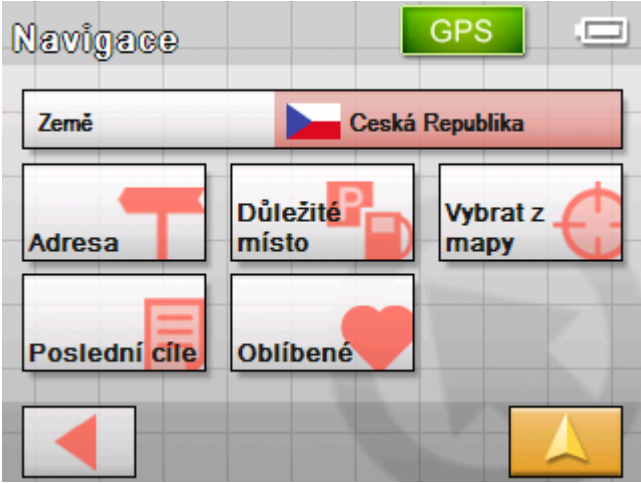

3. Klepněte v masce **NAVIGACE** na tlačítko **DŮLEŽITÉ MÍSTO**. Otevře se maska **DŮLEŽITÉ MÍSTO**:

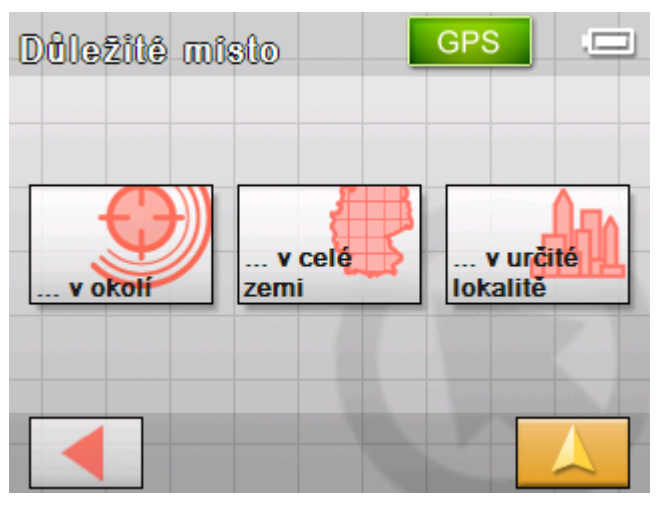

4. Klepněte v masce **DŮLEŽITÉ MÍSTO** na tlačítko **…v okolí**.

*Jak vybrat důležité místo v okolí…* 

#### Otevře se maska **KATEGORIE**.

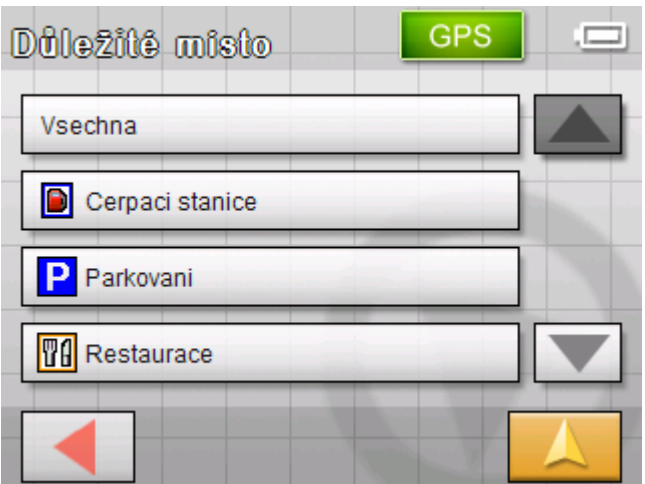

5. Zvolte si kategorii (např. autodílna), ve které se mají vyhledat důležitá místa. K dispozici jsou pouze kategorie, ve kterých je možné v aktuálním okolí najít důležitá místa.

Otevře se maska **DŮLEŽITÉ MÍSTO V OKOLÍ**. Pole **Kategorie 1** ukazuje vybranou kategorii.

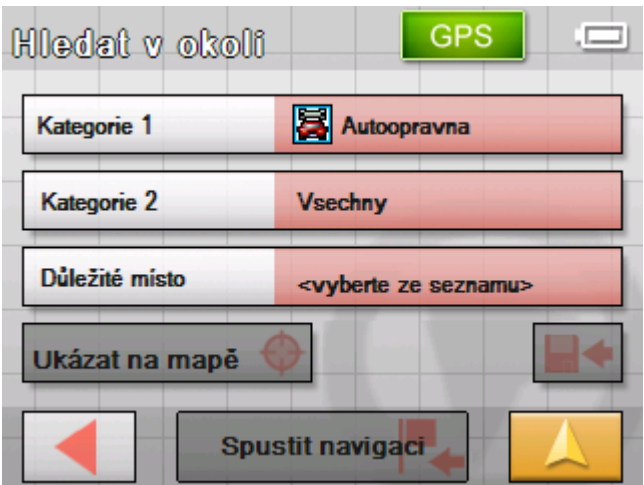

- 6. Klepněte na pole **Kategorie 2** a vyberte podkategorii (např. Audi VW Seat Škoda), ve které se mají hledat důležitá místa. K dispozici jsou pouze podkategorie, ve kterých je možné v aktuálním okolí najít důležitá místa.
- 7. Vyberte z pole **Důležité místo** cíl, ke kterému se má jet.

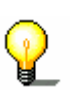

**Upozornění:** Nejdříve se hledají důležitá místa ve velmi malém okruhu kolem vašeho aktuálního stanoviště. Nedostanete-li na výběr žádné nebo žádné odpovídající důležité místo, vyberte položku **Další…** Zobrazí se vám všechna důležitá místa z většího okruhu.

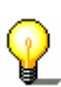

**Upozornění:** Pole **Kategorie 1** a **Kategorie 2** nemusíte vyplňovat. Slouží pouze k vymezení seznamu důležitých míst v poli **Důležité místo**. Tento seznam se může, zejména ve větších městech, rychle rozrůst.

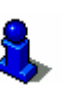

*Ukázat na mapě* Klepněte na tlačítko **Ukázat na mapě** pro zobrazení zadané adresy na mapě.

Přečtěte si k tomu další informace v kapitole "Spuště[ní navigace"](#page-59-0) na stránce [60](#page-59-0).

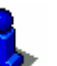

*Ukázat na mapě* Klepněte na tlačítko **Ukázat na mapě** pro zobrazení zadané adresy na mapě.

Přečtěte si k tomu další informace v kapitole ["Zadání n](#page-48-0)ěkolika [cílových lokalit \(plánování trasy s etapami\)"](#page-48-0) na stránce [49.](#page-48-0)

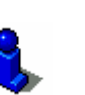

*Uložení* Klepněte na tlačítko **Uložit** pro uložení zadané adresy do **OBLÍBENÝCH**.

Přečtěte si k tomu další informace v kapitole ["Uložení cílové](#page-46-0)  [lokality](#page-46-0)" na stránce [47.](#page-46-0)

#### **Důležité místo v určité lokalitě**

- 1. Klepněte v **NABÍDCE** na tlačítko **Nový cíl**. Otevře se maska **NOVÝ CÍL**.
- 2. Klepněte na tlačítko **Navigace**.

Otevře se maska **NAVIGACE**.

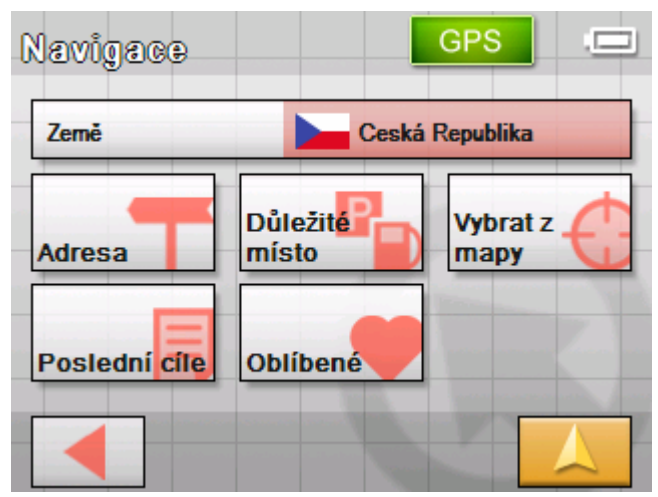

3. Klepněte v masce **NAVIGACE** na tlačítko **Důležité místo**.

# **GPS** 一 Dülezitê misto v určité v celé v okolí zemi lokalité

4. Klepněte v masce **DŮLEŽITÉ MÍSTO** na tlačítko **...v určité lokalitě**.

*Jak vybrat důležité místo z určité lokality …* 

Objeví se maska pro zadání místa.

Otevře se maska **DŮLEŽITÉ MÍSTO**:

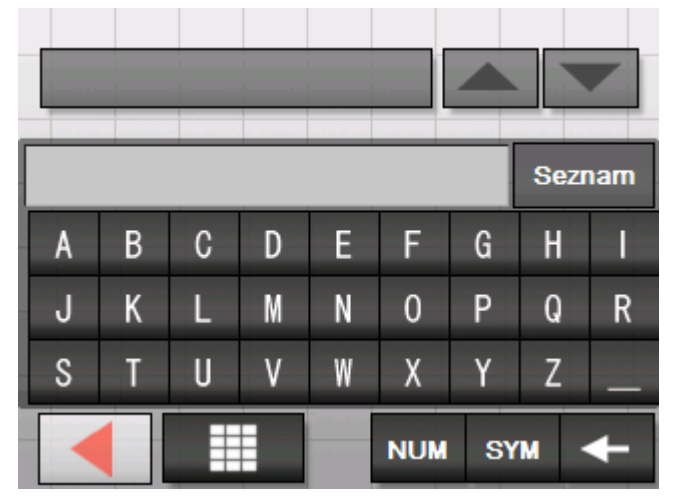

5. Zadejte místo, ve kterém chcete hledat důležité místo. Můžete zadat buď PSČ nebo jméno místa.
#### Otevře se maska **KATEGORIE**.

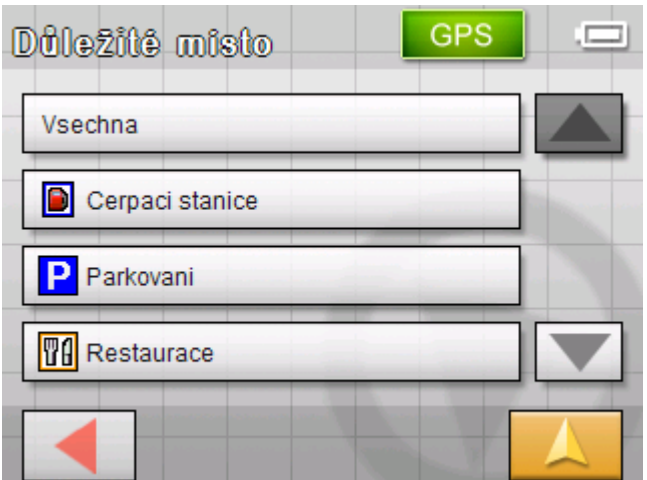

6. Zvolte si kategorii (např. autodílna), ve které se mají vyhledat důležitá místa. K dispozici jsou pouze kategorie, ve kterých je možné v zadaném místě najít důležitá místa.

Otevře se maska **DŮLEŽITÉ MÍSTO V URČITÉ LOKALITĚ**. Pole **Kategorie 1** ukazuje vybranou kategorii.

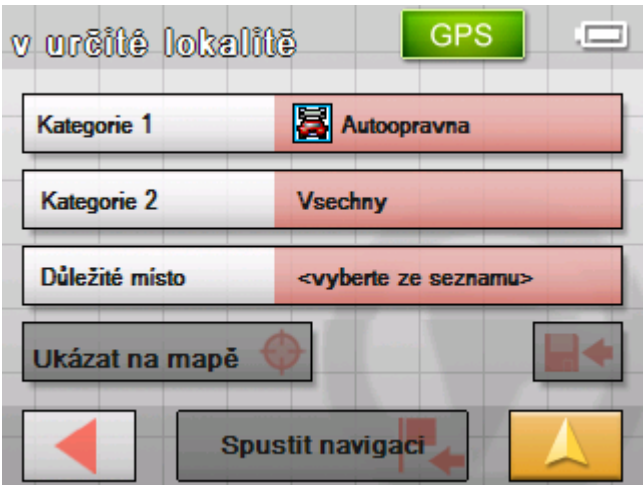

- 7. Klepněte na pole **Kategorie 2** a vyberte podkategorii (např. Audi VW Seat Škoda), ve které se mají hledat důležitá místa. K dispozici jsou pouze podkategorie, ve kterých je možné v zadaném místě najít důležitá místa.
- 8. Zvolte z pole **Důležité místo**, ke kterému se má jet.

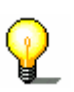

**Upozornění:** Pole **Kategorie 1** a **Kategorie 2** nemusíte vyplňovat. Slouží pouze k vymezení seznamu důležitých míst v poli **Důležité místo**. Tento seznam se může, zejména ve větších městech, rychle rozrůst.

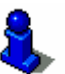

*Ukázat na mapě* Klepněte na tlačítko **Ukázat na mapě** pro zobrazení zadané adresy na mapě.

> Přečtěte si k tomu další informace v kapitole "Spuště[ní navigace"](#page-59-0) na stránce [60](#page-59-0).

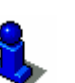

*Ukázat na mapě* Klepněte na tlačítko **Ukázat na mapě** pro zobrazení zadané adresy na mapě.

Přečtěte si k tomu další informace v kapitole ["Zadání n](#page-48-0)ěkolika [cílových lokalit \(plánování trasy s etapami\)"](#page-48-0) na stránce [49.](#page-48-0)

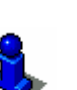

*Uložení* Klepněte na tlačítko **Uložit** pro uložení zadané adresy do **OBLÍBENÝCH**.

Přečtěte si k tomu další informace v kapitole ["Uložení cílové](#page-46-0)  [lokality](#page-46-0)" na stránce [47.](#page-46-0)

#### **Důležité místo celostátní důležitosti**

1. Klepněte v **NABÍDCE** na tlačítko **Nový cíl**.

Otevře se maska **NOVÝ CÍL**.

2. Klepněte na tlačítko **Navigace**.

Otevře se maska **NAVIGACE**.

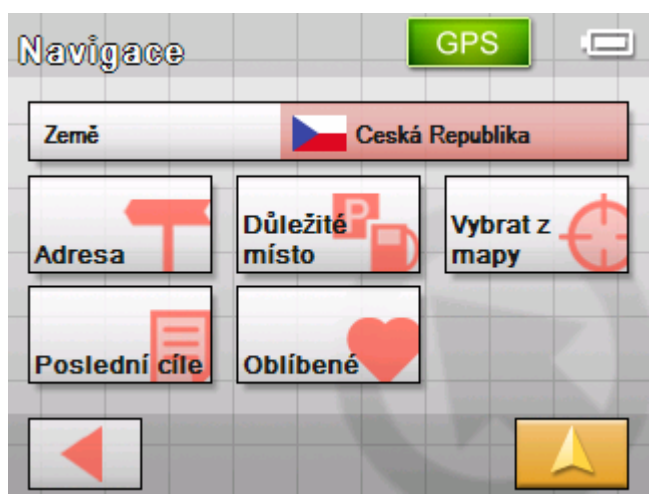

3. Klepněte v masce **NAVIGACE** na tlačítko **Důležité místo**. Otevře se maska **DŮLEŽITÉ MÍSTO**:

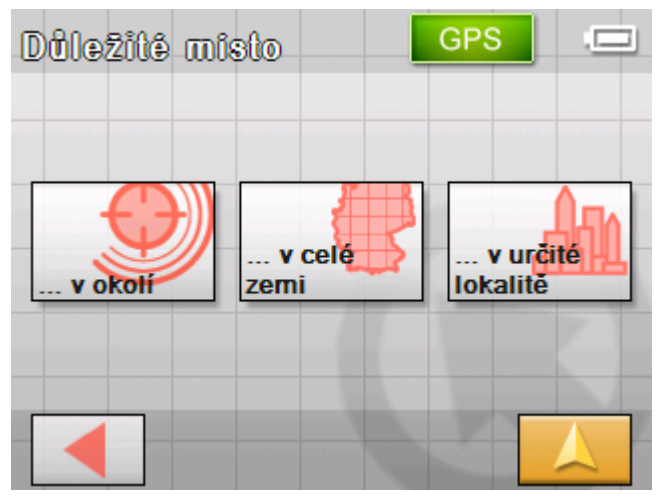

4. Klepněte v masce **DŮLEŽITÉ MÍSTO** na tlačítko **...v celé zemi**.

*Jak vybrat důležité místo celostátního významu…* 

Otevře se maska **KATEGORIE**.

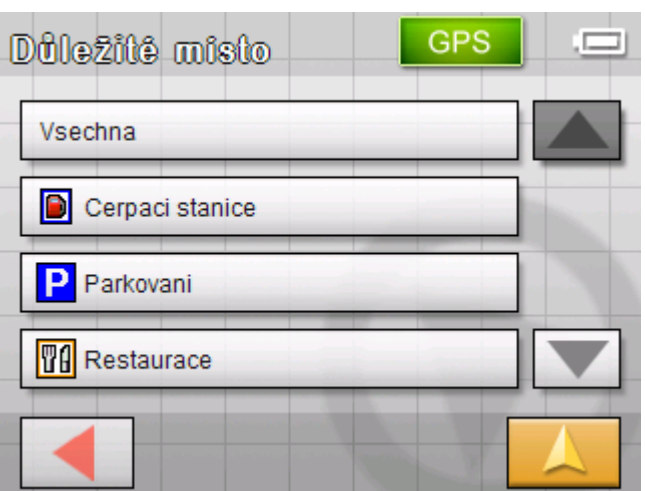

5. Zvolte si kategorii (např. letiště), ve které se mají vyhledat důležitá místa.

Otevře se maska **DŮLEŽITÉ MÍSTO CELOSTÁTNÍHO VÝZNAMU**:

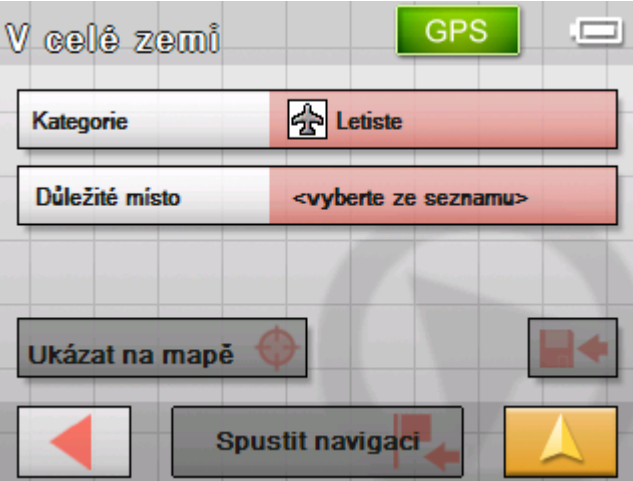

6. V poli **Důležité místo** vyberte místo, ke kterému se má jet.

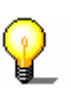

**Upozornění:** Pole **Kategorie** nemusíte vyplňovat. Slouží pouze k vymezení seznamu důležitých míst v poli **Důležité místo**. Podle toho, jakou mapu zrovna používáte, může být tento seznam ovšem velmi rozsáhlý.

*Ukázat na mapě* Klepněte na tlačítko **Ukázat na mapě** pro zobrazení zadané

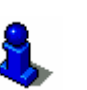

adresy na mapě. Přečtěte si k tomu další informace v kapitole "Spuště[ní navigace"](#page-59-0) na stránce [60](#page-59-0).

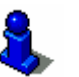

*Ukázat na mapě* Klepněte na tlačítko **Ukázat na mapě** pro zobrazení zadané adresy na mapě.

> Přečtěte si k tomu další informace v kapitole ["Zadání n](#page-48-0)ěkolika [cílových lokalit \(plánování trasy s etapami\)"](#page-48-0) na stránce [49.](#page-48-0)

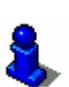

<span id="page-39-0"></span>*Uložení* Klepněte na tlačítko **Uložit** pro uložení zadané adresy do **OBLÍBENÝCH**.

Přečtěte si k tomu další informace v kapitole ["Uložení cílové](#page-46-0)  [lokality](#page-46-0)" na stránce [47.](#page-46-0)

# **Převzetí cíle z mapy**

Pomocí této funkce můžete přímo na mapě zvolit cíl navigace.

Existují dvě možnosti spuštění hledání cíle na mapě:

- $\Leftrightarrow$  Přes standardní mapový náhled
- Ù Pomocí tlačítka **Vybrat z mapy**.

Cesta přes standardní mapový náhled je většinou rychlejší.

*Přes standardní mapový náhled* 

1. Není-li ještě otevřený standardní mapový náhled, klepněte na tlačítko

#### **Mapový náhled**.

Toto tlačítko najdete téměř na všech maskách *Sony*  **Personal Navigation System** v pravém dolním rohu obrazovky.

Otevře se mapa.

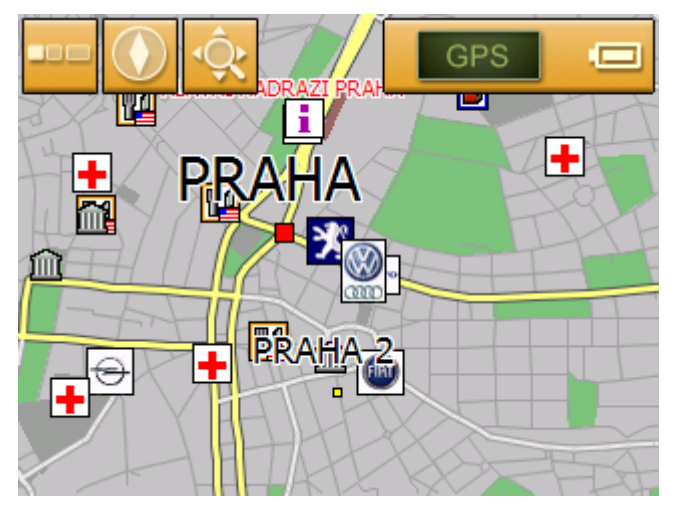

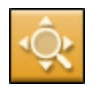

#### 1a Klepněte na mapě na tlačítko **Hledat cíl**.

Mapa se otevře v režimu **HLEDÁNÍ CÍLE**. Nejvýraznějším rysem tohoto režimu je velký zaměřovací kříž na obrazovce.

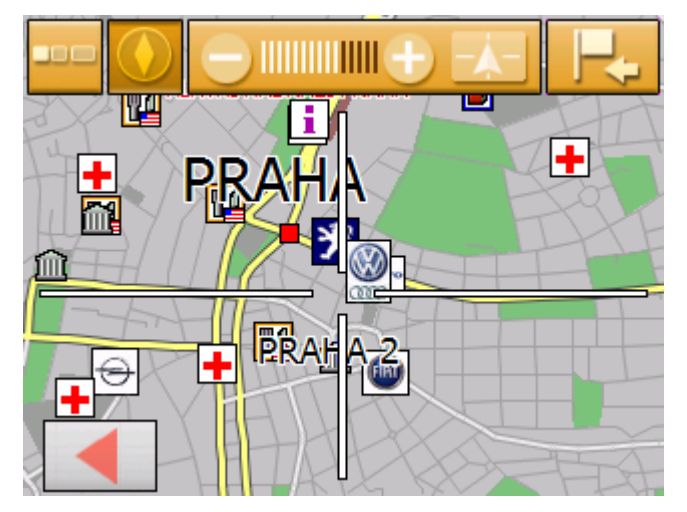

- 1. Klepněte v **NABÍDCE** na tlačítko **Nový cíl**. Otevře se maska **NOVÝ CÍL**.
- 1a Klepněte na tlačítko **Navigace**.

Otevře se maska **NAVIGACE**.

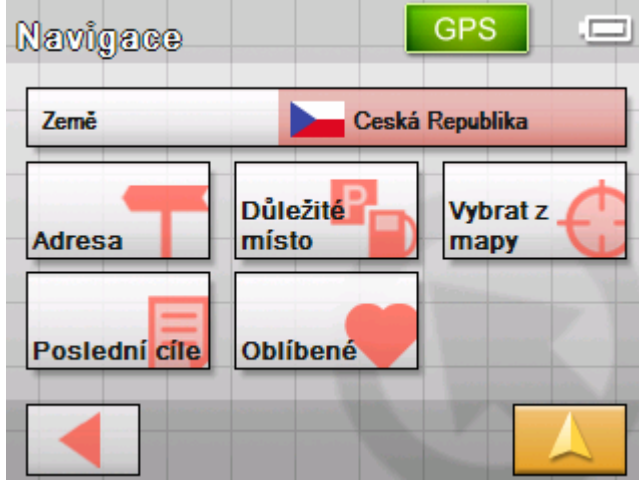

1b Klepněte v masce **NAVIGACE** na tlačítko **Vybrat z mapy**.

*Pomocí tlačítka Vybrat z mapy* 

Mapa se otevře v režimu **HLEDÁNÍ CÍLE**. Nejvýraznějším rysem tohoto režimu je velký zaměřovací kříž na obrazovce.

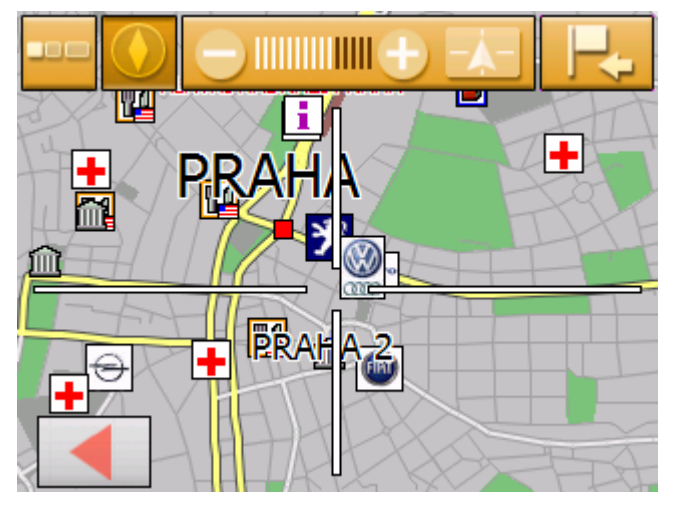

2. Posuňte požadovanou cílovou lokalitu doprostřed zaměřovacího kříže.

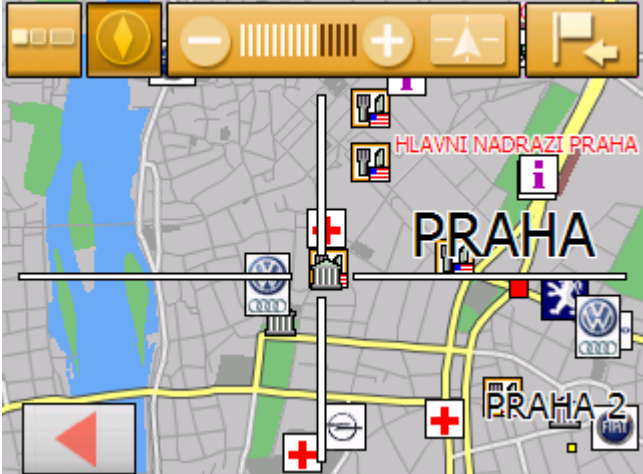

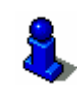

*Jak převzít cílové lokality z mapy…* 

> O práci s mapou Vás informuje kapitola "[Ovládání mapy](#page-65-0)" na stránce [66](#page-65-0).

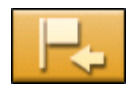

3. Klepněte na tlačítko **Výběr cíle**.

Otevře se **MAPA - NABÍDKA**. Ukáže se adresa cílové lokality v zaměřovacím kříži. Není-li cílová lokalita v zaměřovacím kříži na ulici, která je zakreslená na mapě, zobrazí se její souřadnice.

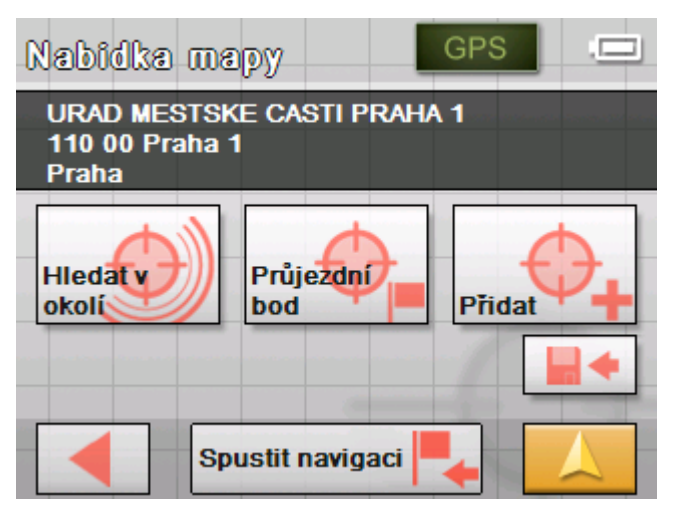

Máte tyto možnosti:

vymažou!

**Oblíbených**.

lokality jako cíle navigace.

Tato funkce je dostupná pouze při příjmu GPS.

Klepněte na tlačítko **Spustit navigaci** pro použití zvolené

dosud stanovené body trasy (etapy a cílová lokalita) se

Bod trasy pak můžete kdykoliv vybrat ze seznamu

místa v blízkosti vybraného bodu trasy.

**Pozor:** Pokud tuto funkci použijete během navigace, všechny

Klepněte na tlačítko **Uložit** pro uložení vybraného bodu trasy.

Klepněte na tlačítko **Hledání v okolí** pro hledání důležitého

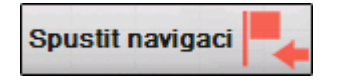

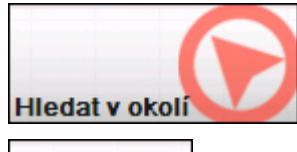

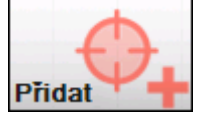

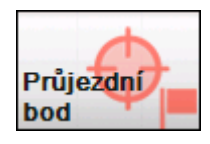

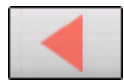

Klepněte na tlačítko **Přidat** pro přidání bodu k trase (jako cílová lokalita). Bod trasy se pak na mapě vyznačí vlaječkou a zároveň se v masce **PLÁNOVÁNÍ TRASY** zapíše do seznamu bodů trasy.

Použijete-li tuto funkci během navigace, trasa se znovu vypočítá a poté se pokračuje v navigaci.

Klepněte na tlačítko **Průjezdní bod** pro přidání vybraného bodu k trase (jako další etapa, ke které se má jet). Trasa se znovu vypočítá a poté se pokračuje v navigaci.

Po dosažení průjezdního bodu pokračuje navigace opět k původnímu cíli.

Klepněte na tlačítko **Zpět** pro návrat k mapovému náhledu bez provedení jakékoliv funkce.

# <span id="page-43-0"></span>**Převzetí cíle z Oblíbených**

*Oblíbené* V **Oblíbených** se nacházejí všechny cíle, které jste uložili pomocí tlačítka **Uložit**. V této masce můžete:

- $\Leftrightarrow$  převzít cílové lokality pro navigaci
- $\Leftrightarrow$  přejmenovat cíle navigace a
- Ù smazat uložené cíle.
- 1. Klepněte v **NABÍDCE** na tlačítko **Nový cíl**. Otevře se maska **NOVÝ CÍL**.
- 2. Klepněte na tlačítko **Navigace**.

```
Otevře se maska NAVIGACE.
```
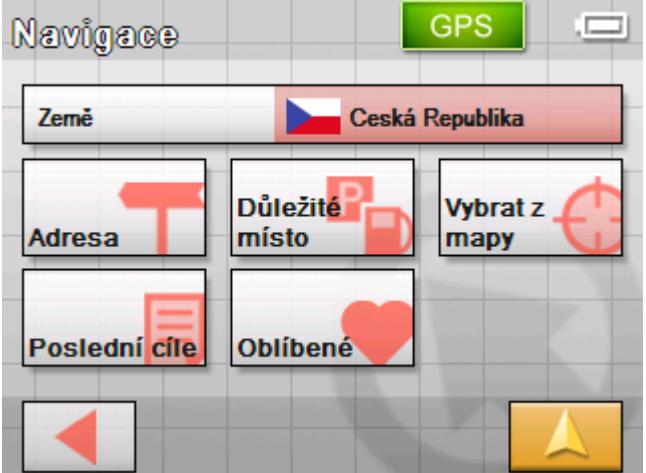

3. Klepněte v masce **NAVIGACE** na tlačítko **Oblíbené**.

Otevře se maska **OBLÍBENÉ**.

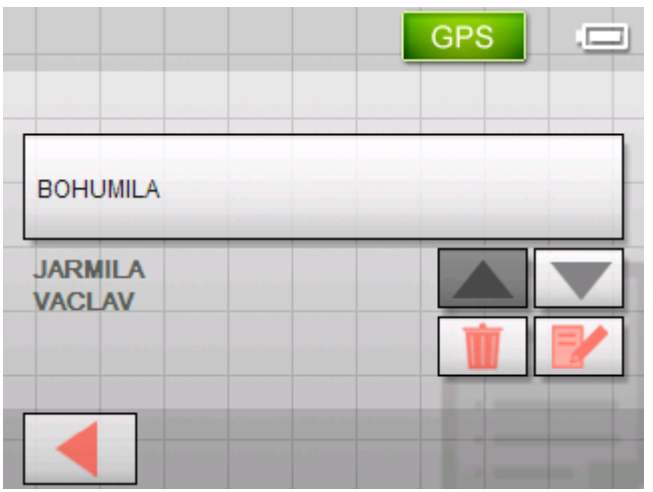

*Převzetí cílové lokality* 

<span id="page-44-0"></span>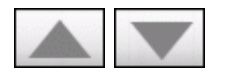

4. Použijte tlačítka **Nahoru** a **Dolů** pro vyznačení požadovaného cíle.

Vyznačený cíl se objeví na tlačítku výběru.

5. Klepněte na tlačítko výběru s vyznačeným cílem.

Vybrali-li jste cíl pro navigaci, otevře se maska **MOŽNOSTI TRASY**.

Vybrali-li jste bod trasy pro plánování trasy, otevře se maska **PLÁNOVÁNÍ TRASY**. Cíl je zaznamenán jako bod trasy.

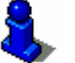

Jak můžete uložený cíl smazat nebo přejmenovat, se dozvíte v kapitole ["Správa cílových lokalit"](#page-46-0) na stránce [47](#page-46-0).

# **Převzetí jednoho z posledních zadaných cílů**

Poslední cíle **Cíle**, ke kterým jste jeli naposledy, se automaticky ukládají do seznamu **POSLEDNÍ CÍLE**. V této masce můžete:

- $\Leftrightarrow$  převzít cíl pro navigaci,
- Ù uložit cíl navigace do **OBLÍBENÝCH** a
- Ù smazat záznamy v seznamu **POSLEDNÍ CÍLE**.
- 1. Klepněte v **NABÍDCE** na tlačítko **Nový cíl**. Otevře se maska **NOVÝ CÍL**.
- 2. Klepněte na tlačítko **Navigace**.

Otevře se maska **NAVIGACE**.

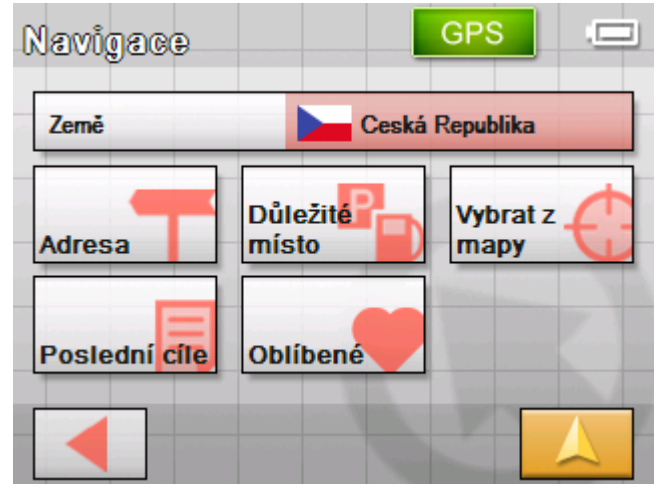

3. Klepněte v masce **NAVIGACE** na tlačítko **Poslední cíle**.

*Převzetí cílové lokality* 

#### Otevře se maska **POSLEDNÍ CÍLE**.

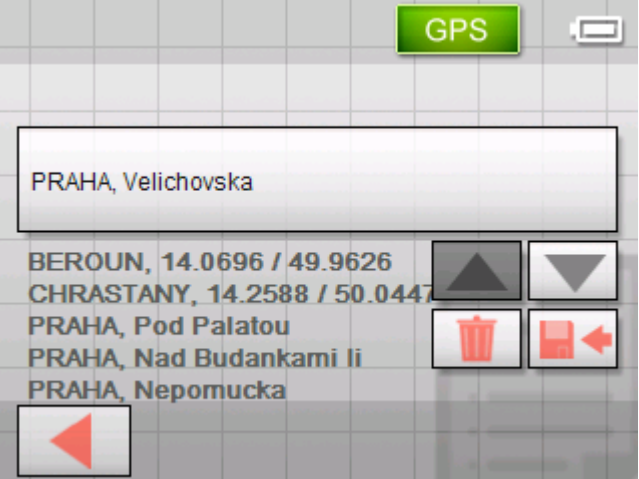

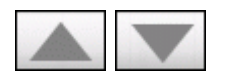

4. Použijte tlačítka **Nahoru** a **Dolů** pro vyznačení požadovaného cíle.

Vyznačený cíl se objeví na tlačítku výběru.

5. Klepněte na vyznačený cíl.

Vybrali-li jste cíl pro navigaci, otevře se maska **MOŽNOSTI TRASY**.

Vybrali-li jste bod trasy pro plánování trasy, otevře se maska **PLÁNOVÁNÍ TRASY**. Cíl je zaznamenán jako bod trasy.

Jak můžete vyznačený cíl smazat nebo uložit do Oblíbených, se dozvíte v kapitole "[Správa cílových lokalit](#page-46-0)" na stránce [47](#page-46-0).

# **Nechat se navigovat domů**

*Přehled* Pokud jste uložili domovskou adresu, můžete se z každého místa nechat rychle navést domů.

> Jak můžete uložit domovskou adresu, se dozvíte v kapitole "[Domovská adresa"](#page-89-0) na stránce [90.](#page-89-0)

*Jak se nechat navigovat domů…* 

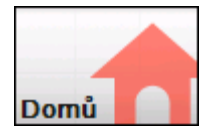

- 1. Klepněte v **NABÍDCE** na tlačítko **Nový cíl**.
- 2. Otevře se maska **NOVÝ CÍL**.
- 3. Klepněte na tlačítko **Domů**.

Provede se výpočet trasy a spustí se navigace.

Pro výpočet trasy se zohlední nastavení, zadaná do masky nastavení **MOŽNOSTI TRASY**.

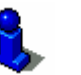

Přečtěte si k tomu další informace v odstavci "Výbě[r oblasti](#page-83-0)  [konfigurace"](#page-83-0) na stránce [84.](#page-83-0)

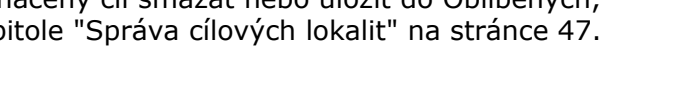

# <span id="page-46-0"></span>**Správa cílových lokalit**

*Přehled* Jednotlivé cíle jsou uloženy ve dvou seznamech:

- Ù v **OBLÍBENÝCH**
- Ù v seznamu **POSLEDNÍ CÍLE**

Každý cíl, který uvádíte, a cíle ze seznamu **POSLEDNÍ CÍLE** můžete uložit v **OBLÍBENÝCH**. To má smysl zejména tehdy, pokud k tomuto cíli jezdíte častěji.

Cílové lokality z **OBLÍBENÝCH** můžete přejmenovat.

Z obou seznamů můžete jednotlivé cílové lokality opět vymazat.

# **Uložení cílové lokality**

*Přehled* Zadali jste cíl, jak je popsáno v kapitole ["Zadání cílové lokality"](#page-29-0) na stránce [30](#page-29-0)

- NEBO –

Otevřeli jste seznam **POSLEDNÍ CÍLE**, jak je popsáno v kapitole "Př[evzetí jednoho z posledních zadaných cíl](#page-44-0)ů" na stránce [45.](#page-44-0)

1. Klepněte na tlačítko **Uložit**

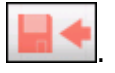

Otevře se maska **OZNAČENÍ CÍLE**.

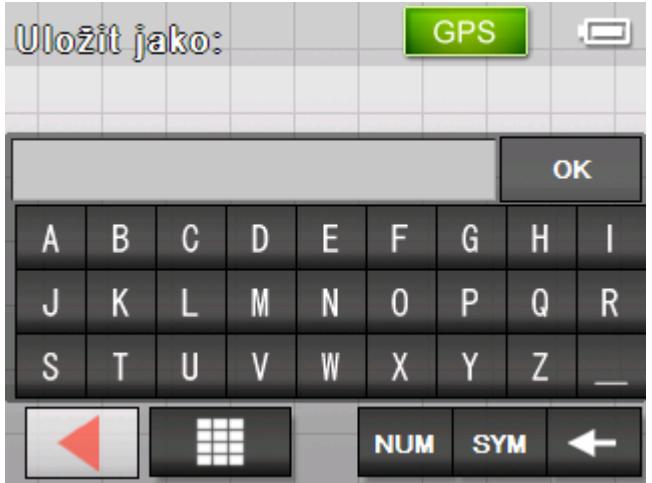

- 2. Zadejte nové jméno pro cílovou lokalitu.
- 3. Klepněte na tlačítko **OK**. Cíl je uložený mezi **OBLÍBENÝMI**.

# **Přejmenování cílové lokality**

*Přejmenování cílové lokality* 

1. Otevřete masku **OBLÍBENÉ**, jak je popsáno v kapitole "Př[evzetí](#page-43-0)  [cíle z Oblíbených](#page-43-0)" na stránce [44](#page-43-0).

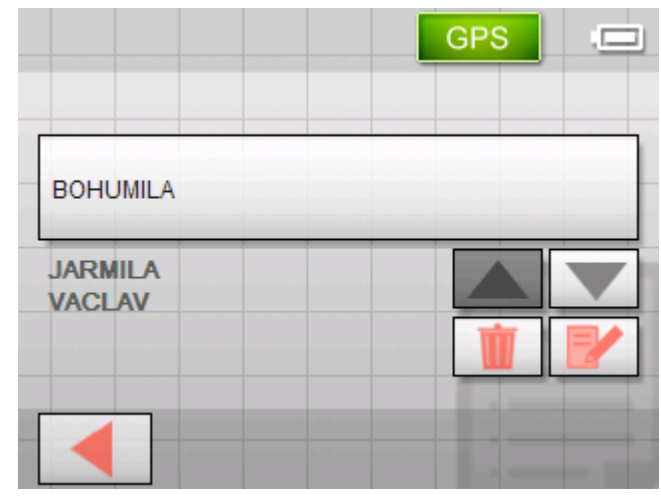

- 2. Označte cíl, který chcete přejmenovat.
- 3. Klepněte na tlačítko **Přejmenovat**.
	- Otevře se maska **OZNAČENÍ CÍLE**.

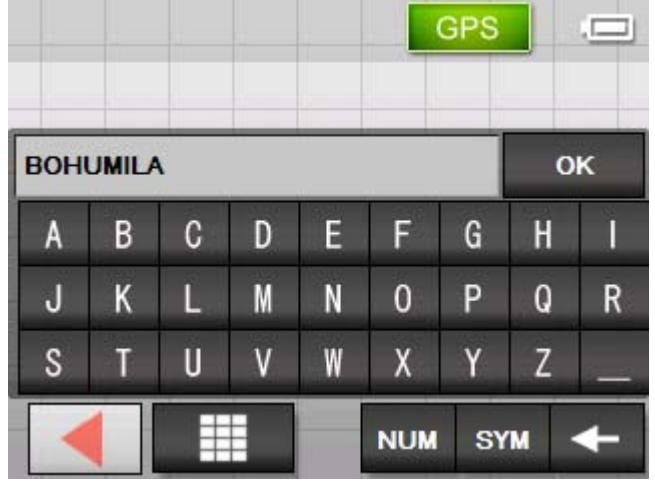

- 4. Zadejte nové jméno pro cílovou lokalitu.
- 5. Klepněte na tlačítko **OK**. Cíl je přejmenovaný.

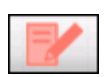

# <span id="page-48-0"></span>**Smazání cílové lokality**

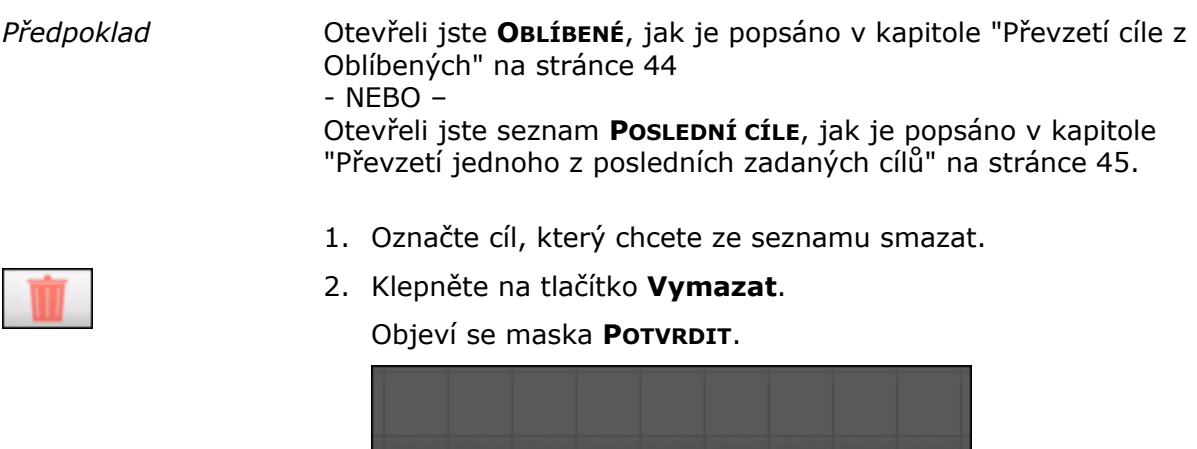

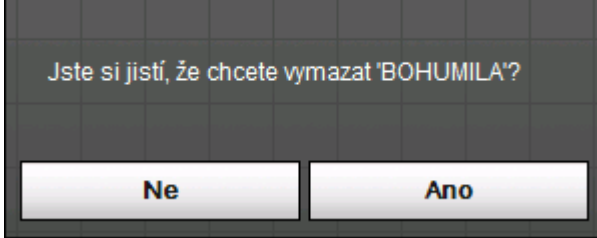

3. Klepněte na tlačítko **Ano** pro smazání cíle. Cílová lokalita se vymaže ze seznamu.

# **Zadání několika cílových lokalit (plánování trasy s etapami)**

*Plánování trasy* Plánování trasy můžete provést i bez GPS přístroje, například v pohodlí domova. Vygenerované trasy můžete uložit pro opakované použití a naplánovat tak libovolný počet tras, například pro vaši dovolenou.

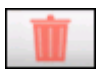

# **Zadání cílových lokalit**

- *Jak naplánovat trasu …*  1. Klepněte v **NABÍDCE** na tlačítko **Nový cíl**. Otevře se maska **NOVÝ CÍL**.
	- 2. Klepněte na tlačítko **Plánování trasy**.

Otevře se maska **PLÁNOVÁNÍ TRASY**:

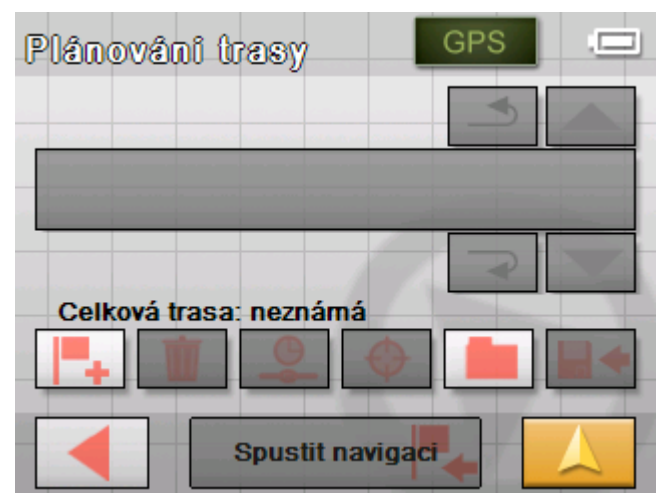

3. Klepněte na tlačítko **Přidat bod trasy** pro vložení prvního cíle trasy.

Otevře se maska **NAVIGACE**.

4. Zadejte cílovou lokalitu. Bližší informace naleznete v kapitole "[Zadání cílové lokality"](#page-29-0) na stránce [30.](#page-29-0)

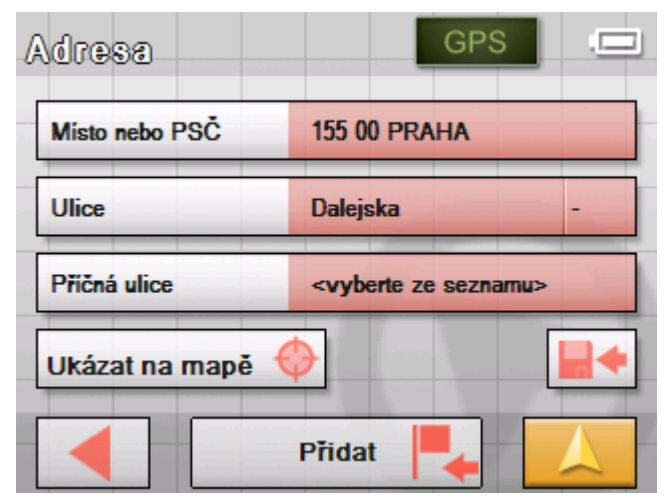

5. Klepněte na tlačítko **Přidat**.

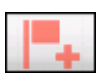

Znovu se objeví maska **PLÁNOVÁNÍ TRASY**. Zadaný cíl je v seznamu jako bod trasy číslo 1.

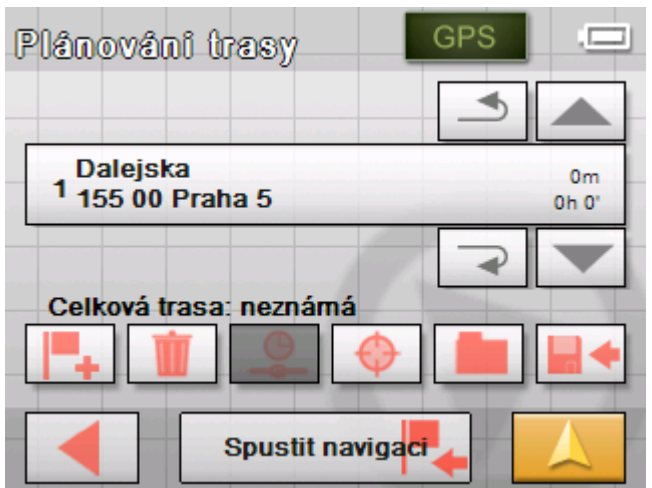

6. Opakujte kroky 2 až 4 pro všechny další cíle, které se mají přidat k trase.

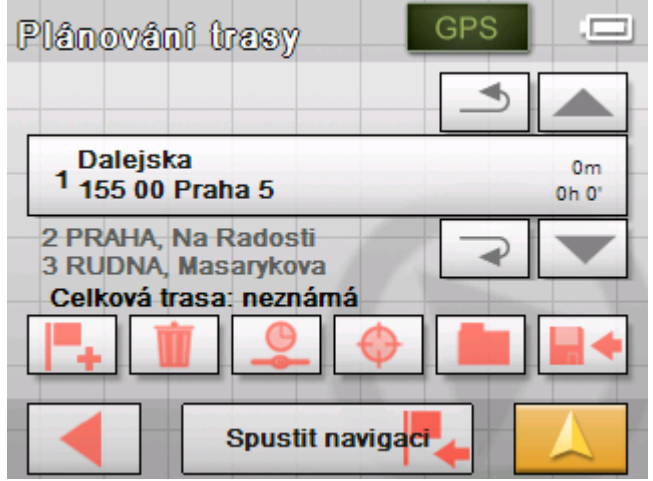

# **Úprava, uložení a správa trasy**

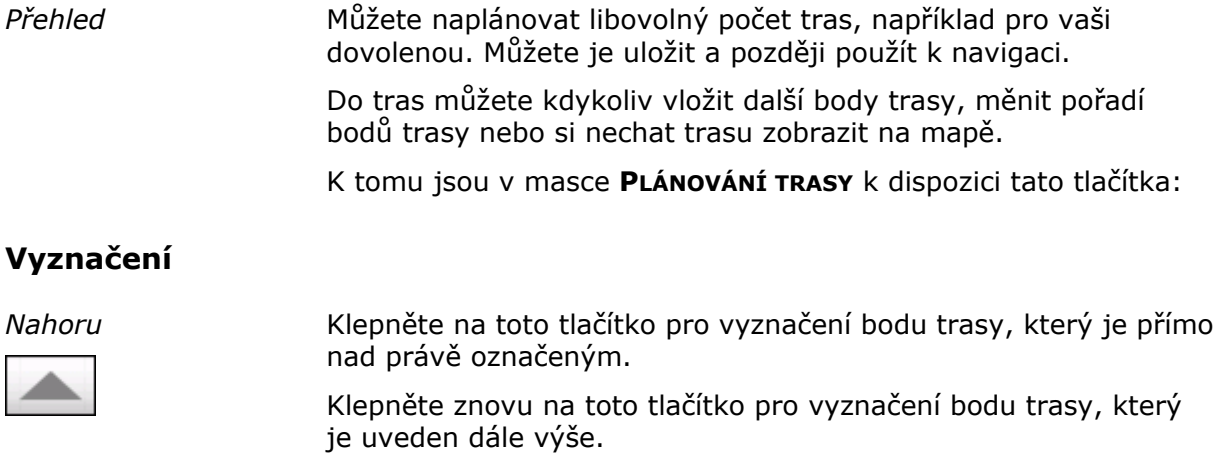

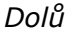

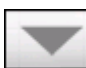

*Dolů* Klepněte na toto tlačítko pro vyznačení bodu trasy, který je přímo pod právě označeným.

Klepněte znovu na toto tlačítko pro vyznačení bodu trasy, který je uveden dále níže.

# **Změna pořadí**

↞

*Bod trasy nahoru* Klepněte na toto tlačítko, pokud se má k tomuto bodu trasy jet dříve (Příklad:z bodu trasy 2 bude bod trasy 1).

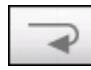

*Bod trasy dolů* Klepněte na toto tlačítko, pokud se má k tomuto bodu trasy jet později (Příklad: z bodu trasy 1 bude bod trasy 2).

### **Vymazání bodu trasy**

*Vymazání bodu trasy* Klepněte na toto tlačítko pro vymazání vyznačeného bodu trasy. Toto tlačítko je deaktivováno, pokud není žádný bod trasy

vyznačen.

### **Přidání bodu trasy**

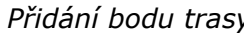

*Přidání bodu trasy* Klepněte na toto tlačítko pro přidání nového bodu trasy. Nový bod trasy se vloží před vyznačený bod trasy. Pomocí tlačítka **Bod trasy nahoru** a **Bod trasy dolů** jej můžete přesunout na požadované místo.

### **Správa tras**

*Uložení trasy* 1. Klepněte na toto tlačítko pro uložení nově vygenerované trasy.

#### GPS Označení trasv OK D G н A B C

N

W

 $\overline{0}$ 

X

**NUM** 

P

Y

**SYM** 

Q

7

R

M

 $\overline{V}$ 

Otevře se maska **OZNAČENÍ TRASY**.

2. Zadejte označení trasy.

 $\mathbf{u}$ 

⋕

K

3. Klepněte na **OK**.

J

S

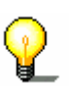

**Upozornění:** Uloží se pouze body trasy. Pokud načtete uloženou trasu, musí se znovu vypočítat.

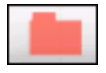

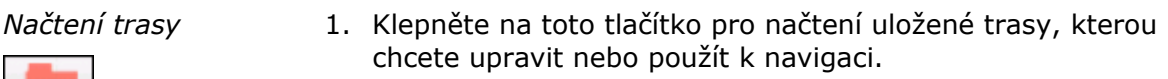

Otevře se maska **VÝBĚR TRASY**:

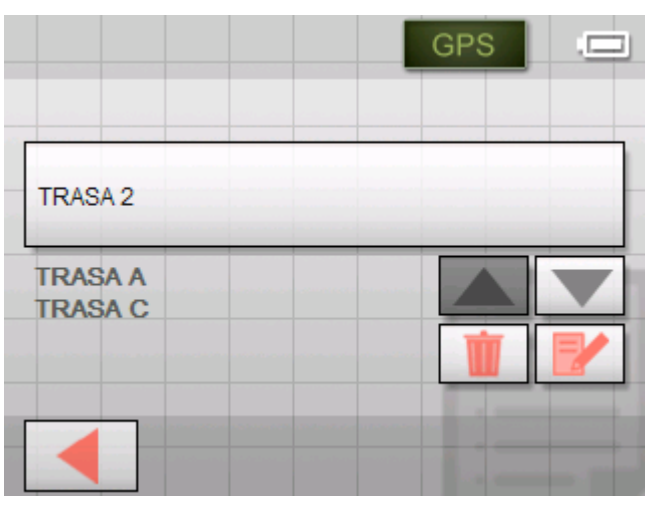

2. Použijte tlačítka **Nahoru** a **Dolů** pro vyznačení požadované trasy.

Vyznačená trasa se objeví na tlačítku výběru.

- 3. Klepněte na vyznačenou trasu.
- *Přejmenování trasy* 1. Klepněte na tlačítko **Načíst trasu** (Toto tlačítko je deaktivováno, pokud ještě není uložena žádná trasa).

Otevře se maska **VÝBĚR TRASY**.

2. Použijte tlačítka **Nahoru** a **Dolů** pro vyznačení požadované trasy.

Vyznačená trasa se objeví na tlačítku výběru.

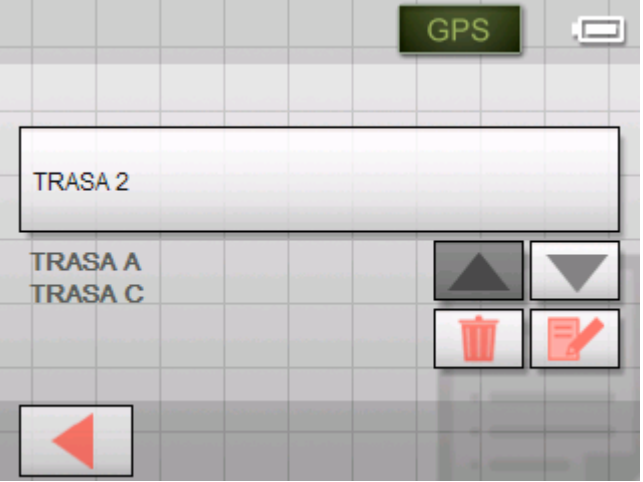

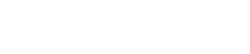

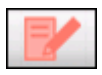

3. Klepněte na tlačítko **Přejmenovat**.

### Otevře se maska **OZNAČENÍ TRASY**:

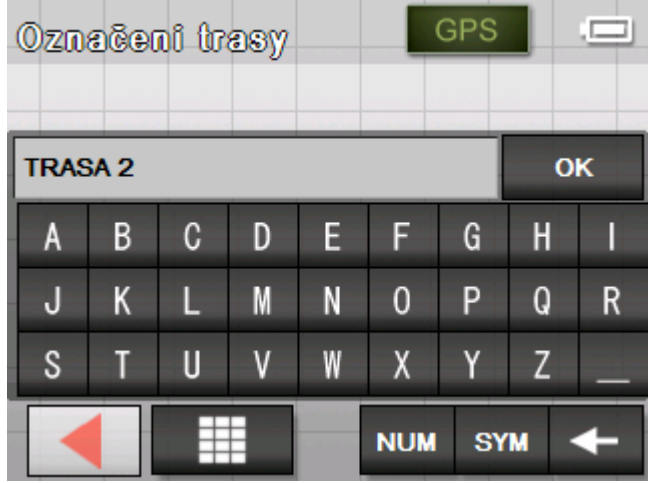

4. Změňte název trasy.

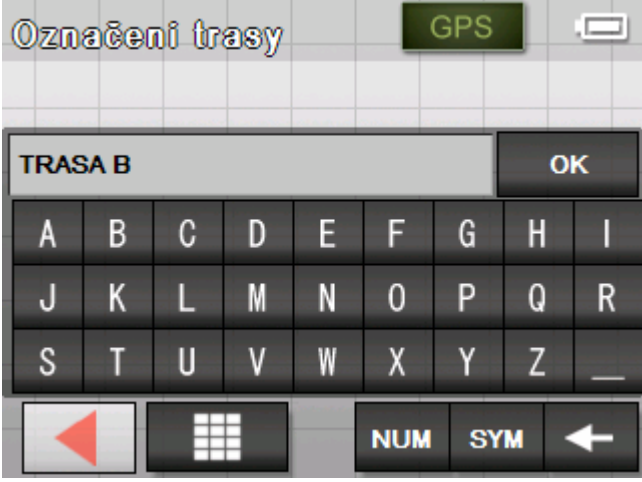

5. Klepněte na **OK**.

Maska **VÝBĚR TRASY** se otevře znovu. Trasa je přejmenovaná.

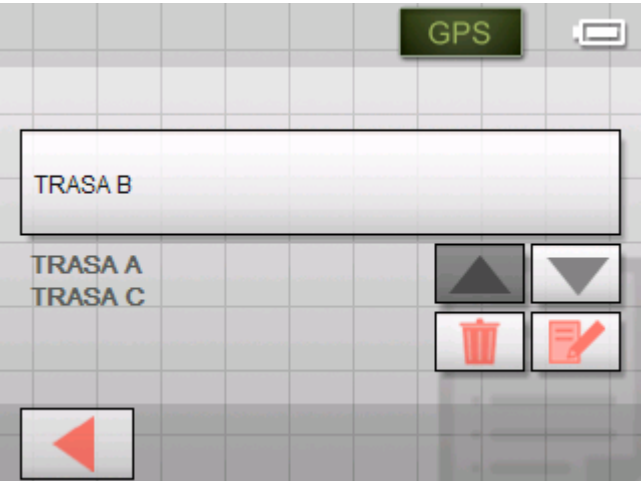

6. Klepněte na tlačítko s přejmenovanou trasou pro načtení této trasy.

- NEBO - Klepněte na tlačítko **Zpět**,

abyste se dostali k masce **PLÁNOVÁNÍ TRASY** bez načtení přejmenované trasy.

*Vymazání trasy* 1. Klepněte na tlačítko **Načíst trasu** (Toto tlačítko je deaktivováno, pokud ještě není uložena žádná trasa).

Otevře se maska **VÝBĚR TRASY**.

2. Použijte tlačítka **Nahoru** a **Dolů** pro vyznačení požadované trasy.

Vyznačená trasa se objeví na tlačítku výběru.

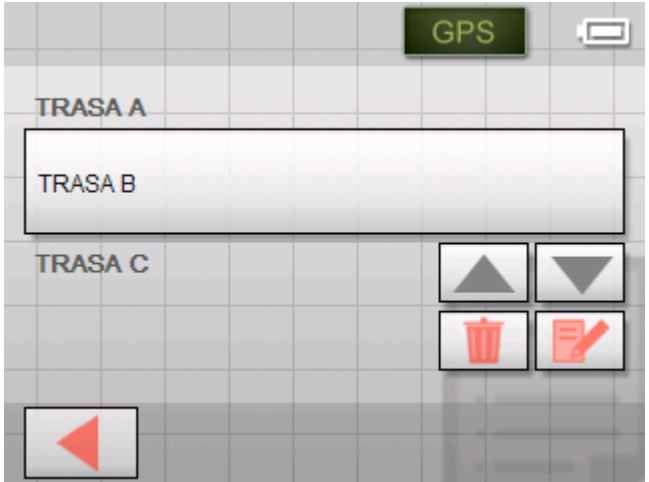

3. Klepněte na tlačítko **Vymazat** pro vymazání označené trasy. Objeví se maska **POTVRDIT**.

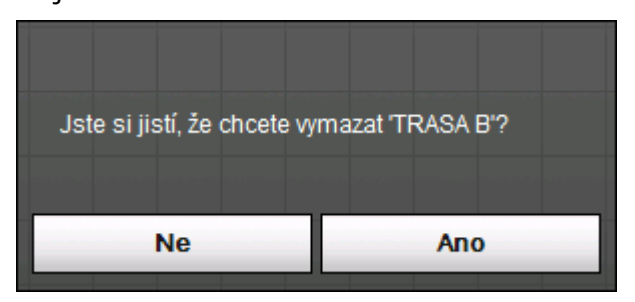

4. Klepněte na **Ano**.

<span id="page-55-0"></span>Maska **VÝBĚR TRASY** se znovu otevře. Vymazaná trasa se už neobjeví v seznamu.

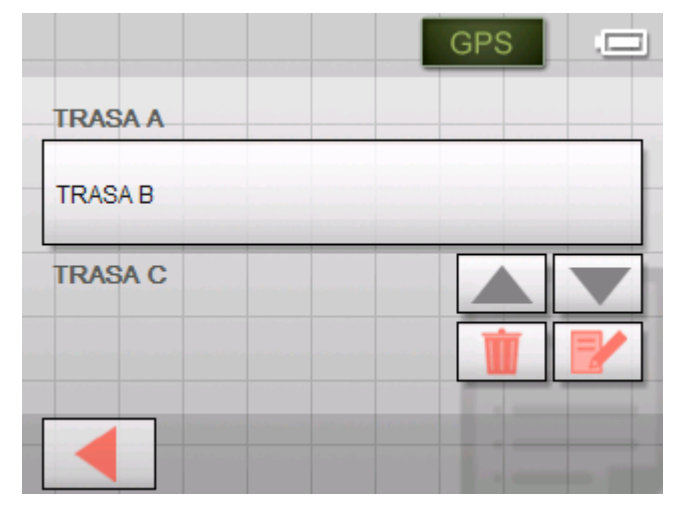

# **Vypočtení trasy**

Naplánovanou trasu je možné vypočítat i bez příjmu GPS, abyste si mohli udělat představu o trase.

Přitom bude startovacím bodem trasy první zadaný bod trasy.

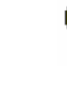

**Upozornění:** Při navigaci je aktuální stanoviště místem startu. První etapou je pak jízda k prvnímu zadanému bodu trasy.

1. Klepněte na toto tlačítko pro výpočet celkové trasy i předběžné délky jízdy trasy.

Otevře se maska **MOŽNOSTI TRASY**:

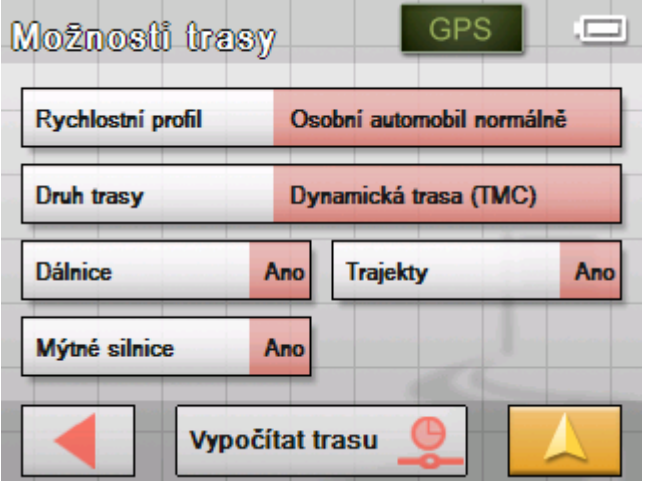

2. Nastavte požadovaná nastavení.

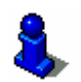

Podrobné údaje o nastaveních možností trasy naleznete v kapitole ["Možnosti trasy](#page-87-0)" na stránce [88](#page-87-0).

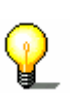

**Upozornění:** Standardní nastavení možností trasy můžete měnit přes masku **RYCHLOSTNÍ PROFIL**. Podrobné informace naleznete v kapitole ["Konfigurace Sony Personal Navigation](#page-82-0)  [Systemu](#page-82-0)" na stránce [83](#page-82-0).

3. Klepněte na **Výpočet trasy**.

Trasa se vypočítá. Okno vás informuje o průběhu výpočtu.

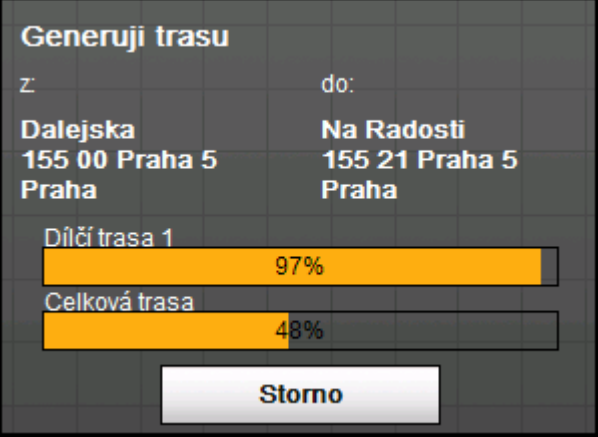

Po ukončení výpočtu se v masce **PLÁNOVÁNÍ TRASY** na spodním okraji obrazovky zobrazí celková trasa od prvního po poslední bod trasy a předběžná délka jízdy pro tuto trasu.

#### Celková trasa: 10km Čas: 00 h 22 min

U vyznačeného bodu trasy se mimoto zobrazí vzdálenost od předchozího bodu trasy a předběžná délka jízdy pro tuto etapu.

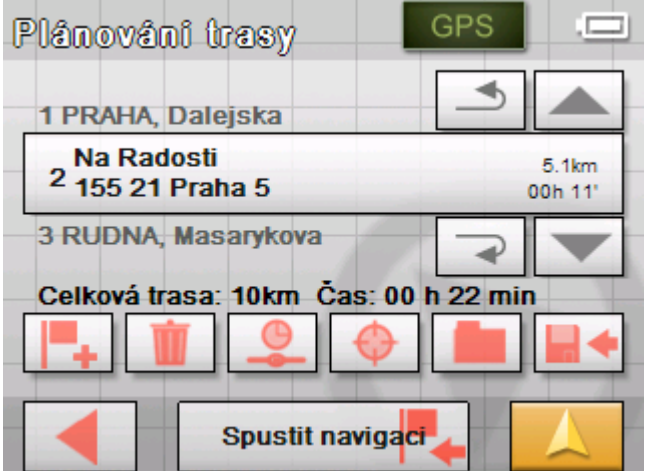

# **Ukázat trasu na mapě**

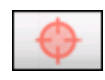

1. Klepněte na tlačítko **Ukázat na mapě** pro zobrazení celé trasy na mapě.

Mapa se otevře v režimu **HLEDÁNÍ CÍLE**.

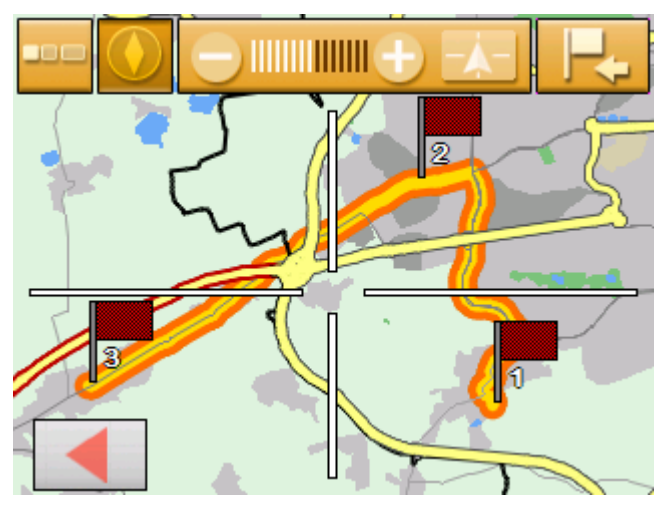

Trasa je zvýrazněna oranžově.

Zadané body trasy jsou označeny vlaječkami.

V režimu hledání cíle můžete přidat k trase další cíl. Další informace se dočtete v kapitole "Př[evzetí cíle z mapy"](#page-39-0) na stránce [40](#page-39-0).

O práci s mapami vás informuje kapitola "[Práce s mapou"](#page-62-0) na stránce [63](#page-62-0).

2. Klepněte na tlačítko

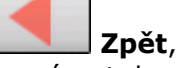

pro návrat do masky **PLÁNOVÁNÍ TRASY**.

### **Simulování trasy**

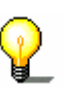

*Simulace* Navigaci můžete také simulovat.

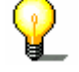

**Upozornění:** Pro simulaci trasy nepotřebujete příjem GPS.

Je možné simulovat pouze trasy s maximální délkou 100 km.

- *Přehled* Ù Naplánovali nebo načetli jste trasu, jak je uvedeno v kapitole "Zadání ně[kolika cílových lokalit \(plánování trasy s etapami\)](#page-48-0)" na stránce [49](#page-48-0).
	- $\Leftrightarrow$  Trasa musí být vypočtená, jak je popsáno v kapitole "Vypoč[tení trasy"](#page-55-0) na stránce [56](#page-55-0).

1. Klepněte na tlačítko

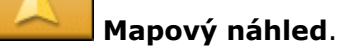

Otevře se standardní mapový náhled.

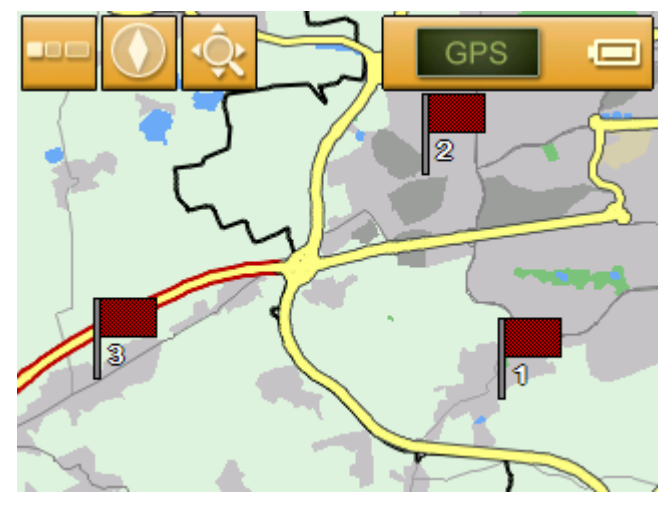

2. Klepněte krátce na libovolné místo na mapě. Otevře se **NABÍDKA**.

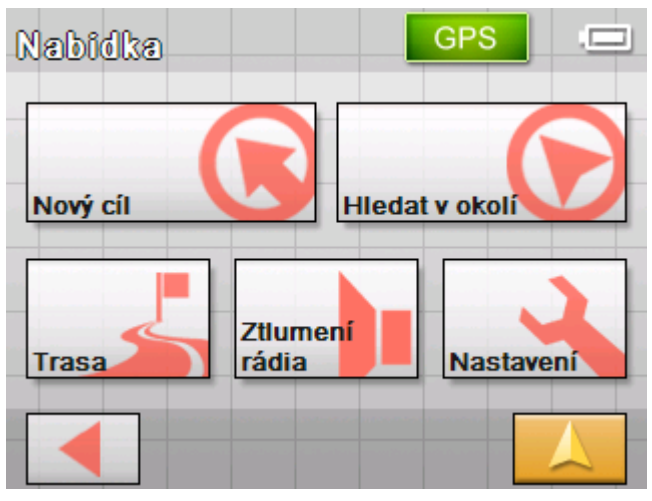

3. Klepněte na tlačítko **Trasa**.

Otevře se okno **TRASA**.

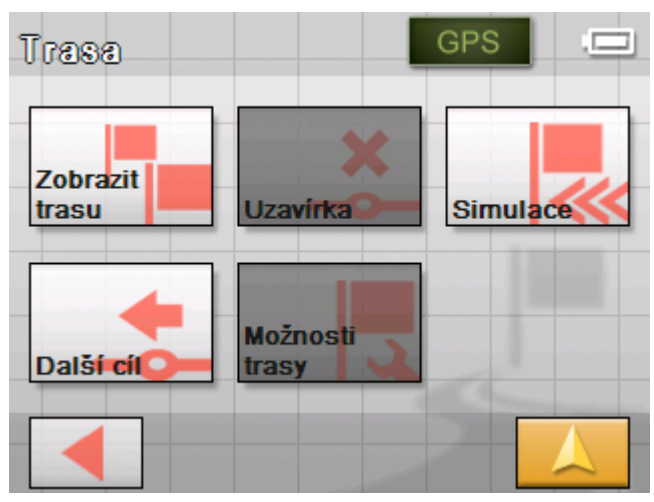

<span id="page-59-0"></span>4. Klepněte na tlačítko **Simulace**.

Trasa se pro simulaci znovu vypočítá.

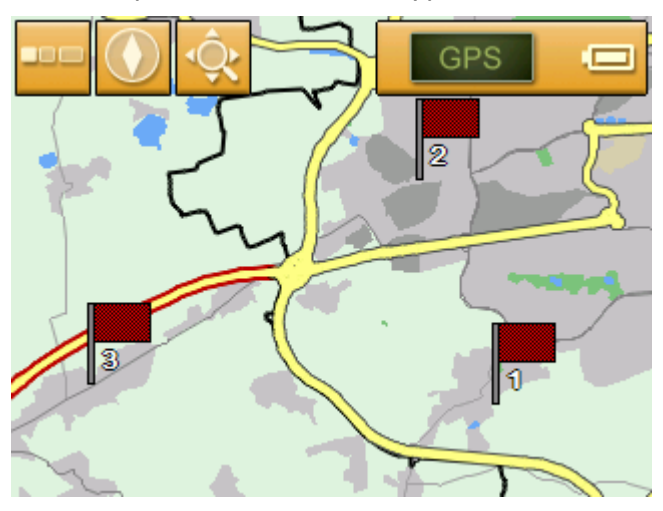

Po výpočtu se spustí simulace.

- *Zastavení simulace* Simulaci je možné kdykoliv ukončit.
	- 1. Klepněte krátce na libovolné místo na mapě. Otevře se **NABÍDKA**.
	- 2. Klepněte na tlačítko **Ukončit navigaci**.

# **Spuštění navigace**

*Předpoklad* Zadali jste cílovou lokalitu, jak je popsána v kapitole ["Zadání](#page-29-0)  [cílové lokality"](#page-29-0) na stránce [30,](#page-29-0)

- NEBO -

Vybrali jste cílovou lokalitu z **OBLÍBENÝCH**, jak je popsáno v kapitole "Př[evzetí cíle z Oblíbených](#page-43-0)" na stránce [44](#page-43-0),

- NEBO -

Zvolili jste cílovou lokalitu ze seznamu **POSLEDNÍ CÍLE**, jak je popsáno v kapitole "Př[evzetí jednoho z posledních zadaných cíl](#page-44-0)ů" na stránce [45](#page-44-0),

- NEBO -

 Plánovali nebo načetli jste trasu jak je uvedeno v kapitole "Zadání ně[kolika cílových lokalit \(plánování trasy s etapami\)](#page-48-0)" na stránce [49](#page-48-0).

1. Klepněte na tlačítko **Spustit navigaci**.

Otevře se maska **MOŽNOSTI TRASY**:

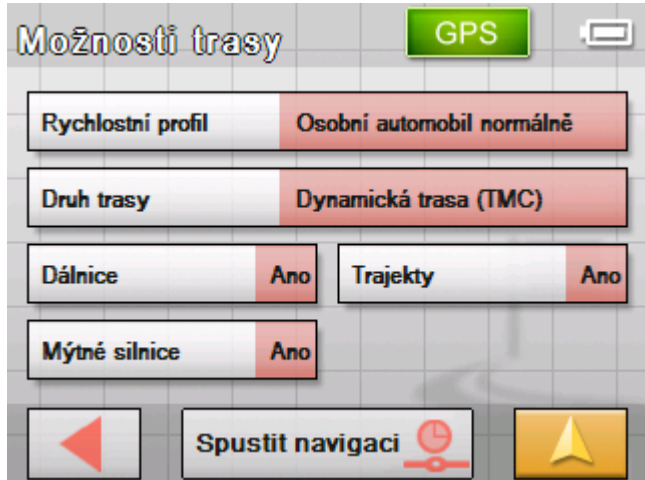

2. Nastavte požadovaná nastavení.

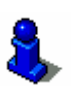

Podrobné údaje o nastavení možností trasy naleznete v kapitole ["Možnosti trasy](#page-87-0)" na stránce [88](#page-87-0).

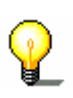

**Upozornění:** Standardní nastavení pro možnosti trasy můžete změnit přes masku **MOŽNOSTI TRASY**. Bližší informace naleznete v kapitole ["Konfigurace Sony Personal Navigation](#page-82-0)  [Systemu](#page-82-0)" na stránce [83](#page-82-0).

 Trasa se vypočítá. Zobrazí se mapa. Vaše aktuální poloha se zobrazí jako červený trojúhelník. Trasa je zvýrazněna oranžově.

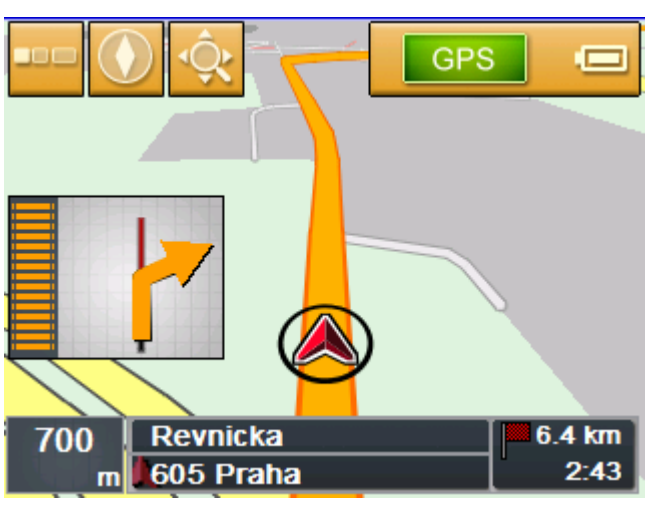

**Upozornění:** Když se spustí navigace pro jednu trasu, je startovacím bodem vždy aktuální pozice. První etapou trasy je první zadaný bod trasy.

#### *Bez signálu GPS?* Není-li příjem signálu GPS dostačující, objeví se toto hlášení:

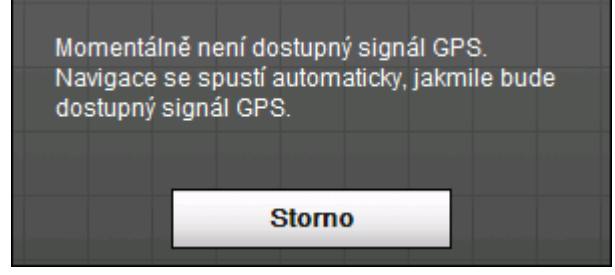

Máte tyto možnosti:

- $\Leftrightarrow$  Počkat, než se spustí navigace. To se stane automaticky, jakmile je příjem signálu GPS dostačující.
- Ù Klepnete na **Storno** a spustíte navigaci manuálně ještě jednou, jakmile podle symbolu GPS poznáte, že je příjem signálu GPS dostačující.

# <span id="page-62-0"></span>**Práce s mapou**

### **V této kapitole naleznete informace k těmto tématům:**

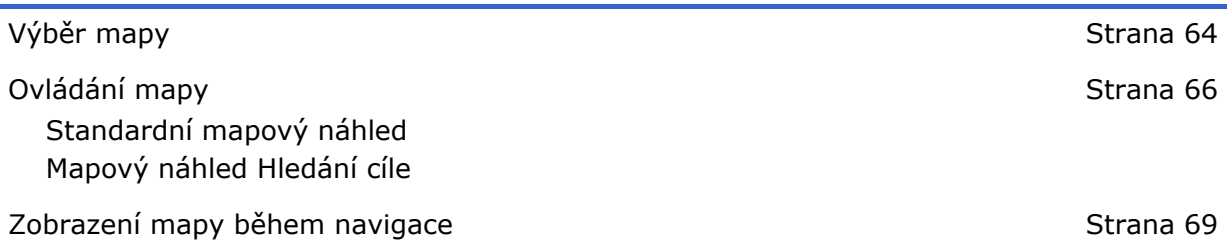

# <span id="page-63-0"></span>**Výběr mapy**

*Výběr mapy* Chcete-li zvolit jinou mapu, která je k dispozici na paměťové kartě, postupujte takto:

1. Klepněte v **NABÍDCE** na tlačítko **Nastavení**.

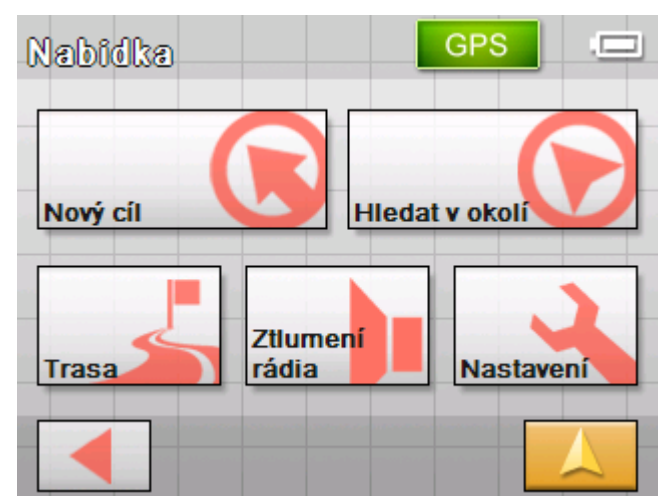

Otevře se maska **NASTAVENÍ**.

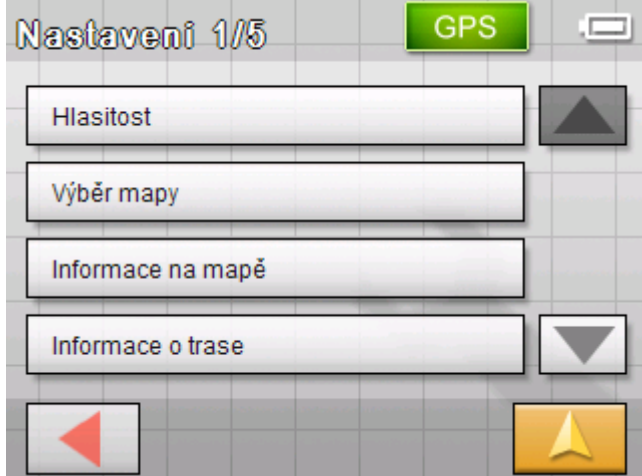

2. Klepněte na tlačítko **Výběr mapy**.

Otevře se maska nastavení **VÝBĚR MAPY**:

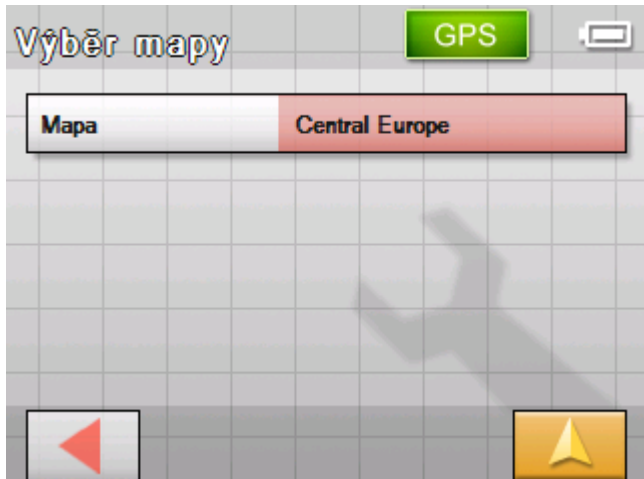

3. Klepněte na tlačítko **Mapa**.

Otevře se maska **DOSTUPNÉ MAPY**:

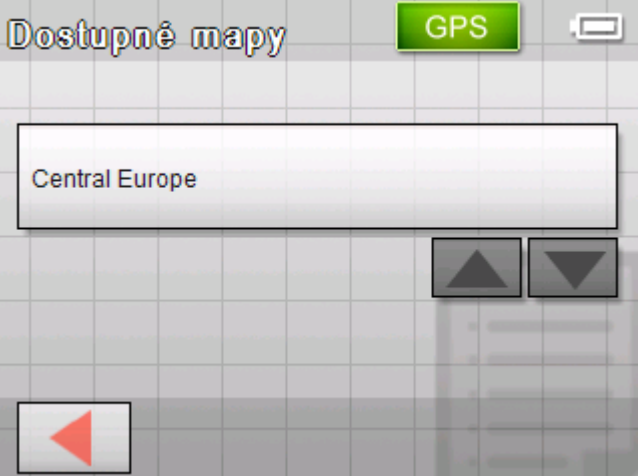

$$
\blacktriangle \blacktriangledown
$$

4. Použijte tlačítka **Nahoru** a **Dolů** pro vyznačení požadované mapy.

Vyznačená mapa se objeví na tlačítku výběru.

- 5. Klepněte na tlačítko výběru s vyznačenou mapou.
- 6. Opět se otevře maska **Výběr mapy**.
- 7. Klepněte na tlačítko **Uložit**.
- 8. Klepněte na tlačítko

#### **Mapový náhled**

pro návrat ke standardnímu mapovému náhledu.

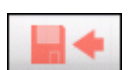

# <span id="page-65-0"></span>**Ovládání mapy**

*Přehled* Mapu je možné zobrazit ve dvou různých náhledech:

Ù V mapovém náhledu **Standard**

Ù V mapovém náhledu **Hledání cíle**

Každý z těchto náhledů nabízí různé funkce, které jsou dále vysvětleny.

# **Standardní mapový náhled**

Mapový náhled **STANDARD** se objeví po zapnutí navigačního přístroje a během navigace.

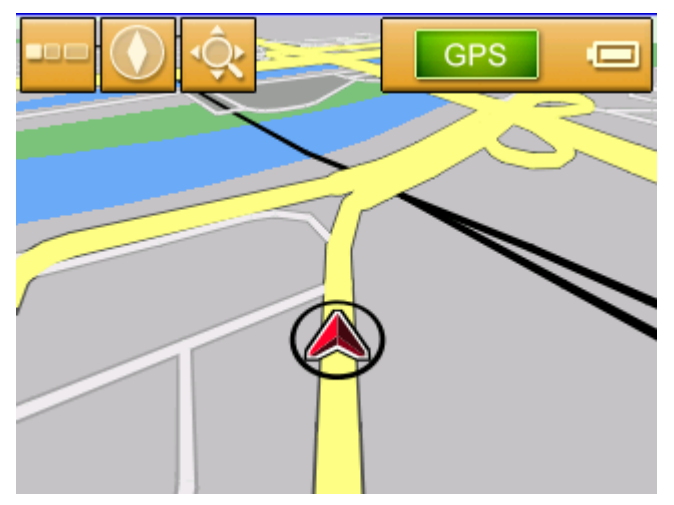

Typické jsou pro tento náhled tyto vlastnosti:

- $\Leftrightarrow$  Uprostřed spodní třetiny se zobrazí vaše aktuální poloha v podobě červeného čtverce. Pokud se pohybujete, čtverec svou polohu na obrazovce nemění. Místo toho se pohybuje zobrazený výřez mapy podle směru vašeho pohybu.
- Ù Měřítko mapy se mění v závislosti na vaší rychlosti.

Mapový náhled **STANDARD** můžete otevřít klepnutím na tlačítko

**Mapový náhled**. Toto tlačítko najdete téměř na všech maskách *Sony Personal Navigation System*.

Při spuštění navigace se mapa otevře automaticky.

*Otevření nabídky* Klepnete-li v mapovém náhledu Standard na libovolný bod na mapě, otevře se **NABÍDKA**. Odtam máte přístup ke všem funkcím *Sony Personal Navigation System*.

V mapovém náhledu **STANDARD** jsou dostupná tato tlačítka:

<span id="page-66-0"></span>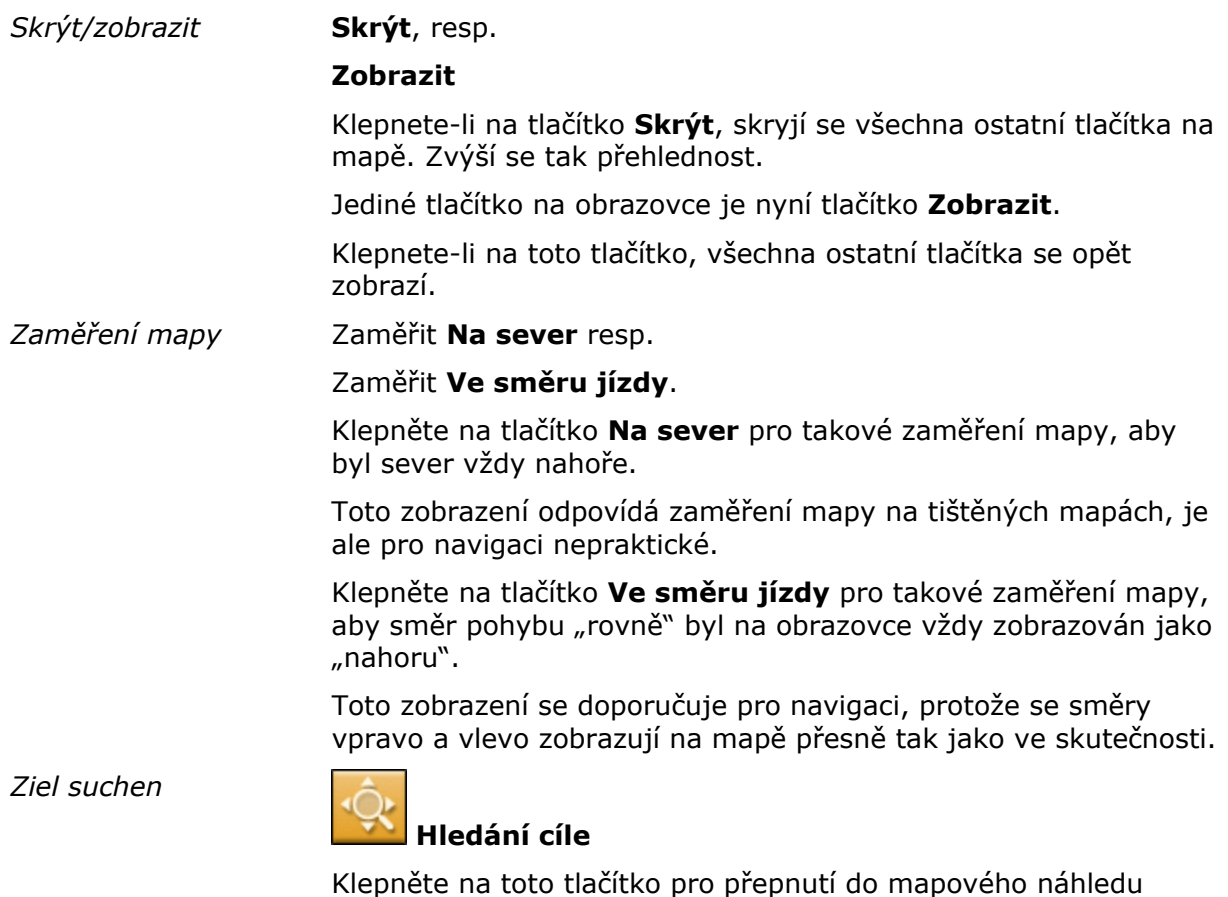

Klepněte na toto tlačítko pro přepnutí do mapového náhledu Hledání cíle. Bližší informace naleznete v další kapitole ["Mapový](#page-66-0)  [náhled Hledání cíle](#page-66-0)" na stránce [67](#page-66-0).

# **Mapový náhled Hledání cíle**

V mapovém náhledu **HLEDÁNÍ CÍLE** můžete cíl vybrat přímo na mapě nebo si vytvořit přehled o určitém území.

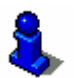

Jak vyberete cíl z mapy je popsáno v odstavci "Př[evzetí cíle z](#page-39-0)  [mapy](#page-39-0)" na stránce [40](#page-39-0).

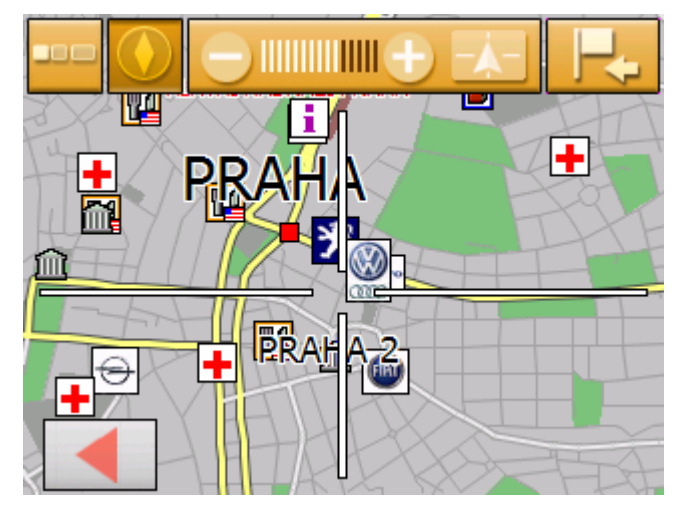

Typické jsou pro tento náhled tyto vlastnosti:

- $\Leftrightarrow$  Na obrazovce se objeví velký zaměřovací kříž. Bod uprostřed zaměřovacího kříže je "zacílený".
- $\Leftrightarrow$  Mapa je zaměřena na sever.
- $\Leftrightarrow$  Mapa je fixovaná a nepohybuje se podle vaší polohy. Přepnete-li se do tohoto náhledu během jízdy, pohybuje se čtverec, který ukazuje vaši polohu, pryč z obrazovky.
- Ù Můžete změnit hloubku zoomu a stanovit tak velikost zobrazeného výřezu mapy.
- $\Leftrightarrow$  Mapu můžete posunout pro zobrazení jiného výřezu mapy.

Mapový náhled **HLEDÁNÍ CÍLE** můžete otevřít

- Ù v mapovém náhledu **STANDARD** klepnutím na tlačítko **Výběr cíle**. (viz "Př[evzetí cíle z mapy"](#page-39-0) na stránce [40\)](#page-39-0)
- Ù v masce Navigace klepnutím na tlačítko **Z mapy**. (viz "Př[evzetí cíle z mapy](#page-39-0)" na stránce [40](#page-39-0))
- Ù klepnutím na tlačítko **Zobrazit na mapě** po zadání cíle nebo naplánování trasy.

V mapovém náhledu **HLEDÁNÍ CÍLE** jsou dostupná tato tlačítka:

#### *Skrýt/zobrazit*

**Skrýt**, resp.

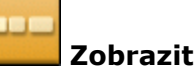

Klepnete-li na tlačítko **Skrýt**, skryjí se všechna ostatní tlačítka na mapě. Zvýší se tak přehlednost.

Jediné tlačítko na obrazovce je nyní tlačítko **Zobrazit**.

Klepnete-li na toto tlačítko, všechna ostatní tlačítka se opět zobrazí.

*Fixování polohy nebo mapy* **Fixovaná poloha**, resp.

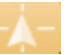

#### **Fixovaná mapa**

Klepněte na tlačítko **Fixovaná poloha** pro zobrazení vaší aktuální polohy uprostřed spodní třetiny obrazovky. Během jízdy čtverec svou polohu na obrazovce nemění. Místo toho se pohybuje zobrazený výřez mapy podle směru vašeho pohybu.

Klepněte na tlačítko **Fixovaná mapa** pro fixování zobrazeného výřezu mapy. Během jízdy se pohybuje čtverec, který ukazuje vaši polohu, pryč z obrazovky.

<span id="page-68-0"></span>*Zaměření mapy* 

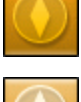

Zaměřit **Ve směru jízdy**, resp.

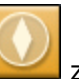

#### zaměřit **Na sever**

Klepněte na tlačítko **Ve směru jízdy** pro takové zaměření mapy, aby směr pohybu "rovně" byl na obrazovce vždy zobrazován jako "nahoru".

Toto zobrazení je možné jen tehdy, pokud jste zafixovali polohu (viz výše) a právě se pohybujete.

Klepněte na tlačítko **Na sever** pro takové zaměření mapy, kdy je sever nahoře.

Toto zobrazení odpovídá zaměření mapy na tištěných mapách, je ale pro navigaci nepraktické.

*Zvolit cílovou lokalitu* 

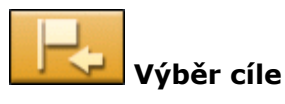

Klepněte na toto tlačítko pro zvolení bodu ve středu zaměřovacího kříže jako cílové lokality pro navigaci nebo pro plánování trasy. Bližší informace naleznete v kapitole "Př[evzetí](#page-39-0)  [cíle z mapy](#page-39-0)" na stránce [40](#page-39-0).

*Hloubka zoomu, měřítko* **Zmenšení**

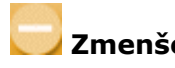

#### **Zvětšení**

Klepněte na tlačítko **Zmenšení** pro zmenšení mapy. Zobrazený výřez mapy se zvětší, ale zmenší se rozlišení.

Klepněte na tlačítko **Zvětšení** pro zvětšení mapy. Zobrazený výřez mapy se zmenší, ale zvýší se rozlišení.

**KUI KUI Stupnice hloubky zoomu** ukazuje aktuální hloubku zoomu. Čím více bílých pruhů je vidět, tím menší je měřítko.

# **Zobrazení mapy během navigace**

Během navigace se otevře mapa v náhledu **STANDARD**. Pro parametry **Režim 2D/3D**, **Autozoom** a **Zaměření** se použijí nastavení, která jste zadali v masce nastavení **AUTOMATICKÝ REŽIM**. Bližší informace naleznete v kapitole ["Automatický režim](#page-86-0)" na stránce [87](#page-86-0).

*Navigační nápovědy* Při navigaci se vám zobrazují různé informace, užitečné pro jízdu.

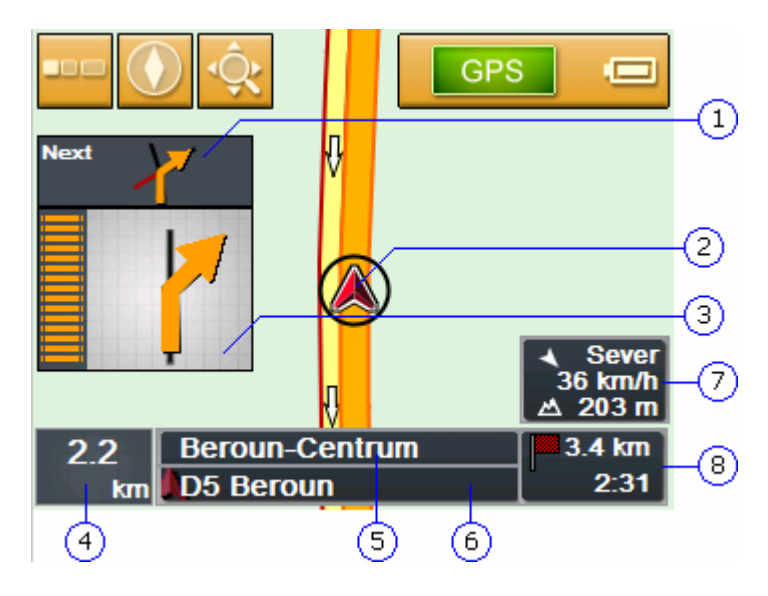

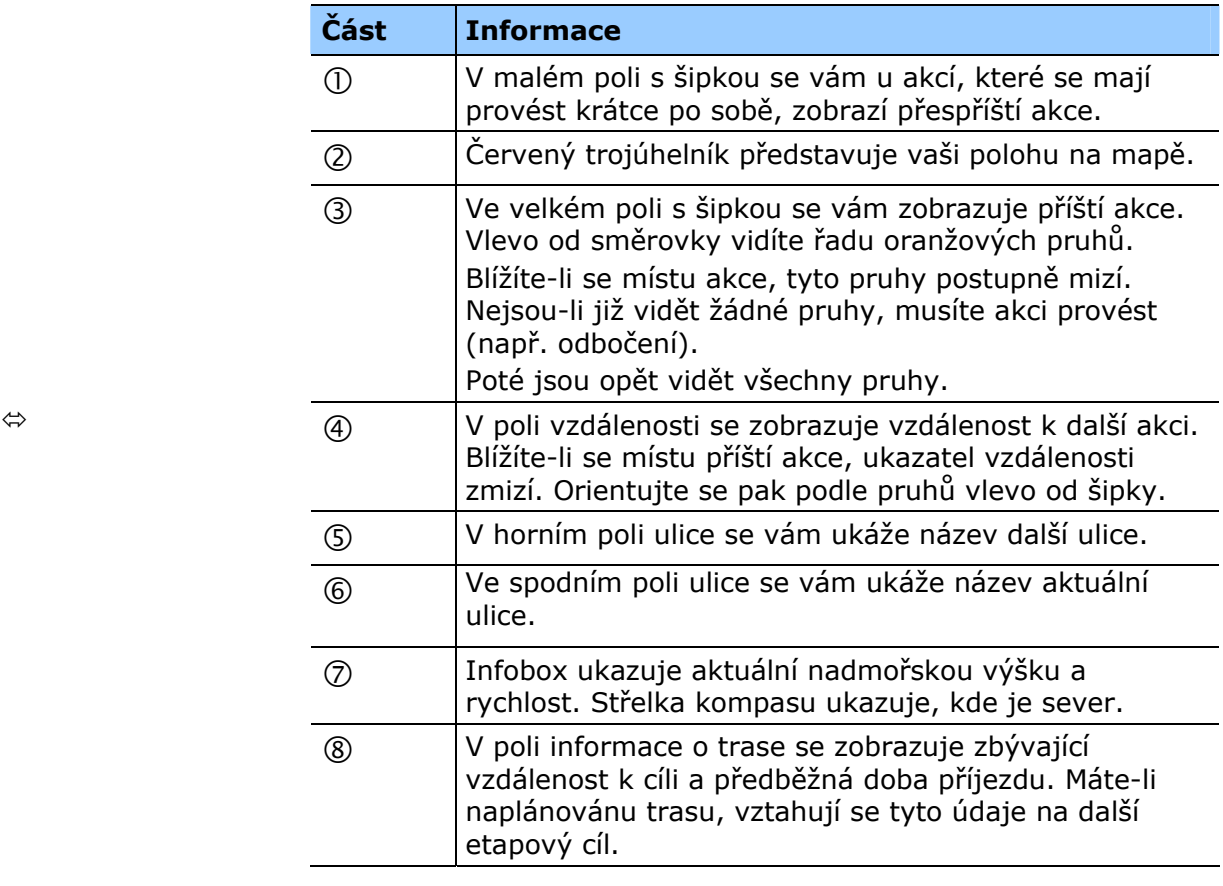

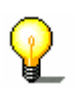

**Upozornění:** Informace k bodům  $\textcircled{4}$  až  $\textcircled{8}$  je možné v masce nastavení **INFORMACE O TRASE** také skrýt. Bližší informace naleznete v kapitole ["Informace o trase](#page-84-0)" na stránce [85](#page-84-0).

*Značení* V horní části mapy se zobrazí informace o značení, kterým se musíte řídit:

#### **E48 OSTATNI TRANZIT**  $\overline{1}$

Tato informace překrývá některá další tlačítka na mapě. Klepněte na značení, pokud chcete, aby zmizelo.

Stiskněte levé hardwarové tlačítko na přístroji pro opětovné zobrazení značení.

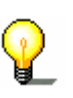

**Upozornění:** Tuto informaci je možné zobrazit pouze tehdy, pokud je obsažena v mapovém materiálu. Pomocí masky nastavení **ZNAČENÍ** můžete její zobrazení zcela potlačit. Bližší informace naleznete v kapitole "[Zna](#page-85-0)čení" na stránce [86](#page-85-0).
# **Užitečné funkce během navigace**

#### **V této kapitole naleznete informace k těmto tématům:**

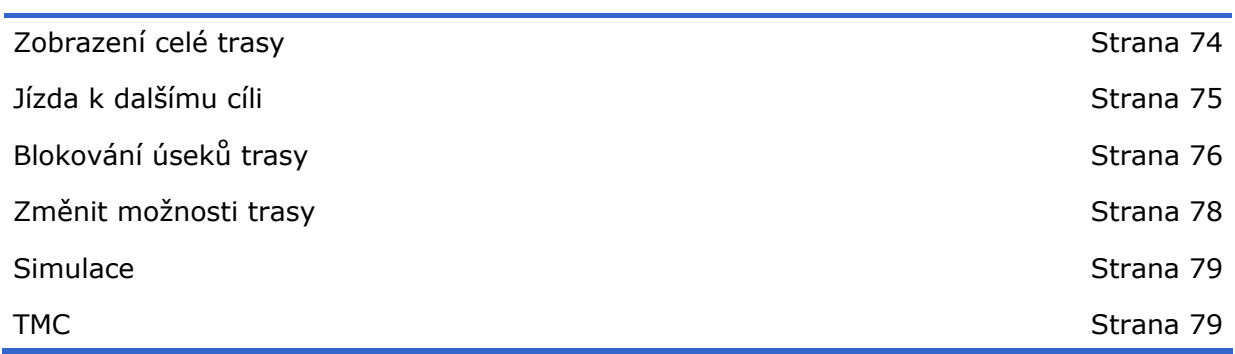

Ξ

<span id="page-73-0"></span>*Přehled* Během navigace, resp. po vypočtení plánované trasy jsou dostupné tyto funkce:

Während ein geplanten Ro

#### **Zobrazení celé trasy**

*Überblick* Během navigace vidíte na obrazovce vždy pouze část trasy. Můžete si ale také nechat zobrazit celou trasu, abyste si vytvořili přehled o celé trase.

Mapa je otevřená v náhledu **STANDARD**.

1. Klepněte na libovolné místo na mapě.

Otevře se **NABÍDKA**.

2. Klepněte na tlačítko **Trasa**.

Otevře se maska **TRASA**.

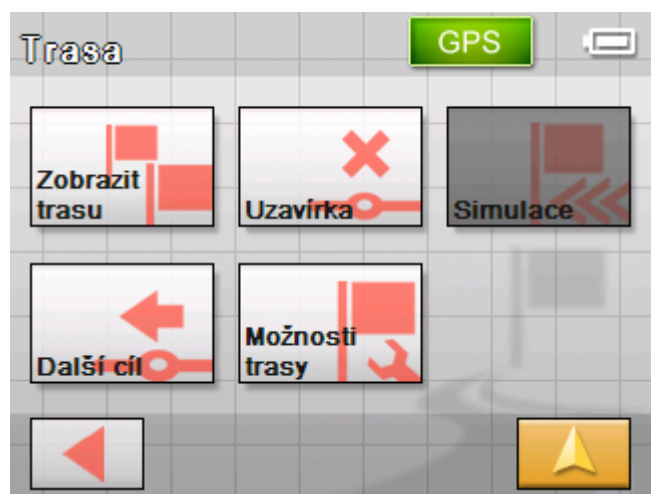

3. Klepněte na tlačítko **Zobrazit trasu**.

Mapa se otevře v náhledu **HLEDÁNÍ CÍLE**.

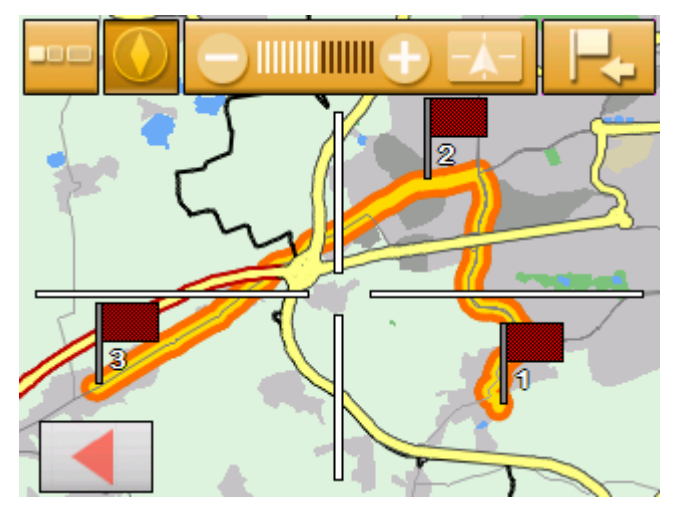

Trasa je zvýrazněna oranžově. Cílová lokalita (u naplánované trasy také každý etapový cíl) je vyznačena vlaječkou.

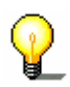

**Upozornění:** Můžete teď **přidat** etapu nebo vložit **průjezdní bod**. Bližší informace naleznete v kapitole "Př[evzetí cíle z](#page-39-0)  [mapy](#page-39-0)" na stránce [40](#page-39-0).

#### <span id="page-74-0"></span>**Jízda k dalšímu cíli**

*Další cíl* Tato funkce je dostupná pouze během navigace na trase s minimálně jedním průjezdním bodem.

Použijte tuto funkci, pokud chcete vynechat další bod trasy.

Příklad: Naplánovali jste trasu z vaší kanceláře přes "Firma A" k "Firma B" a už jste vyjeli. Ještě než dojedete do firmy A, dostanete informaci, že firmu A nemusíte navštívit.

Mapa je otevřená v náhledu **STANDARD**.

1. Klepněte na libovolné místo na mapě.

Otevře se **NABÍDKA**.

2. Klepněte na tlačítko **Trasa**.

Otevře se maska **TRASA**.

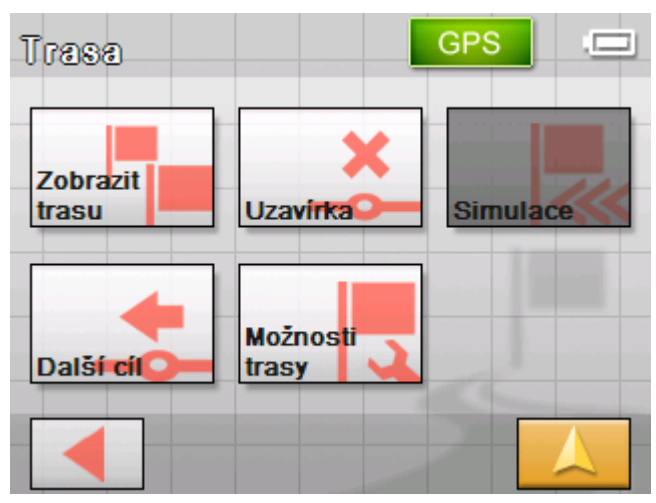

3. Klepněte na tlačítko **Další cíl** pro jízdu k přespříštímu bodu trasy (v příkladu: "firma B").

Trasa se nově vypočítá, takže je možné jako k dalšímu cíli jet k přespříštímu bodu trasy.

# <span id="page-75-0"></span>**Blokování úseků trasy**

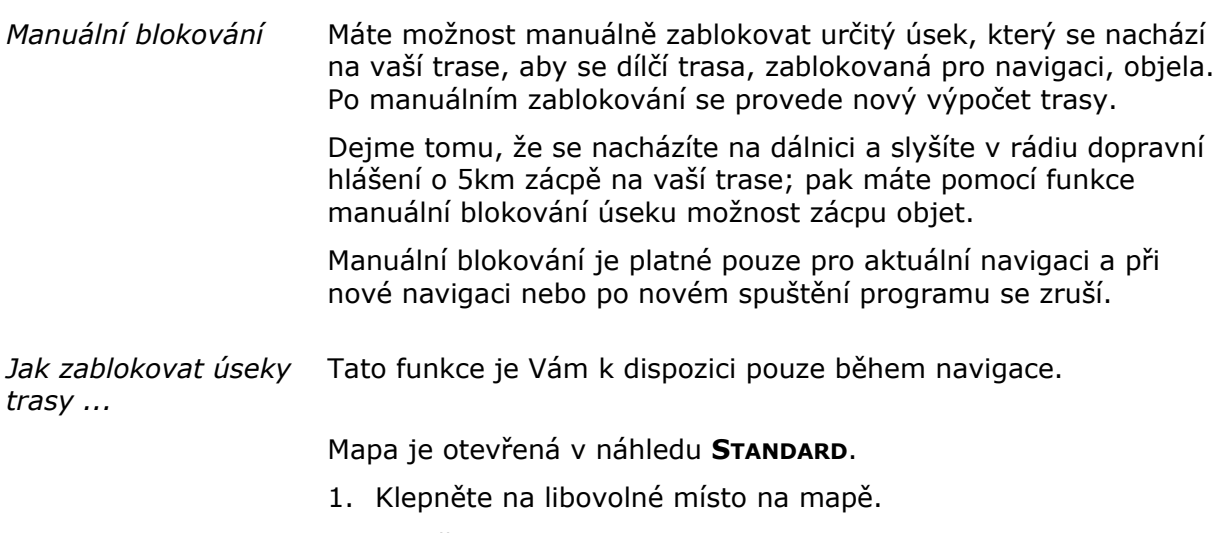

Otevře se **NABÍDKA**.

2. Klepněte na tlačítko **Trasa**.

Otevře se maska **TRASA**.

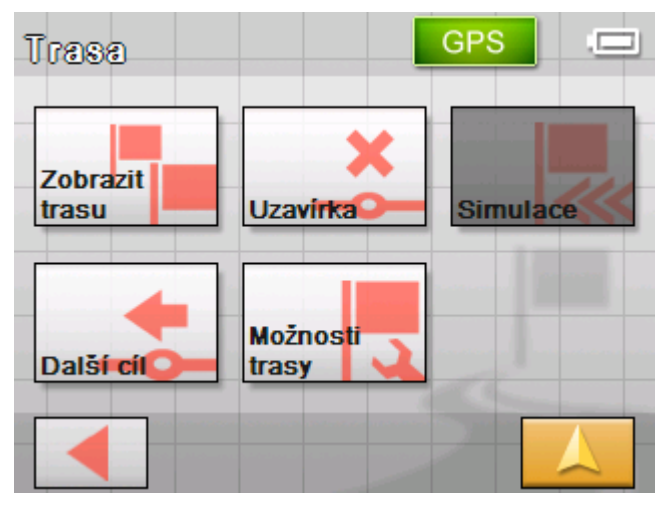

3. Klepněte na tlačítko **Uzavírka**.

Otevře se maska **UZAVÍRKA**.

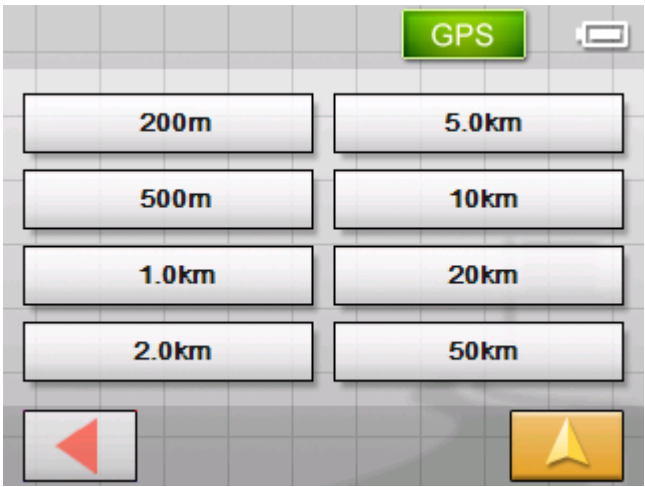

4. Klepnutím na příslušné tlačítko zadejte, jak dlouhý má být zablokovaný úsek trasy.

Trasa se znovu vypočítá.

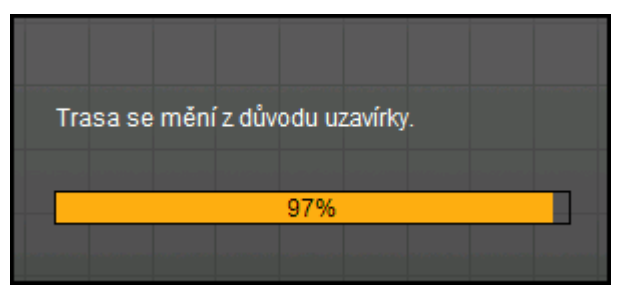

Tlačítko **Uzavírka** je nyní zabarveno oranžově.

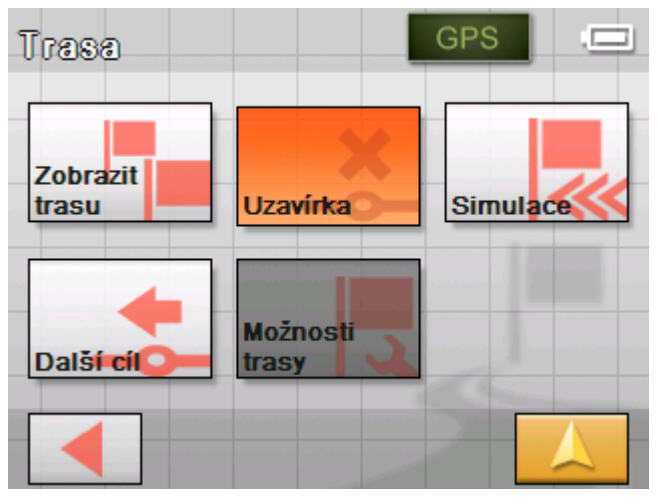

5. Klepněte na tlačítko **Mapový náhled** pro opětovné otevření mapy.

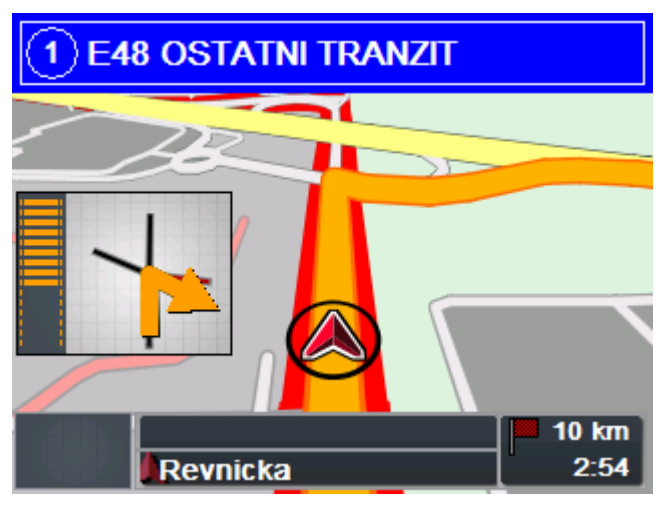

Zablokovaný úsek trasy je zvýrazněn červeně. Trasa je zobrazena oranžově.

- *Zrušení blokování* 1. Otevřete masku **TRASA**. (viz výše)
	- 2. Klepněte na oranžově zbarvené tlačítko **Uzavírka**.

Blokování se deaktivuje a *Sony Personal Navigation System* vás opět povede po původně vypočítané trase.

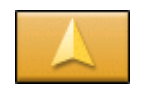

# <span id="page-77-0"></span>**Změnit možnosti trasy**

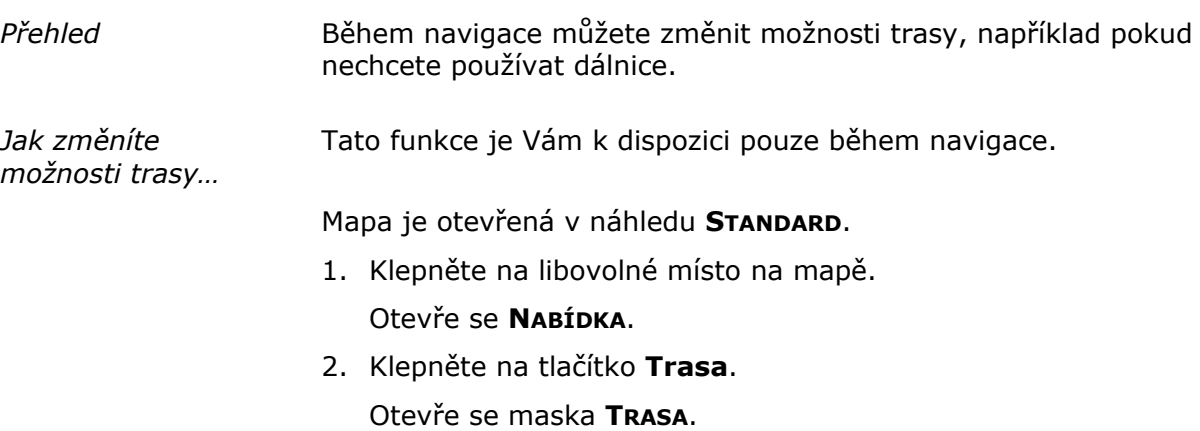

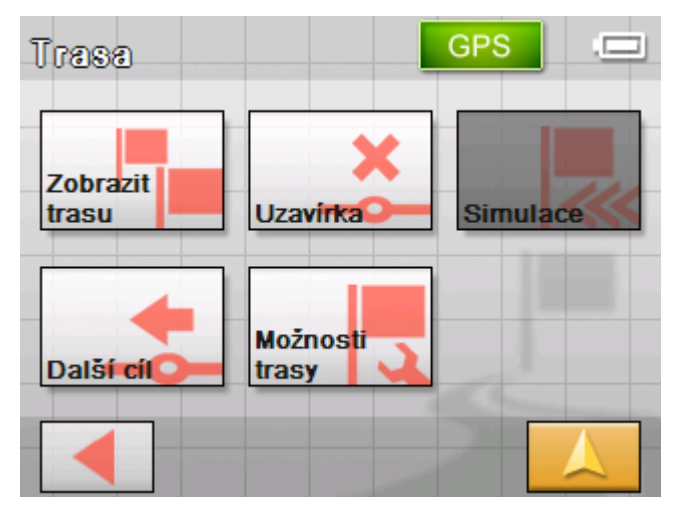

3. Klepněte na tlačítko **Možnosti trasy**.

Otevře se maska **MOŽNOSTI TRASY**.

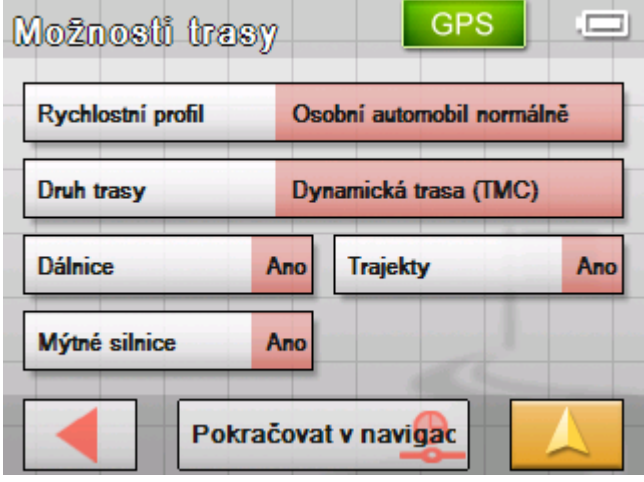

- 
- 4. Proveďte požadované změny možností trasy.

Podrobné údaje o nastavení možností trasy naleznete v kapitole ["Možnosti trasy](#page-87-0)" na stránce [88](#page-87-0).

Trasa se znovu vypočítá. Poté pokračuje navigace se zohledněním nových možností trasy.

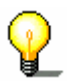

**Upozornění:** Tyto změny platí pouze pro aktuální navigaci. Poté platí opět nastavení, která jsou zadaná v masce nastavení **MOŽNOSTI TRASY**.

# <span id="page-78-0"></span>**Simulace**

*Přehled* Po naplánování a vygenerování trasy můžete spustit simulovanou navigaci. Bližší informace naleznete v kapitole ["Simulování trasy"](#page-57-0) na stránce [58](#page-57-0).

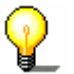

**Upozornění:** Pro simulaci trasy nepotřebujete příjem GPS.

Je možné simulovat pouze trasy s maximální délkou 100 km.

#### **TMC**

*TMC přístroj* Je-li váš navigační přístroj v TMC kolébce, disponuje systém aktuálními dopravními hlášeními a v případě potřeby může trasu dynamicky změnit např. kvůli objížďky zácpy. Aktuálně platná dopravní hlášení si můžete nechat zobrazit. **Upozornění:** Na rozdíl od standardní kolébky je v TMC kolébce modul k příjmu hlášení TMC. TMC modul poznáte podle nápisu TMC na levé straně. Pokud není přístroj vložen do TMC kolébky, tlačítko **TMC** se nezobrazuje. 1. Klepněte na symbol **TMC**. **TMC** 

Otevře se maska **TMC HLÁŠENÍ**.

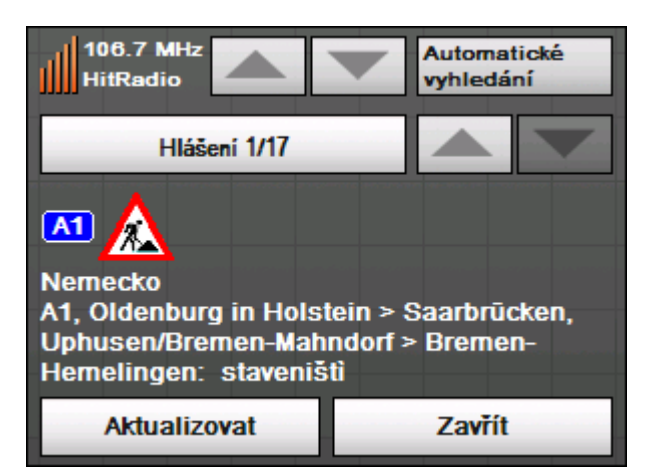

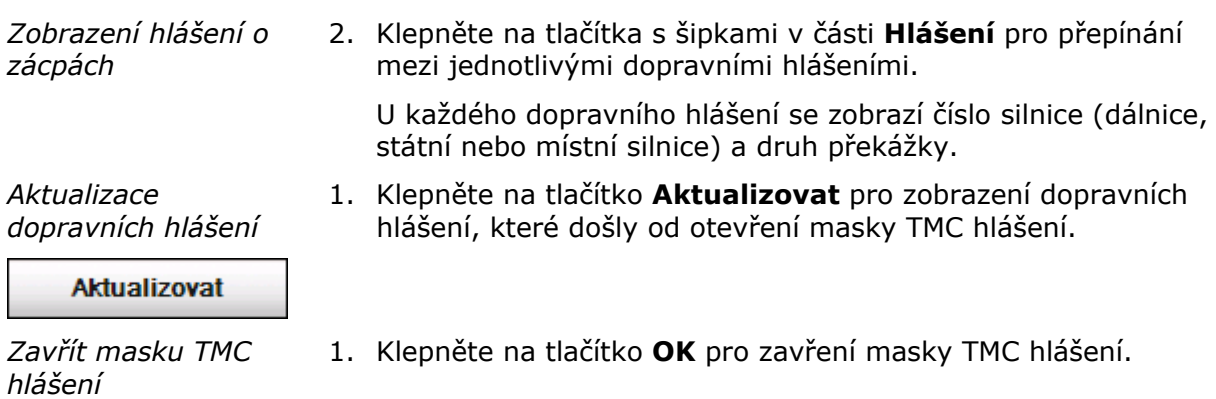

#### **Zohlednit dopravní hlášení**

É

Zavřít

Když se pro vaši trasu hlásí dopravní překážka, zobrazí se následující okno:

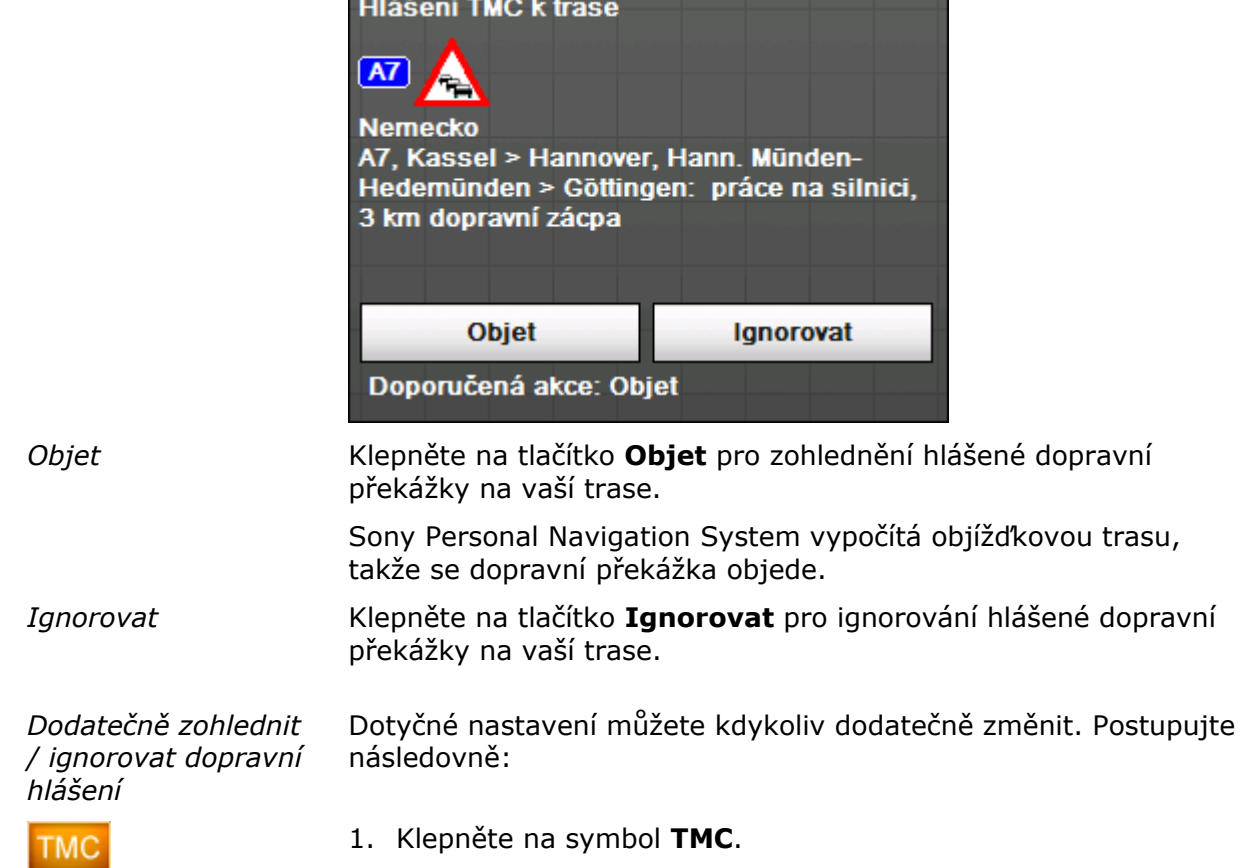

#### Otevře se maska **TMC Hlášení**:

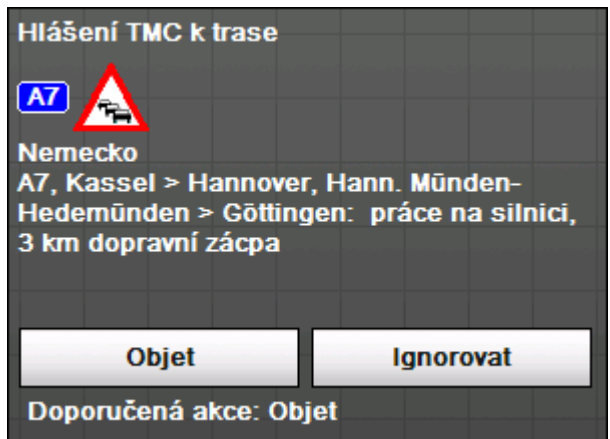

- 2. Vyhledejte pomocí tlačítek s šipkami v části **Vysílač** dopravní překážku na vaší trase. Dopravní překážky, které se nacházejí na vaší trase, jsou v části **Hlášení** označeny "na trase".
- 3. Klepněte na tlačítko **Stav** a vyberte, zda se má dopravní překážka **ignorovat** nebo **objet**.

#### **Hledání vysílače**

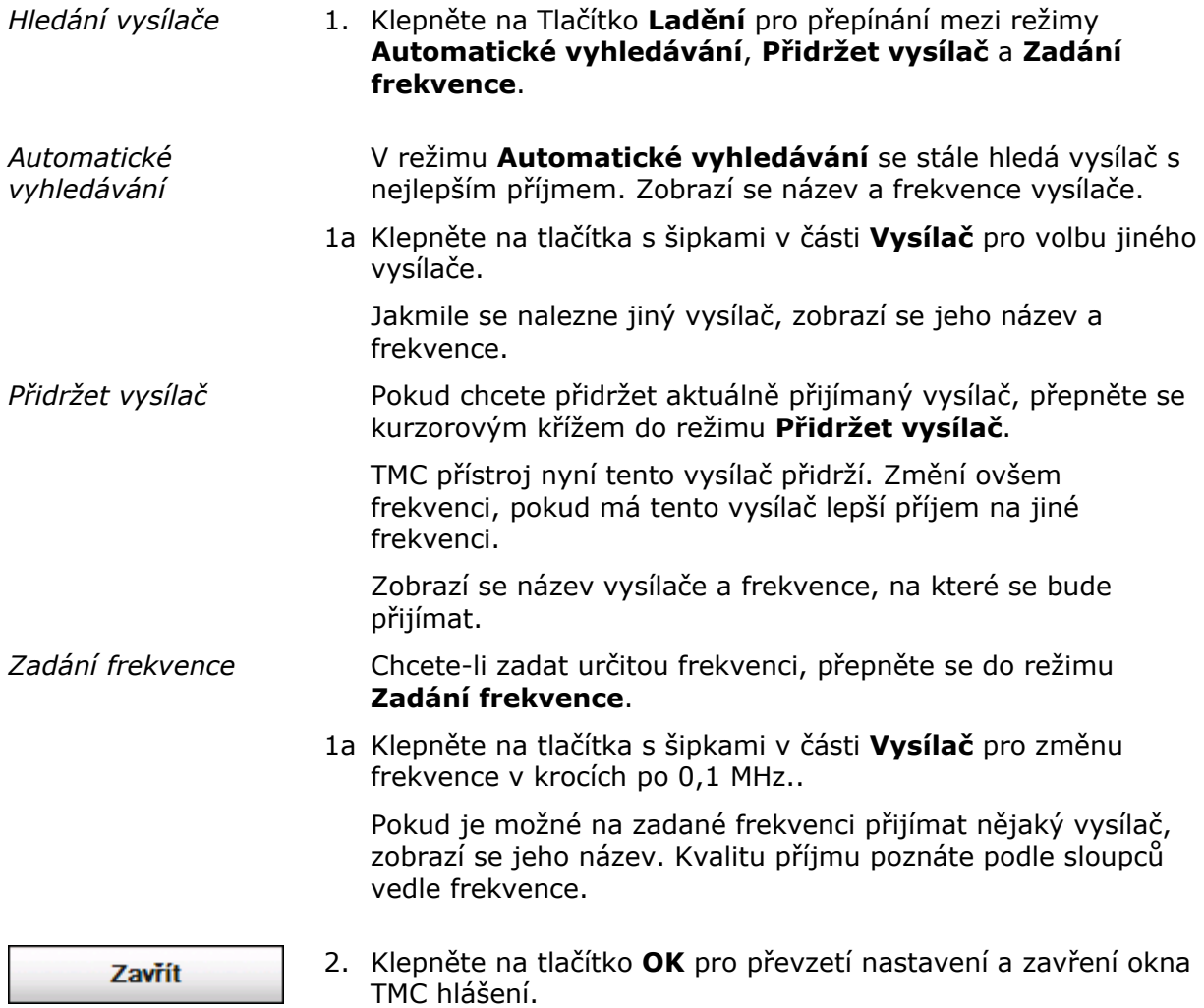

# **Konfigurace Sony Personal Navigation Systemu**

#### **V této kapitole naleznete informace k těmto tématům:**

[0](#page-83-0) Výbě[r oblasti konfigurace](#page-83-0) Strana [84](#page-83-0) [Hlasitost](#page-83-0) Výbě[r mapy](#page-84-0)  [Informace na map](#page-84-0)ě [Informace o trase](#page-84-0)  [Zna](#page-85-0)čení Svě[telné](#page-85-0) čidlo [Zobrazení](#page-85-0)  [Dotykový displej](#page-86-0)  [Automatický režim](#page-86-0) [Možnosti trasy](#page-87-0) [Plánování trasy](#page-87-0) Č[asová zóna](#page-88-0) [Formát](#page-88-0)  [Jazyk](#page-88-0)  [Domovská adresa](#page-89-0)  [Ztlumení rádia \(Radio-muting\)](#page-89-0)  [Režim demo](#page-89-0) [Informace o produktu](#page-89-0) 

Ξ

# <span id="page-83-0"></span>**Výběr oblasti konfigurace**

1. Klepněte v **NABÍDCE** na tlačítko **Nastavení**.

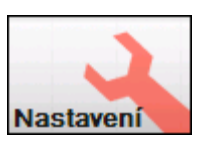

Otevře se maska **NASTAVENÍ**.

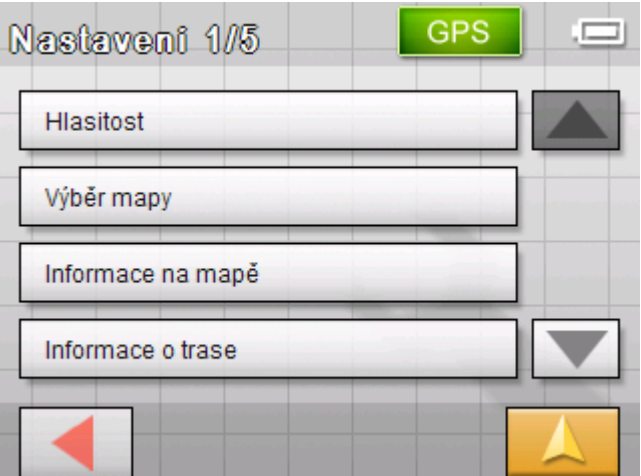

- 2. Použijte tlačítka **Dolů** a **Nahoru** pro otevření obrazovky s nastavením, které byste chtěli změnit.
- 3. Klepněte na tlačítko s příslušným nastavením. Otevře se příslušná maska nastavení.
- 4. Proveďte požadované změny.
- 5. Klepněte na tlačítko **Uložit** pro aktivování změn.
- 6. Klepněte na tlačítko **Zpět** pro opětovné otevření masky nastavení.

-NEBO-

Klepněte na tlačítko **Mapový náhled** pro otevření mapy ve standardním náhledu.

Dále jsou popsány jednotlivé masky nastavení.

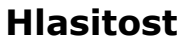

*Hlasitost* V masce nastavení **HLASITOST** můžete nastavit hlasitost hlasových pokynů.

Klepněte na pole **Hlasitost** a zvolte jinou hodnotu.

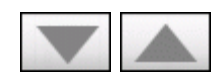

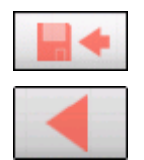

<span id="page-84-0"></span>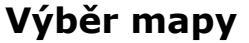

*Výběr mapy* V masce nastavení **VÝBĚR MAPY** můžete vybrat jinou mapu, která je k dispozici na vašem přístroji.

Klepněte na pole **Mapa** a vyberte jinou mapu.

Jaké mapy jsou k dispozici, můžete nastavit pomocí *instalátoru*, který se nachází na přiloženém softwarovém DVD.

Spojte navigační přístroj přes ActiveSync® s počítačem a vložte DVD.

Automaticky se spustí instalátor. Řiďte se pokyny na obrazovce počítače.

#### **Informace na mapě**

*Informace na mapě* V masce nastavení **INFORMACE NA MAPĚ** můžete provést následující nastavení:

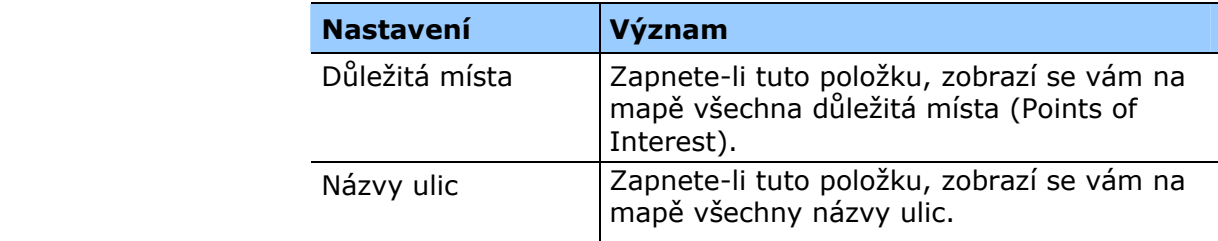

#### **Informace o trase**

*Informace o trase* V masce nastavení **INFORMACE O TRASE** můžete provést následující nastavení:

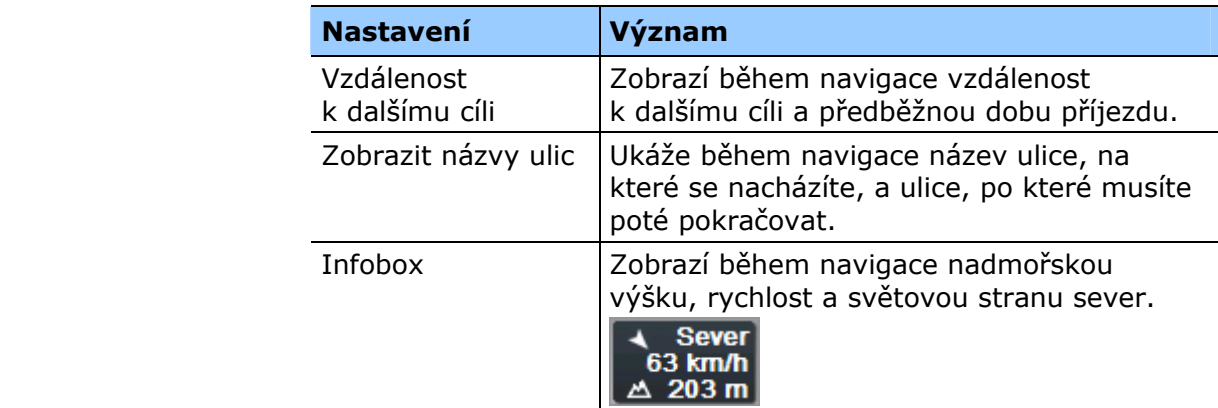

<span id="page-85-0"></span>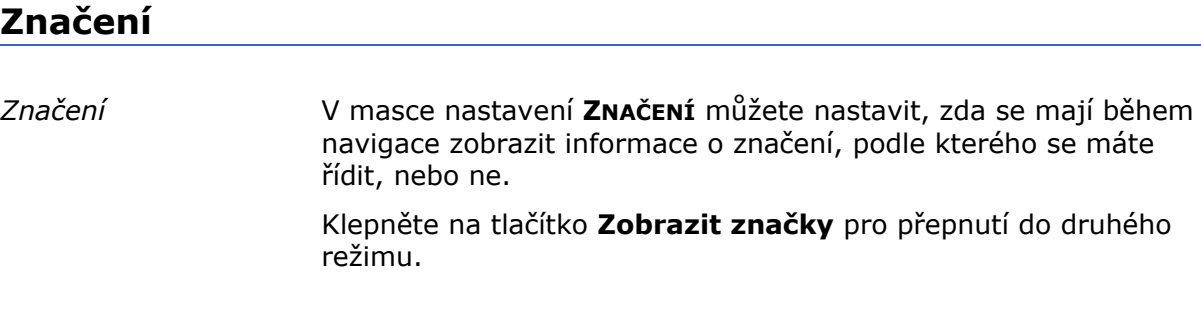

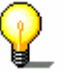

**Upozornění:** Tuto informaci je možné zobrazit pouze tehdy, pokud je obsažena v mapovém materiálu.

#### **Světelné čidlo**

*Světelné čidlo* Na vašem přístroji se nachází světelné čidlo. Je-li příliš tma, může obrazovku přístroje přepnout do nočního režimu. (viz další kapitola)

> V masce nastavení **SVĚTELNÉ ČIDLO** můžete nastavit, jak citlivě má reagovat světelné čidlo na světelné změny.

Klepněte na tlačítko **Citlivost** a vyberte z možností: **Vysoká**, **Střední** nebo **Nízká**.

Čím vyšší je nastavená citlivost, tím dříve se přepne obrazovka do nočního režimu.

#### **Zobrazení**

*Zobrazení* V masce nastavení **ZOBRAZENÍ** můžete provést následující nastavení:

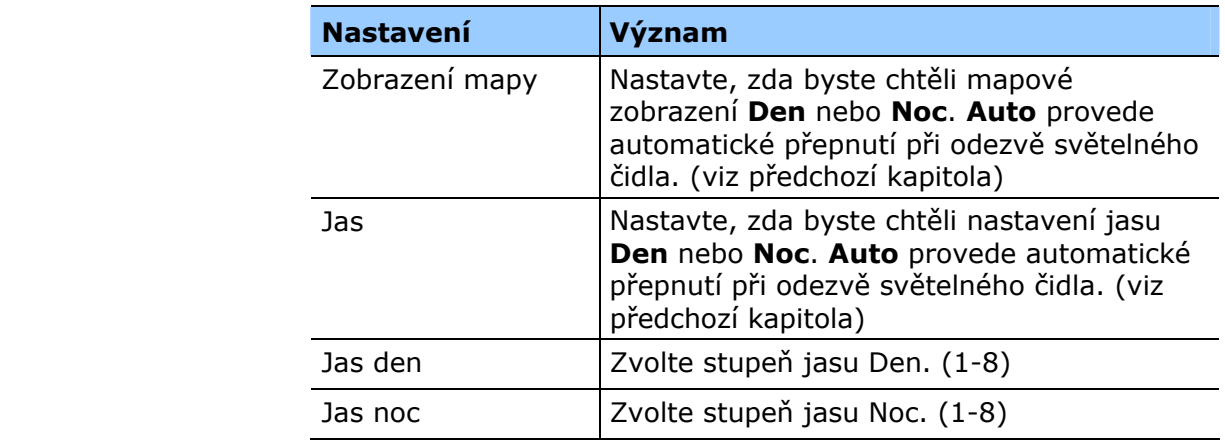

# <span id="page-86-0"></span>**Dotykový displej**

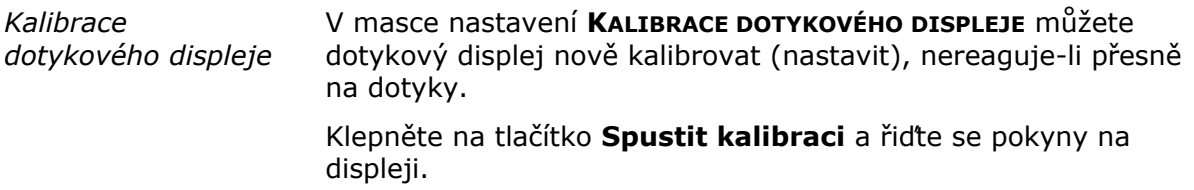

# **Automatický režim**

*Automatický režim* V masce nastavení **AUTOMATICKÝ REŽIM** můžete provést následující nastavení:

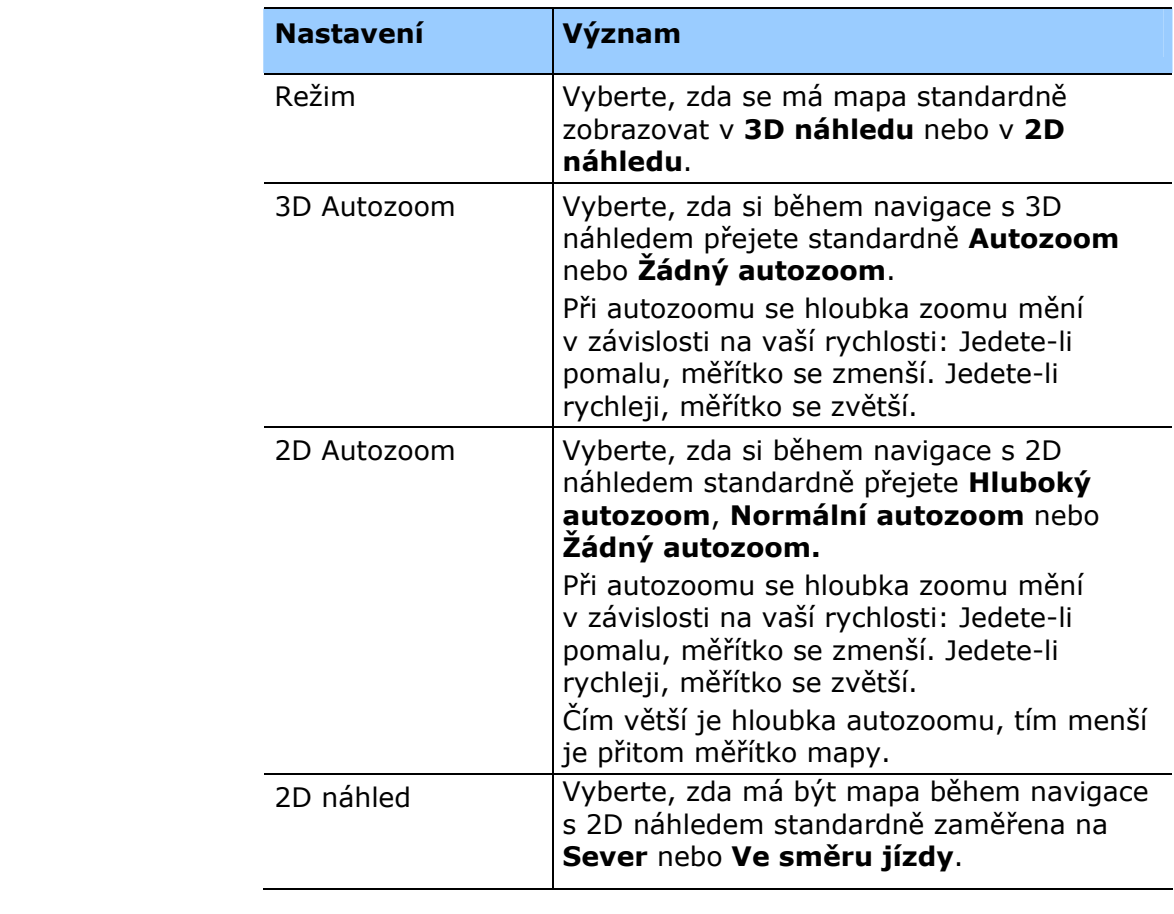

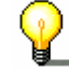

**Upozornění:** Tato nastavení nemají žádný vliv na mapový náhled **Hledání cíle** (pomocí zaměřovacího kříže).

## <span id="page-87-0"></span>**Možnosti trasy**

*Jízdní profil* V masce nastavení **MOŽNOSTI TRASY** můžete nastavit svůj jízdní profil. Nastavení, které zde provedete, má vliv na výpočet předběžné délky jízdy.

- 1. Klepněte na pole **Rychlostní profil** a zvolte záznam, odpovídající vašemu stylu jízdy.
- 2. Klepněte na pole **Druh trasy** a vyberte jednu z následujících možností:

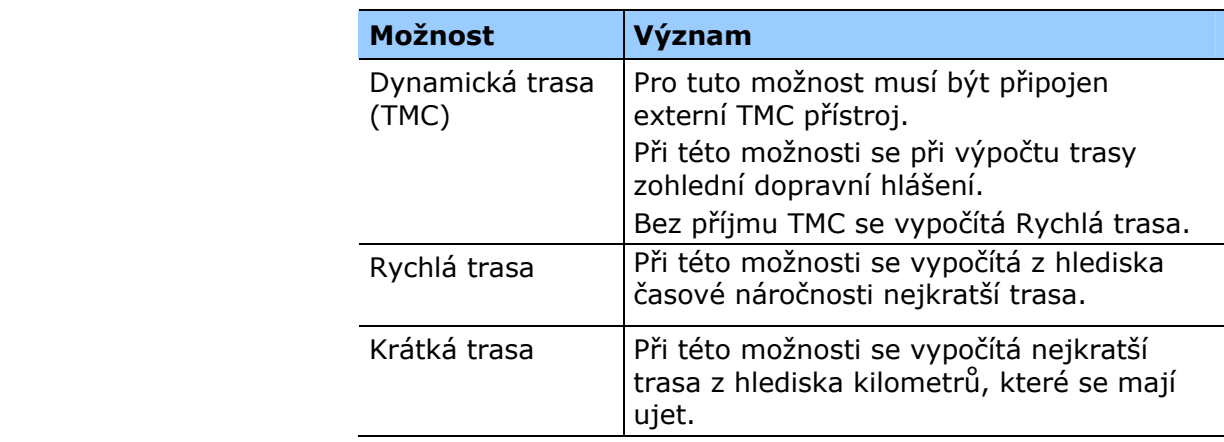

3. Klepněte postupně na pole **Dálnice, trajekty** a **placené silnice** a zvolte jednu z následujících možností:

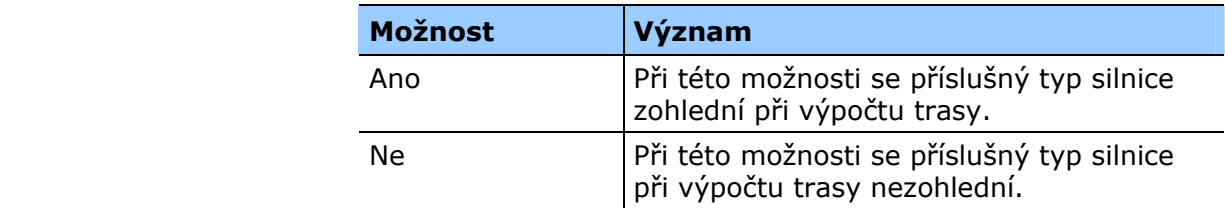

#### **Plánování trasy**

*Vypočtení etap* V masce nastavení **PLÁNOVÁNÍ TRASY** můžete nastavit, zda se má po dosažení etapy automaticky provést výpočet k další etapě nebo ne.

> Je-li automatický výpočet zapnutý, po dosažení etapy se automaticky vypočítá trasa k dalšímu etapovému cíli.

Pokud jste automatický výpočet deaktivovali, můžete se navést k dalšímu etapovému cíli krátkým klepnutím na libovolné místo na mapě a zvolením možnosti **jet k dalšímu cíli**.

# <span id="page-88-0"></span>**Časová zóna**

*Výpočet času* V masce nastavení **ČASOVÁ ZÓNA** můžete nastavit časové pásmo, platné pro vaše stanoviště. Toto nastavení je důležité pro korektní výpočet předběžného času příjezdu.

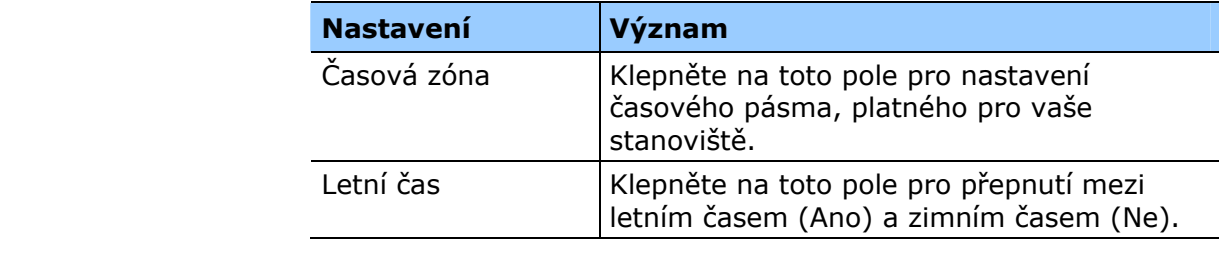

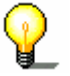

**Upozornění:** Pokud se ve vaší lokalitě mění čas nebo jedete-li do jiné časové zóny, musíte provést příslušné změny.

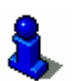

Bližší informace naleznete v kapitole "[Základní nastavení"](#page-26-0) na stránce [27](#page-26-0).

## **Formát**

*Jednotky míry* V masce nastavení **FORMÁT** můžete nastavit, jaké jednotky míry pro časy a vzdálenosti se mají používat.

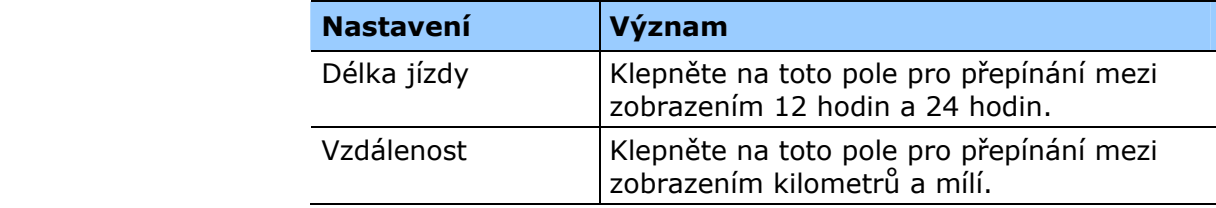

#### **Jazyk**

*Jazyk* V masce nastavení **JAZYK** můžete nastavit, v jakém jazyce chcete mít uživatelské rozhraní softwaru a namluvené jízdní pokyny.

Změníte-li jazyk, software se znovu spustí.

Jaké mapy jsou k dispozici, můžete nastavit pomocí instalátoru, který se nachází na přiloženém softwarovém DVD.

Spojte navigační přístroj přes ActiveSync® s počítačem a vložte DVD.

Automaticky se spustí instalátor. Řiďte se pokyny na obrazovce počítače.

### <span id="page-89-0"></span>**Domovská adresa**

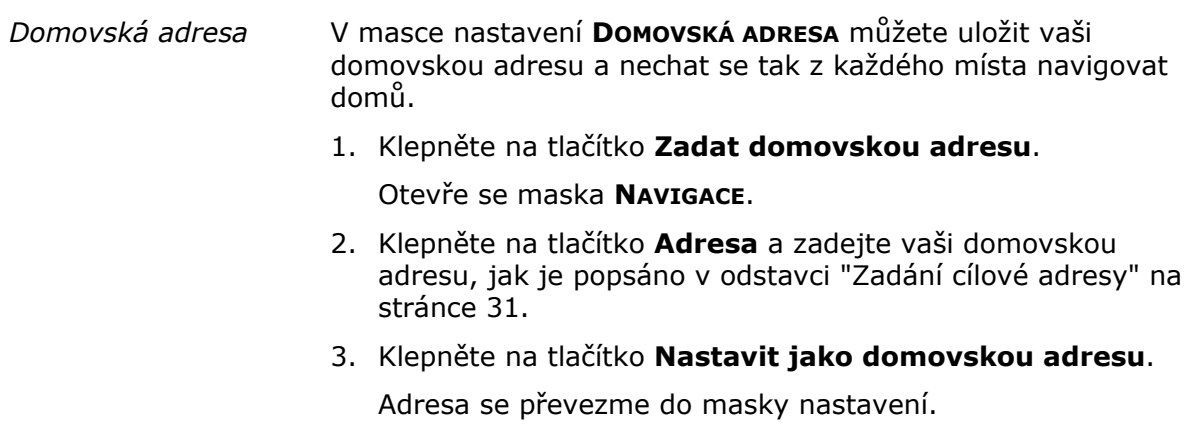

# **Ztlumení rádia (Radio-muting)**

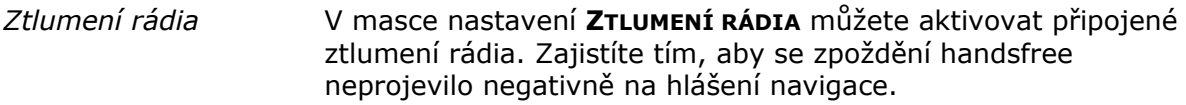

#### **Režim demo**

*Režim demo* V masce nastavení **REŽIM DEMO** můžete nastavit, zda se má spustit režim demo, je-li přístroj po dobu 5 minut v klidu a nenacházíte-li se v navigaci.

> Režim demo simuluje navigaci v Monaku. Můžete jej ukončit klepnutím na libovolné místo dotykového displeje.

Pomocí tlačítka **Spuštění dema** se můžete okamžitě přepnout do režimu demo.

#### **Informace o produktu**

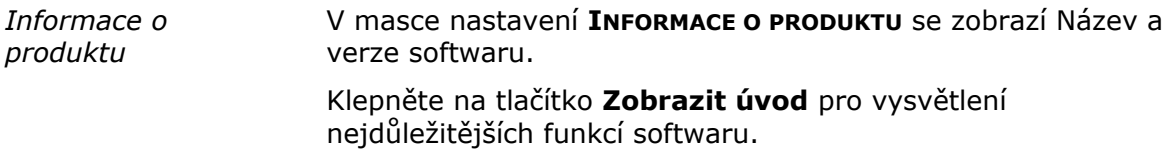

# **Glosář**

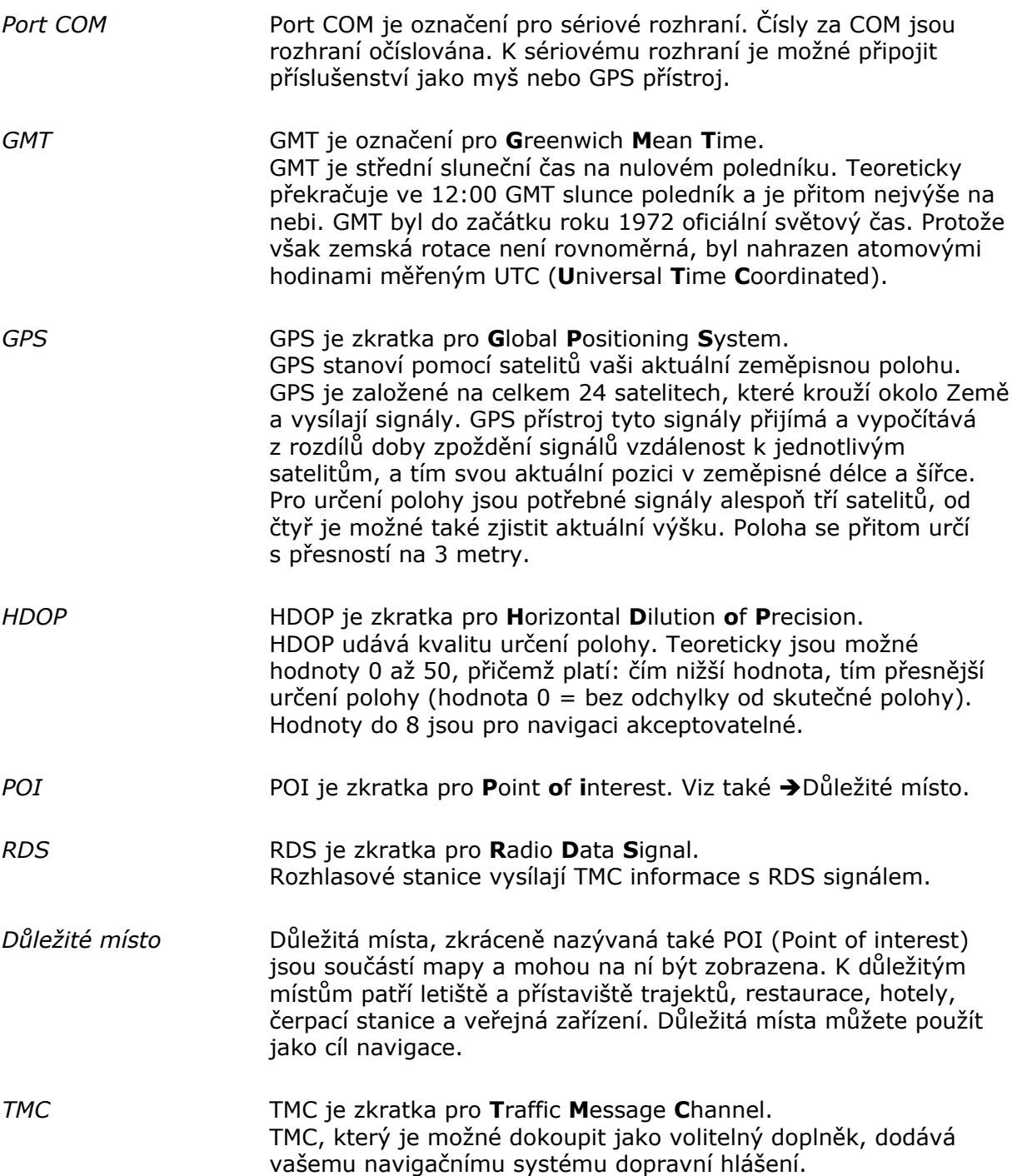

# Rejstřík

# $\overline{A}$

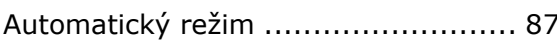

#### $\overline{B}$

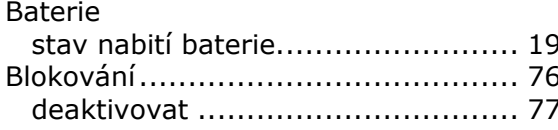

# $\overline{c}$

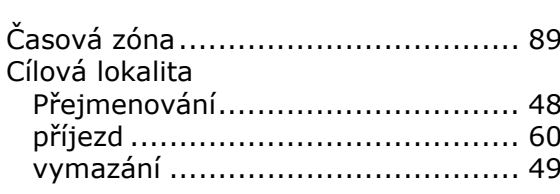

# $\overline{D}$

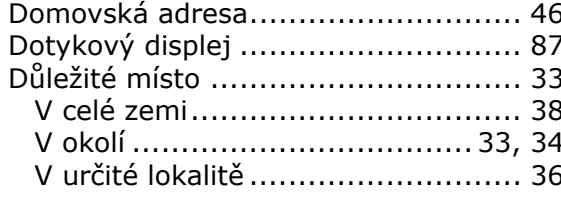

# $\overline{E}$

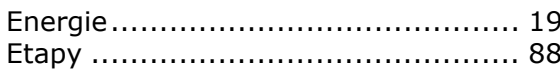

#### $\overline{F}$

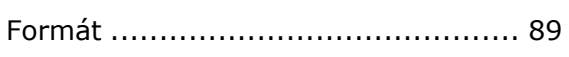

### $\overline{G}$

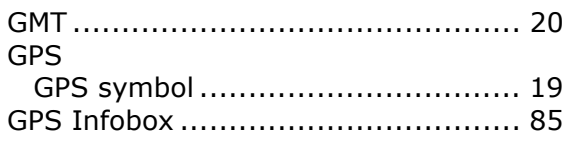

#### $\overline{H}$

### $\overline{I}$

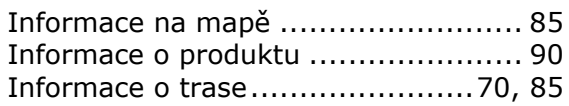

#### $\overline{J}$

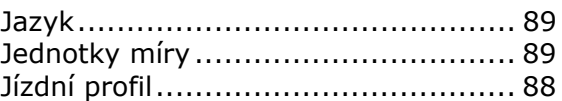

### $\overline{\mathbf{K}}$

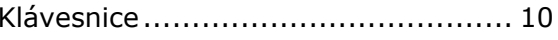

### $\overline{M}$

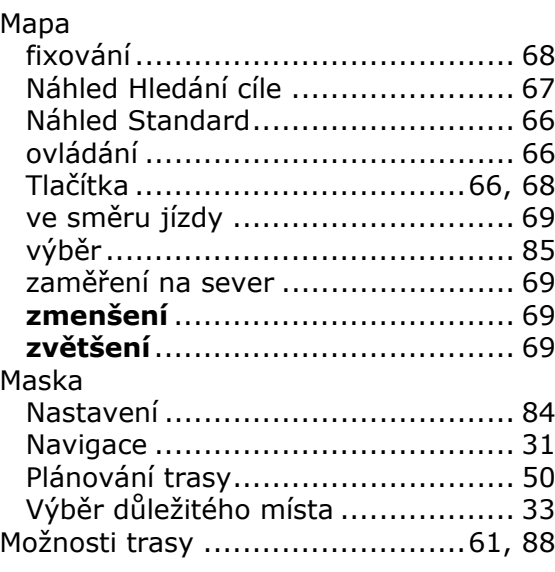

#### $\overline{\mathsf{N}}$

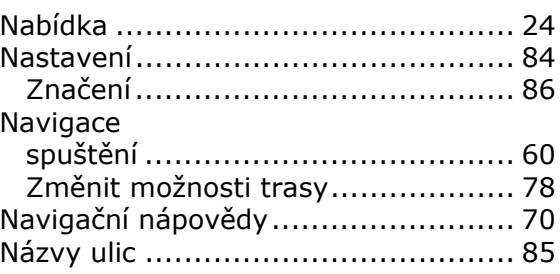

### $\overline{\mathbf{o}}$

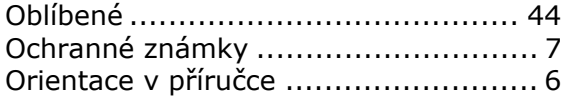

#### $\overline{P}$

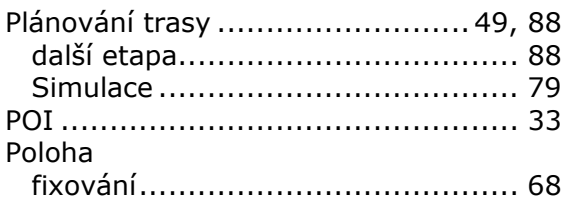

# $\overline{\mathbf{R}}$

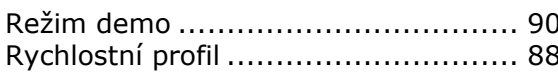

# $\overline{\mathbf{s}}$

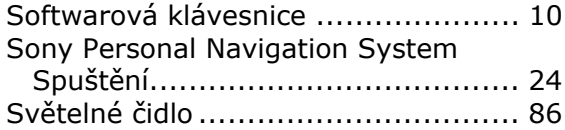

#### $\overline{\mathsf{T}}$

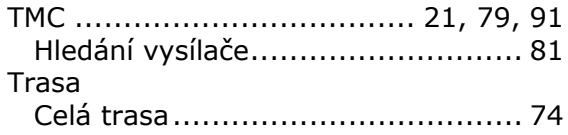

### $\overline{u}$

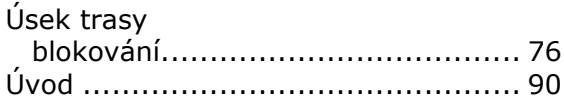

#### $\overline{\mathbf{v}}$

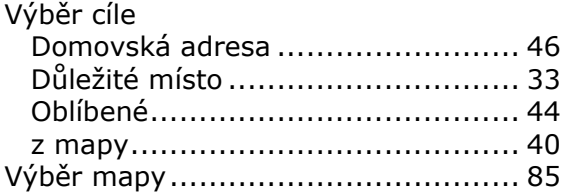

# $\overline{z}$

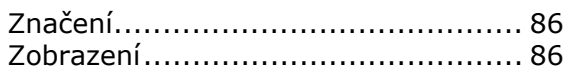